## PLA450 Series

Homeplug AV to WLAN AP/Bridge

### User's Guide

Version 3.60 1/2008 Edition 3

#### **DEFAULT LOGIN**

IP Address http://192.168.1.2

Password 1234

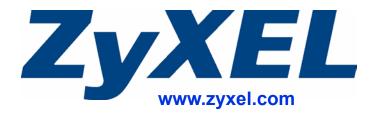

## **About This User's Guide**

#### **Intended Audience**

This manual is intended for people who want to configure the PLA450 using the web configurator.

#### **Related Documentation**

- · Quick Start Guide
  - The Quick Start Guide is designed to help you get up and running right away. It contains information on setting up your network and configuring for Internet access.
- Web Configurator Online Help
   Embedded web help for descriptions of individual screens and supplementary information.

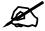

It is recommended you use the web configurator to configure the PLA450.

- Supporting Disk
   Refer to the included CD for support documents.
- ZyXEL Web Site
   Please refer to <u>www.zyxel.com</u> for additional support documentation and product certifications.

#### **User Guide Feedback**

Help us help you. Send all User Guide-related comments, questions or suggestions for improvement to the following address, or use e-mail instead. Thank you!

The Technical Writing Team, ZyXEL Communications Corp., 6 Innovation Road II, Science-Based Industrial Park, Hsinchu, 300, Taiwan.

E-mail: techwriters@zyxel.com.tw

## **Document Conventions**

#### **Warnings and Notes**

These are how warnings and notes are shown in this User's Guide.

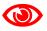

Warnings tell you about things that could harm you or your device.

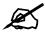

Notes tell you other important information (for example, other things you may need to configure or helpful tips) or recommendations.

#### **Syntax Conventions**

- The PLA450 and PLA-450 v2 may be referred to as the "PLA450", the "device", the "product" or the "system" in this User's Guide.
- Product labels, screen names, field labels and field choices are all in **bold** font.
- A key stroke is denoted by square brackets and uppercase text, for example, [ENTER] means the "enter" or "return" key on your keyboard.
- "Enter" means for you to type one or more characters and then press the [ENTER] key. "Select" or "choose" means for you to use one of the predefined choices.
- A right angle bracket ( > ) within a screen name denotes a mouse click. For example, Maintenance > Log > Log Setting means you first click Maintenance in the navigation panel, then the Log sub menu and finally the Log Setting tab to get to that screen.
- Units of measurement may denote the "metric" value or the "scientific" value. For example, "k" for kilo may denote "1000" or "1024", "M" for mega may denote "1000000" or "1048576" and so on.
- "e.g.," is a shorthand for "for instance", and "i.e.," means "that is" or "in other words".

#### **Icons Used in Figures**

Figures in this User's Guide may use the following generic icons. The PLA450 icon is not an exact representation of your device.

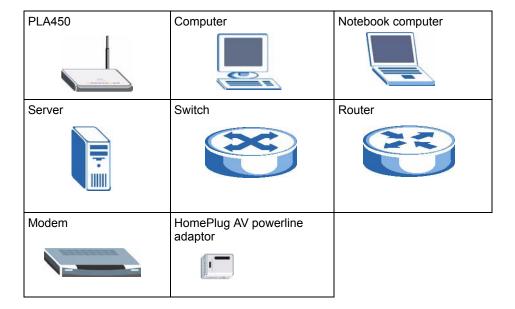

## **Safety Warnings**

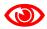

For your safety, be sure to read and follow all warning notices and instructions.

- Do NOT use this product near water, for example, in a wet basement or near a swimming pool.
- Do NOT expose your device to dampness, dust or corrosive liquids.
- Do NOT store things on the device.
- Do NOT install, use, or service this device during a thunderstorm. There is a remote risk of electric shock from lightning.
- Connect ONLY suitable accessories to the device.
- Do NOT open the device or unit. Opening or removing covers can expose you to dangerous high voltage points or other risks. ONLY qualified service personnel should service or disassemble this device. Please contact your vendor for further information.
- Make sure to connect the cables to the correct ports.
- Place connecting cables carefully so that no one will step on them or stumble over them.
- Always disconnect all cables from this device before servicing or disassembling.
- Use ONLY an appropriate power adaptor or cord for your device.
- Connect the power adaptor or cord to the right supply voltage (for example, 110V AC in North America or 230V AC in Europe).
- Do NOT allow anything to rest on the power adaptor or cord and do NOT place the product where anyone can walk on the power adaptor or cord.
- Do NOT use the device if the power adaptor or cord is damaged as it might cause electrocution.
- If the power adaptor or cord is damaged, remove it from the power outlet.
- Do NOT attempt to repair the power adaptor or cord. Contact your local vendor to order a new one.
- Do not use the device outside, and make sure all the connections are indoors. There is a remote risk of electric shock from lightning.
- Do NOT obstruct the device ventilation slots, as insufficient airflow may harm your device
- Antenna Warning! This device meets ETSI and FCC certification requirements when using the included antenna(s). Only use the included antenna(s).
- If you wall mount your device, make sure that no electrical lines, gas or water pipes will be damaged.

This product is recyclable. Dispose of it properly.

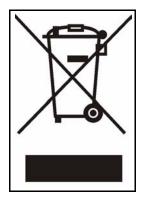

## **Contents Overview**

| Introduction                                          | 21  |
|-------------------------------------------------------|-----|
| Getting to Know Your PLA450                           | 23  |
| The WPS Button                                        |     |
|                                                       | 27  |
| The ENCRYPT Button                                    | 29  |
| Introducing the Web Configurator                      | 35  |
| Wireless Tutorial                                     | 47  |
| Network                                               | 55  |
| Wireless LAN                                          | 57  |
| LAN                                                   | 81  |
| HomePlug AV                                           | 85  |
| Maintenance and Troubleshooting                       | 95  |
| System                                                | 97  |
| Logs                                                  | 101 |
| Tools                                                 | 105 |
| Configuration Mode                                    | 111 |
| Language                                              | 113 |
| Troubleshooting                                       | 115 |
| Product Specifications and Wall-Mounting Instructions | 123 |
| Appendices and Index                                  | 127 |

# **Table of Contents**

| About This User's Guide                       | 3  |
|-----------------------------------------------|----|
| Document Conventions                          | 4  |
| Safety Warnings                               | 6  |
| Contents Overview                             | 9  |
| Table of Contents                             | 11 |
| List of Figures                               | 15 |
| List of Tables                                | 19 |
| Part I: Introduction                          | 21 |
| Chapter 1 Getting to Know Your PLA450         | 23 |
| 1.1 Overview                                  | 23 |
| 1.1.1 Wireless LAN Application                | 23 |
| 1.1.2 HomePlug AV                             |    |
| 1.2 Ways to Manage the PLA450                 |    |
| 1.3 Good Habits for Managing the PLA450       |    |
| Chapter 2 The WPS Button                      | 27 |
| 2.1 Overview                                  | 27 |
| 2.2 Push Button Configuration                 |    |
|                                               |    |
| Chapter 3 The ENCRYPT Button                  | 29 |
| 3.1 ENCRYPT Button Overview                   | 29 |
| 3.2 Set Up a HomePlug AV Network with ENCRYPT | 29 |
| 3.3 Setting Up Multiple Networks              | 31 |
| 3.4 ENCRYPT Button Behavior                   | 32 |

| Introducing the Web Configurator                                                                                                    | 35                                                                                                    |
|----------------------------------------------------------------------------------------------------|----------------------------------------------------------------------------------------------------|
| 4.1 Web Configurator Overview                                                                                                    | 35                                                                                                    |
| 4.2 Accessing the Web Configurator                                                                                                    | 35                                                                                                    |
| 4.3 Resetting the PLA450                                                                                                    |                                                                                                    |
| 4.3.1 Procedure to Use the Reset Button                                                                                                    | 37                                                                                                    |
| 4.4 Navigating the Web Configurator                                                                                                    | 37                                                                                                    |
| 4.4.1 The Status Screen                                                                                                    | 37                                                                                                    |
| 4.4.2 Navigation Panel                                                                                                    | 40                                                                                                    |
| 4.4.3 Summary: Packet Statistics                                                                                                    | 41                                                                                                    |
| 4.4.4 Summary: Wireless Station Status                                                                                                    | 42                                                                                                    |
| 4.4.5 Summary: My HomePlug Network Status                                                                                                    | 42                                                                                                    |
| Chapter 5 Wireless Tutorial                                                                                                    | 47                                                                                                    |
| 5.1 Example Parameters                                                                                                    | 47                                                                                                    |
| 5.2 Configuring the PLA450                                                                                                    | 47                                                                                                    |
| 5.3 Configuring the Wireless Client                                                                                                    | 49                                                                                                    |
| 5.3.1 Connecting to a Wireless LAN                                                                                                    | 49                                                                                                    |
| F. 2. 2. Creating and Hains a Drafile                                                                                                    | 52                                                                                                    |
| 5.3.2 Creating and Using a Profile                                                                                                    |                                                                                                    |
| Part II: Network                                                                                                    |                                                                                                    |
|                                                                                                    | 55                                                                                                    |
| Part II: Network                                                                                                    | <b>55</b>                                                                                                    |
| Part II: Network                                                                                                    | <b>55</b><br><b>57</b>                                                                                                    |
| Part II: Network                                                                                                    | <b>5557</b> 57                                                                                                    |
| Part II: Network  Chapter 6 Wireless LAN  6.1 Wireless Network Overview  6.2 Wireless Security Overview                                                                                                    |                                                                                                    |
| Part II: Network.  Chapter 6 Wireless LAN.  6.1 Wireless Network Overview  6.2 Wireless Security Overview  6.2.1 SSID                                                                                                    |                                                                                                    |
| Part II: Network  Chapter 6 Wireless LAN  6.1 Wireless Network Overview  6.2 Wireless Security Overview  6.2.1 SSID  6.2.2 MAC Address Filter                                                                                                    |                                                                                                    |
| Part II: Network  Chapter 6 Wireless LAN  6.1 Wireless Network Overview 6.2 Wireless Security Overview 6.2.1 SSID 6.2.2 MAC Address Filter 6.2.3 User Authentication                                                                                                    |                                                                                                    |
| Part II: Network  Chapter 6 Wireless LAN  6.1 Wireless Network Overview  6.2 Wireless Security Overview  6.2.1 SSID  6.2.2 MAC Address Filter  6.2.3 User Authentication  6.2.4 Encryption                                                                                                    |                                                                                                    |
| Part II: Network.  Chapter 6 Wireless LAN.  6.1 Wireless Network Overview 6.2 Wireless Security Overview 6.2.1 SSID 6.2.2 MAC Address Filter 6.2.3 User Authentication 6.2.4 Encryption 6.3 Roaming                                                                                                    |                                                                                                    |
| Part II: Network.  Chapter 6 Wireless LAN.  6.1 Wireless Network Overview 6.2 Wireless Security Overview 6.2.1 SSID 6.2.2 MAC Address Filter 6.2.3 User Authentication 6.2.4 Encryption 6.3 Roaming 6.3.1 Requirements for Roaming                                                                                                    |                                                                                                    |
| Part II: Network  Chapter 6 Wireless LAN  6.1 Wireless Network Overview 6.2 Wireless Security Overview 6.2.1 SSID 6.2.2 MAC Address Filter 6.2.3 User Authentication 6.2.4 Encryption  6.3 Roaming 6.3.1 Requirements for Roaming 6.4 Quality of Service                                                                                |                                                                                                    |
| Part II: Network  Chapter 6 Wireless LAN  6.1 Wireless Network Overview 6.2 Wireless Security Overview 6.2.1 SSID 6.2.2 MAC Address Filter 6.2.3 User Authentication 6.2.4 Encryption 6.3 Roaming 6.3.1 Requirements for Roaming 6.4 Quality of Service 6.4.1 WMM QoS                                                                   |                                                                                                    |
| Part II: Network  Chapter 6 Wireless LAN  6.1 Wireless Network Overview 6.2 Wireless Security Overview 6.2.1 SSID 6.2.2 MAC Address Filter 6.2.3 User Authentication 6.2.4 Encryption 6.3 Roaming 6.3.1 Requirements for Roaming 6.4 Quality of Service 6.4.1 WMM QoS 6.5 WPS Overview                                                  | 55 57 57 59 59 59 60 61 62 62 63                                                                                                    |
| Part II: Network  Chapter 6 Wireless LAN  6.1 Wireless Network Overview 6.2 Wireless Security Overview 6.2.1 SSID 6.2.2 MAC Address Filter 6.2.3 User Authentication 6.2.4 Encryption 6.3 Roaming 6.3.1 Requirements for Roaming 6.4 Quality of Service 6.4.1 WMM QoS 6.5 WPS Overview 6.5.1 WPS Setup Using a PIN                      |                                                                                                    |
| Part II: Network  Chapter 6 Wireless LAN.  6.1 Wireless Network Overview 6.2 Wireless Security Overview 6.2.1 SSID 6.2.2 MAC Address Filter 6.2.3 User Authentication 6.2.4 Encryption 6.3 Roaming 6.3.1 Requirements for Roaming 6.4 Quality of Service 6.4.1 WMM QoS 6.5 WPS Overview 6.5.1 WPS Setup Using a PIN 6.5.2 How WPS Works | 55         57         59         59         59         60         61         62         63         63         64         65         67 |

| 6.6.2 WPA-PSK/WPA2-PSK                                                                                                    | 70  |
|----------------------------------------------------------------------------------------------------|-----|
| 6.7 MAC Filter                                                                                                    | 71  |
| 6.8 Wireless LAN Advanced Screen                                                                                                    | 72  |
| 6.6.2 WPA-PSK/WPA2-PSK 6.7 MAC Filter 6.8 Wireless LAN Advanced Screen 6.9 Quality of Service (QoS) Screen 6.9.1 Application Priority Configuration 6.10 WPS Screen 6.11 WPS Station Screen  Chapter 7 LAN.  7.1 LAN Overview 7.1.1 Factory LAN Defaults 7.1.2 IP Address 7.1.3 IP Address and Subnet Mask 7.2 LAN IP Screen  Chapter 8 HomePlug AV  8.1 Overview 8.2 Privacy and Powerline Adapters 8.2.1 Setting Up a Private Powerline Network 8.2.2 Setting Up Multiple Powerline Networks 8.3 Configuring Your HomePlug AV Devices 8.4 HomePlug AV QoS 8.4.1 QoS Based on IP or MAC Address 8.4.2 Mapping other QoS Priority Settings to HomePlug AV QoS 8.4.3 QoS Based on Traffic Type  Part III: Maintenance and Troubleshooting  Chapter 9 System 9.1 System General Screen 9.2 Time Setting Screen | 74  |
| 6.9.1 Application Priority Configuration                                                                                                    | 76  |
| 6.10 WPS Screen                                                                                                    | 77  |
| 6.11 WPS Station Screen                                                                                                    | 78  |
|                                                                                                    | 04  |
| LAN                                                                                                    | 01  |
|                                                                                                    |     |
| •                                                                                                    |     |
|                                                                                                    |     |
|                                                                                                    |     |
| 7.2 LAN IP Screen                                                                                                    | 82  |
| •                                                                                                    |     |
| HomePlug AV                                                                                                    | 85  |
| 8.1 Overview                                                                                                    | 85  |
| 8.2 Privacy and Powerline Adapters                                                                                                    | 86  |
| 8.2.1 Setting Up a Private Powerline Network                                                                                                    | 87  |
| 8.2.2 Setting Up Multiple Powerline Networks                                                                                                    | 87  |
|                                                                                                    |     |
| 8.4 HomePlug AV QoS                                                                                                    | 91  |
| 8.4.1 QoS Based on IP or MAC Address                                                                                                    | 91  |
|                                                                                                    |     |
| 8.4.3 QoS Based on Traffic Type                                                                                                    | 92  |
|                                                                                                    |     |
| Part III: Maintenance and Troubleshooting                                                                                                    | 95  |
|                                                                                                    |     |
| System                                                                                                    | 97  |
| 9.1 System General Screen                                                                                                    | 97  |
| •                                                                                                    |     |
| Chapter 10                                                                                                    |     |
| Logs                                                                                                    | 101 |
| 10.1 View Log                                                                                                    | 101 |
| 10.2 Log Settings                                                                                                    |     |
| Chapter 11                                                                                                    |     |
| οπαριοι 11<br>Το 10                                                                                                    | 405 |

| 11.                  | 1 Firmware Upload Screen                           | 105 |
|----------------------|----------------------------------------------------|-----|
| 11.                  | 2 Configuration Screen                             | 107 |
|                      | 11.2.1 Backup Configuration                        | 107 |
|                      | 11.2.2 Restore Configuration                       | 107 |
|                      | 11.2.3 Back to Factory Defaults                    | 108 |
| 11.                  | 3 Restart Screen                                   | 109 |
| Chapter<br>Configura | 12<br>ation Mode                                   | 111 |
| Chapter<br>Language  | 13<br>9                                            | 113 |
| 13.                  | .1 Selecting Language                              | 113 |
| Chapter Troublest    | 14<br>hooting                                      | 115 |
|                      |                                                    |     |
|                      | .1 Power, Hardware Connections, and LEDs           |     |
|                      | .2 PLA450 Access and Login                         |     |
|                      | .3 Internet Access                                 |     |
|                      | .4 Resetting the PLA450 to Its Factory Defaults    |     |
|                      | .5 Wireless Troubleshooting                        |     |
|                      | .6 HomePlug AV Troubleshooting                     |     |
|                      | .8 Advanced Features                               |     |
|                      |                                                    |     |
| Chapter 5            |                                                    | 400 |
| Product              | Specifications and Wall-Mounting Instructions      | 123 |
| Part IV:             | Appendices and Index                               | 127 |
| Appendix             | A Pop-up Windows, JavaScripts and Java Permissions | 129 |
| Appendix             | B IP Addresses and Subnetting                      | 135 |
| Appendix             | C Setting up Your Computer's IP Address            | 143 |
|                      | 15.0.1 Verifying Settings                          | 158 |
| Appendix             | D Wireless LANs                                    | 159 |
| Appendix             | E Common Services                                  | 173 |
| Appendix             | F Legal Information                                | 177 |
| Appendix             | G Customer Support                                 | 181 |
| la dass              |                                                    | 407 |

# **List of Figures**

| Figure 1 WLAN Application Example                            | 23 |
|--------------------------------------------------------------|----|
| Figure 2 HomePlug AV Internet Connection Example             | 24 |
| Figure 3 Front Panel LEDs                                    | 25 |
| Figure 4 ENCRYPT Connection Procedure                        | 30 |
| Figure 5 Adding More Powerline Adapters to Your Network      | 31 |
| Figure 6 One Existing Powerline Network                      | 31 |
| Figure 7 Two Separate Powerline Networks                     | 32 |
| Figure 8 Change Password Screen                              | 36 |
| Figure 9 Choose Basic or Advanced Screen                     | 36 |
| Figure 10 Web Configurator Status Screen                     | 38 |
| Figure 11 Summary: Packet Statistics                         | 41 |
| Figure 12 Summary: Wireless Association List                 | 42 |
| Figure 13 Summary: My Homeplug Network.                      | 43 |
| Figure 14 Network > Wireless LAN > General                   | 48 |
| Figure 15 Status: Wireless Settings Example                  | 49 |
| Figure 16 AP: Status: WLAN Station Status                    | 49 |
| Figure 17 Connecting to a Wireless LAN                       | 50 |
| Figure 18 ZyXEL Utility: Security Settings                   | 51 |
| Figure 19 ZyXEL Utility: Confirm Save                        | 51 |
| Figure 20 ZyXEL Utility: Link Info                           | 51 |
| Figure 21 ZyXEL Utility: Profile                             | 52 |
| Figure 22 ZyXEL Utility: Add New Profile                     | 52 |
| Figure 23 ZyXEL Utility: Profile Security                    | 53 |
| Figure 24 ZyXEL Utility: Profile Encryption                  | 53 |
| Figure 25 Profile: Wireless Protocol Settings.               | 53 |
| Figure 26 Profile: Confirm Save                              | 54 |
| Figure 27 Profile: Activate                                  | 54 |
| Figure 28 Example of a Wireless Network                      | 57 |
| Figure 29 Roaming Example                                    | 62 |
| Figure 30 How WPS works                                      | 65 |
| Figure 31 WPS: Example Network Step 1                        | 66 |
| Figure 32 WPS: Example Network Step 2                        | 66 |
| Figure 33 WPS: Example Network Step 3                        | 67 |
| Figure 34 Network > Wireless LAN > General                   |    |
| Figure 35 Network > Wireless LAN > General: No Security      | 69 |
| Figure 36 Network > Wireless LAN > General: WPA-PSK/WPA2-PSK | 70 |
| Figure 37 Network > Wireless LAN > MAC Filter                | 72 |
| Figure 38 Network > Wireless LAN > Advanced                  | 73 |

| Figure 39 Network > Wireless LAN > QoS                                             | 75   |
|------------------------------------------------------------------------------------|------|
| Figure 40 Network > Wireless LAN > QoS: Application Priority Configuration         | 76   |
| Figure 41 Network > Wireless LAN > WPS                                             | 77   |
| Figure 42 Network > Wireless LAN > WPS Station                                     | 78   |
| Figure 43 Network > LAN > IP                                                       | 82   |
| Figure 44 Expand Your Network                                                      | 85   |
| Figure 45 Powerline Network Scenario                                               | 87   |
| Figure 46 Two Private Powerline Networks on One Circuit                            | 88   |
| Figure 47 Network > HomePlug > Network Settings                                    | 89   |
| Figure 48 Network > HomePlug > Edit                                                | 90   |
| Figure 49 Prioritized Traffic Between Your Home Powerline Network and the Internet | 92   |
| Figure 50 Network > HomePlug > QoS.                                                | 93   |
| Figure 51 Maintenance > System > General                                           | 97   |
| Figure 52 Maintenance > System > Time Setting                                      | 98   |
| Figure 53 Maintenance > Logs > View Log                                            | 101  |
| Figure 54 Maintenance > Logs > Log Settings                                        | 103  |
| Figure 55 Maintenance > Tools > Firmware                                           | 105  |
| Figure 56 Upload Warning                                                           | 106  |
| Figure 57 Network Temporarily Disconnected                                         | 106  |
| Figure 58 Upload Error Message                                                     | 106  |
| Figure 59 Maintenance > Tools > Configuration                                      | 107  |
| Figure 60 Configuration Restore Successful                                         | 108  |
| Figure 61 Temporarily Disconnected                                                 | 108  |
| Figure 62 Configuration Restore Error                                              | 108  |
| Figure 63 Maintenance > Tools > Restart                                            | 109  |
| Figure 64 Maintenance > Config Mode > General                                      | 111  |
| Figure 65 Maintenance > Language                                                   | 113  |
| Figure 66 Wall-mounting Example                                                    | 126  |
| Figure 67 Pop-up Blocker                                                           | 129  |
| Figure 68 Internet Options: Privacy                                                | 130  |
| Figure 69 Internet Options: Privacy                                                | 131  |
| Figure 70 Pop-up Blocker Settings                                                  | 131  |
| Figure 71 Internet Options: Security                                               | 132  |
| Figure 72 Security Settings - Java Scripting                                       | 133  |
| Figure 73 Security Settings - Java                                                 | 133  |
| Figure 74 Java (Sun)                                                               | 134  |
| Figure 75 Network Number and Host ID                                               | 136  |
| Figure 76 Subnetting Example: Before Subnetting                                    | 138  |
| Figure 77 Subnetting Example: After Subnetting                                     | 139  |
| Figure 78 WIndows 95/98/Me: Network: Configuration                                 | 144  |
| Figure 79 Windows 95/98/Me: TCP/IP Properties: IP Address                          |      |
| Figure 80 Windows 95/98/Me: TCP/IP Properties: DNS Configuration                   | 146  |
| Figure 91 Windows VD: Start Monu                                                   | 1.47 |

| Figure | 82 Windows XP: Control Panel                                  | 147 |
|--------|---------------------------------------------------------------|-----|
| Figure | 83 Windows XP: Control Panel: Network Connections: Properties | 148 |
| Figure | 84 Windows XP: Local Area Connection Properties               | 148 |
| Figure | 85 Windows XP: Internet Protocol (TCP/IP) Properties          | 149 |
| Figure | 86 Windows XP: Advanced TCP/IP Properties                     | 150 |
| Figure | 87 Windows XP: Internet Protocol (TCP/IP) Properties          | 151 |
| Figure | 88 Macintosh OS 8/9: Apple Menu                               | 152 |
| Figure | 89 Macintosh OS 8/9: TCP/IP                                   | 152 |
| Figure | 90 Macintosh OS X: Apple Menu                                 | 153 |
| Figure | 91 Macintosh OS X: Network                                    | 154 |
| Figure | 92 Red Hat 9.0: KDE: Network Configuration: Devices           | 155 |
| Figure | 93 Red Hat 9.0: KDE: Ethernet Device: General                 | 156 |
| Figure | 94 Red Hat 9.0: KDE: Network Configuration: DNS               | 156 |
| _      | 95 Red Hat 9.0: KDE: Network Configuration: Activate          |     |
| Figure | 96 Red Hat 9.0: Dynamic IP Address Setting in ifconfig-eth0   | 157 |
| Figure | 97 Red Hat 9.0: Static IP Address Setting in ifconfig-eth0    | 157 |
|        | 98 Red Hat 9.0: DNS Settings in resolv.conf                   |     |
| _      | 99 Red Hat 9.0: Restart Ethernet Card                         |     |
|        | 100 Red Hat 9.0: Checking TCP/IP Properties                   |     |
|        | 101 Peer-to-Peer Communication in an Ad-hoc Network           |     |
| Figure | 102 Basic Service Set                                         | 160 |
| •      | 103 Infrastructure WLAN                                       |     |
| Figure | 104 RTS/CTS                                                   | 162 |
| Figure | 105 WPA(2) with RADIUS Application Example                    | 169 |
| Figure | 106 WPA(2)-PSK Authentication                                 | 170 |

# **List of Tables**

| Table 1 Front Panel LEDs                                                  | 25  |
|---------------------------------------------------------------------------|-----|
| Table 2 Time ENCRYPT Button is Pressed and Action                         | 32  |
| Table 3 Status Screen Icon Key                                            | 38  |
| Table 4 Web Configurator Status Screen                                    | 38  |
| Table 5 Screens Summary                                                   | 40  |
| Table 6 Summary: Packet Statistics                                        | 41  |
| Table 7 Summary: Wireless Association List                                | 42  |
| Table 8 Summary: My Homeplug Network                                      | 43  |
| Table 9 Summary: My Homeplug Network                                      | 44  |
| Table 10 Types of Encryption for Each Type of Authentication              | 60  |
| Table 11 WMM QoS Priorities                                               | 63  |
| Table 12 Network > Wireless LAN > General                                 | 68  |
| Table 13 Wireless No Security                                             | 69  |
| Table 14 Network > Wireless LAN > General: WPA-PSK/WPA2-PSK               | 70  |
| Table 15 Network > Wireless LAN > MAC Filter                              | 72  |
| Table 16 Network > Wireless LAN > Advanced                                | 73  |
| Table 17 Network > Wireless LAN > QoS                                     | 75  |
| Table 18 Network > Wireless LAN > QoS: Application Priority Configuration | 76  |
| Table 19 Network > Wireless LAN > WPS                                     | 77  |
| Table 20 Network > Wireless LAN > WPS                                     | 79  |
| Table 21 Private IP Address Ranges                                        | 81  |
| Table 22 Network > LAN > IP                                               | 82  |
| Table 23 Network > HomePlug > Network Settings                            | 89  |
| Table 24 Network > HomePlug > Edit                                        | 90  |
| Table 25 Priority Settings                                                | 91  |
| Table 26 Suggested Mappings                                               | 92  |
| Table 27 Network > HomePlug > Edit                                        | 94  |
| Table 28 Maintenance > System > General                                   | 97  |
| Table 29 Maintenance > System > Time Setting                              |     |
| Table 30 Maintenance > Logs > View Log                                    | 102 |
| Table 31 Maintenance > Logs > Log Settings                                | 103 |
| Table 32 Maintenance > Tools > Firmware                                   | 105 |
| Table 33 Maintenance Restore Configuration                                | 107 |
| Table 34 Maintenance > Config Mode > General                              | 111 |
| Table 35 Advanced Configuration Options                                   | 111 |
| Table 36 Hardware Features                                                | 123 |
| Table 37 Firmware Features                                                | 123 |
| Table 38 Standards Supported                                              | 124 |

| Table 39 Subnet Mask - Identifying Network Number | 136 |
|---------------------------------------------------|-----|
| Table 40 Subnet Masks                             | 137 |
| Table 41 Maximum Host Numbers                     | 137 |
| Table 42 Alternative Subnet Mask Notation         | 137 |
| Table 43 Subnet 1                                 | 139 |
| Table 44 Subnet 2                                 | 140 |
| Table 45 Subnet 3                                 | 140 |
| Table 46 Subnet 4                                 | 140 |
| Table 47 Eight Subnets                            | 140 |
| Table 48 24-bit Network Number Subnet Planning    | 141 |
| Table 49 16-bit Network Number Subnet Planning    | 141 |
| Table 50 IEEE 802.11g                             | 163 |
| Table 51 Wireless Security Levels                 | 164 |
| Table 52 Comparison of EAP Authentication Types   | 167 |
| Table 53 Wireless Security Relational Matrix      | 170 |
| Table 54 Commonly Used Services                   | 173 |

# PART I Introduction

Getting to Know Your PLA450 (23)

The WPS Button (27)

The ENCRYPT Button (29)

Wireless Tutorial (47)

Introducing the Web Configurator (35)

## **Getting to Know Your PLA450**

This chapter introduces the main features and applications of the PLA450.

#### 1.1 Overview

The PLA450 is the ideal device for connecting a HomePlug AV powerline network (which uses your electrical wiring) to your wireless and wired (Ethernet) LAN.

#### 1.1.1 Wireless LAN Application

The PLA450 Wireless LAN feature allows IEEE 802.11b or IEEE 802.11g compatible wireless clients to access the Internet or the local network as well as to communicate with each other. Wireless stations can move freely anywhere in the coverage area and use resources on the wired network. The Super G function allows compatible clients to connect to the PLA450 at up to 108 Mbps. In the following figure, wireless clients **A** and **B** connect to PLA450 **C** wirelessly to access the Internet through broadband modem **D**.

Figure 1 WLAN Application Example

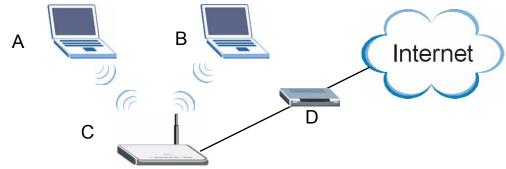

#### 1.1.2 HomePlug AV

Connect to other HomePlug AV compatible devices through your home electrical wiring. A HomePlug AV network is capable of up to 200Mbps data transfer without the need for network cables. In the following figure, computers **A** and **B** use HomePlug AV powerline adapters and the building's electrical wiring to connect to the PLA450 **C** and access the Internet through broadband modem **D**.

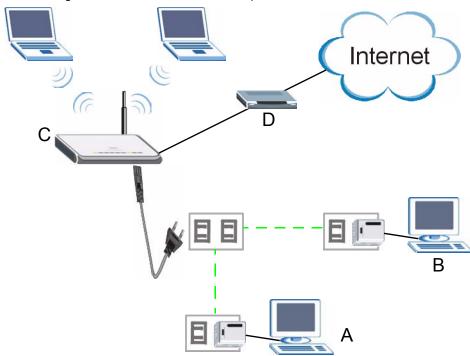

Figure 2 HomePlug AV Internet Connection Example

#### 1.2 Ways to Manage the PLA450

Use any of the following methods to manage the PLA450.

- WPS (Wi-Fi Protected Setup): You can use the **WPS** button or the WPS section of the web configurator to set up a wireless network with your PLA450.
- ENCRYPT: You can use the **ENCRYPT** button to set up a powerline network with your PLA450.
- Web Configurator. This is recommended for everyday management of the PLA450 using a (supported) web browser.
- FTP. Use File Transfer Protocol for firmware upgrades and configuration backup/restore.

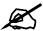

Upgrade to the latest firmware to enable the ENCRYPT feature on your PLA450.

#### 1.3 Good Habits for Managing the PLA450

Do the following things regularly to make the PLA450 more secure and to manage the PLA450 more effectively.

• Change the password. Use a password that's not easy to guess and that consists of different types of characters, such as numbers and letters.

- Write down the password and put it in a safe place.
- Back up the configuration (and make sure you know how to restore it). Restoring an earlier working configuration may be useful if the device becomes unstable or even crashes. If you forget your password, you will have to reset the PLA450 to its factory default settings. If you backed up an earlier configuration file, you would not have to totally re-configure the PLA450. You could simply restore your last configuration.

#### **1.4 LEDs**

Figure 3 Front Panel LEDs

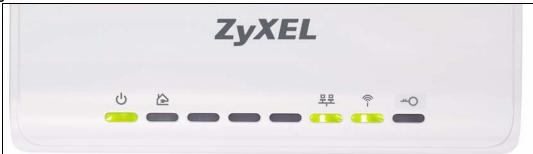

The following table describes the LEDs.

Table 1 Front Panel LEDs

| LED      | ICON | COLOR | STATUS   | DESCRIPTION                                                                                                    |
|----------|------|-------|----------|----------------------------------------------------------------------------------------------------|
| POWER    | ds   | Green | On       | The PLA450 is receiving power and functioning properly.                                                               |
|          |      |       | Off      | The PLA450 is not receiving power.                                                                                    |
| HomePlug |      | Green | On       | The PLA450 has a successful HomePlug AV connection. The PLA450 v2 has a successful HomePlug AV connection at 40 Mbps. |
|          |      |       | Blinking | The PLA450 is sending/receiving data. The PLA450 v2 is sending/receiving data at over 40 Mbps.                        |
|          |      | Amber | On       | The PLA450 v2 has a successful HomePlug AV connection at 10~40 Mbps.                                                  |
|          |      |       | Blinking | The PLA450 v2 is sending/receiving data at 10~40 Mbps.                                                                |
|          |      | Red   | On       | The PLA450 v2 has a successful HomePlug AV connection at 0~10 Mbps.                                                   |
|          |      |       | Blinking | The PLA450 v2 is sending/receiving data at 0~10 Mbps.                                                                 |
|          |      |       | Off      | The HomePlug AV connection is not ready, or failed.                                                                   |
| LAN      | 00   | Green | On       | The PLA450 has a successful Ethernet connection.                                                                      |
|          | ᆤ    |       | Blinking | The PLA450 is sending/receiving data.                                                                                 |
|          | '    |       | Off      | The LAN is not connected.                                                                                             |

Table 1 Front Panel LEDs (continued)

| LED  | ICON | COLOR | STATUS   | DESCRIPTION                                                                      |
|------|------|-------|----------|----------------------------------------------------------------------------------|
| WLAN | (A)  | Green | On       | The PLA450 is ready, but is not sending/receiving data through the wireless LAN. |
|      | ı    |       | Blinking | The PLA450 is sending/receiving data through the wireless LAN.                   |
|      |      |       | Off      | The wireless LAN is not ready or has failed.                                     |
| WPS  | 5    | Amber | On       | WPS (WiFi Protected Setup) is configured on your device.                         |
|      |      |       | Blinking | The PLA450 is setting up a WPS connection with another WPS-enabled device.       |
|      |      |       | Off      | WPS is disabled on your device.                                                  |

## **The WPS Button**

#### 2.1 Overview

Your PLA450 supports WiFi Protected Setup (WPS), which is an easy way to set up a secure wireless network. WPS is an industry standard specification, defined by the WiFi Alliance.

WPS allows you to quickly set up a wireless network with strong security, without having to configure security settings manually. Each WPS connection works between two devices. Both devices must support WPS (check each device's documentation to make sure).

Depending on the devices you have, you can either press a button (on the device itself, or in its configuration utility) or enter a PIN (a unique Personal Identification Number that allows one device to authenticate the other) in each of the two devices. When WPS is activated on a device, it has two minutes to find another device that also has WPS activated. Then, the two devices connect and set up a secure network by themselves.

#### 2.2 Push Button Configuration

WPS Push Button Configuration (PBC) is initiated by pressing a button on each WPS-enabled device, and allowing them to connect automatically. You do not need to enter any information.

Not every WPS-enabled device has a physical WPS button. Some may have a WPS PBC button in their configuration utilities instead of or in addition to the physical button.

Take the following steps to set up WPS using the button.

- **1** Ensure that the two devices you want to set up are within wireless range of one another.
- 2 Look for a WPS button on each device. If the device does not have one, log into its configuration utility and locate the button (see the device's User's Guide for how to do this for the PLA450, see Section 6.10 on page 77).
- **3** Press the button on one of the devices (it doesn't matter which).
- **4** Within two minutes, press the button on the other device. The registrar sends the network name (SSID) and security key through an secure connection to the enrollee.

If you need to make sure that WPS worked, check the list of associated wireless clients in the AP's configuration utility. If you see the wireless client in the list, WPS was successful.

For information on using the WPS PIN method, see Section 6.5.1 on page 64.

### The ENCRYPT Button

Use the **ENCRYPT** button to automatically set up a secure powerline connection between your powerline devices.

#### 3.1 ENCRYPT Button Overview

The **ENCRYPT** button allows you to set up a secure powerline connection with other HomePlug AV compliant powerline devices which also support the **ENCRYPT** feature. No other powerline setting changes are required to connect.

You can use the **ENCRYPT** button to:

- set up a new powerline network
- separate an existing powerline network into multiple networks

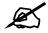

You need to have version 3.0.5 firmware or later installed to enable the ENCRYPT feature.

#### 3.2 Set Up a HomePlug AV Network with ENCRYPT

You can connect a number of devices on a powerline network, but you can use the **ENCRYPT** button on only two devices at a time. The PLA450 and PLA-400 v2 are shown below as examples.

- 1 Place a powerline device close to another powerline device so you have time to set up each one. After you set up the first powerline device, you have 120 seconds to set up the second powerline device.
- **2** You can disconnect them from your computer or modem (or other networking equipment) if you need to move them close to each other, but the powerline devices need to be plugged into power outlets.
- 3 Press the **ENCRYPT** button at the rear of your powerline device for more than 10 seconds until the HomePlug ( ) light is off. This resets the network name to a random value and removes your device from any network it may belong to.
- **4** Press the **ENCRYPT** button at the rear of your powerline device for 1~2 seconds.

Figure 4 ENCRYPT Connection Procedure

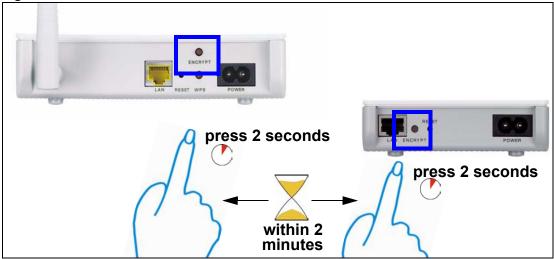

- **5** Repeat step 4 in this section for the other powerline device you wish to connect. This must be done within 120 seconds of pressing the **ENCRYPT** button on the PLA450.
- 6 Check the lights on the two powerline devices. Wait for about one minute while your powerline devices connect. The HomePlug (♠) lights on both devices turn on when the connection is made.

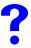

If the HomePlug () lights on both powerline devices do not light up, the powerline devices are not connected. Repeat steps 3, 4 and 5 in this section. If that doesn't work, see the Troubleshooting in Section 14.7 on page 120 for suggestions.

- 7 To add more powerline devices to your network, press the **ENCRYPT** button on device C (shown below) for more than 10 seconds until the HomePlug ( ) light flashes.
- 8 Then repeat steps 4 and 5 in this section using any powerline device (A or B) you have connected using ENCRYPT and the powerline device you want to connect (C). You must use the ENCRYPT button on both devices.

A B B A OR B

Figure 5 Adding More Powerline Adapters to Your Network

**9** If you disconnected your computer or modem (or any other networking product connected to your powerline device) in step 1 of this section, you can now reconnect them.

This sets up your powerline network between your powerline devices.

#### 3.3 Setting Up Multiple Networks

You can use the **ENCRYPT** button to set up multiple powerline networks using your existing powerline network.

For example, you have already set up a powerline network in your home (**A**) which accesses a printer (**B**). Now you want a separate powerline network connection from your laptop to your printer (**C**).

Figure 6 One Existing Powerline Network

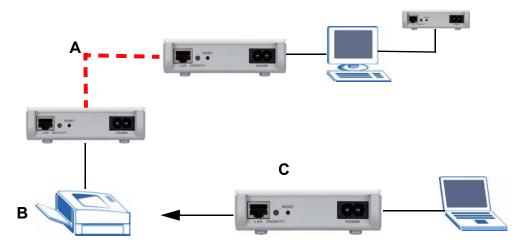

- 1 Click the **ENCRYPT** button on (**A**) for more than 10 seconds until the HomePlug (**\( \)**) light is off. This disconnects (**A**) from (**B**).
- 2 Click the ENCRYPT button on (A) and (C) for 1~2 seconds and within two minutes of each other.
- **3** Wait for about one minute while (A) and (C) connect.
- **4** Check the lights on both (**A**) and (**C**). When the HomePlug (♠) lights shine steadily, the devices are connected.

Figure 7 Two Separate Powerline Networks

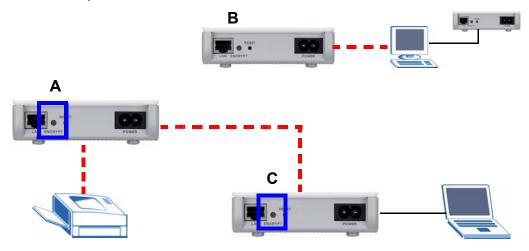

Congratulations. You now have two separate powerline networks as shown above.

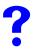

If the HomePlug () lights on both powerline devices do not light up, the powerline devices are not connected. Repeat the connection process, making certain you press the **ENCRYPT** buttons for the correct time and within two minutes of each other. If that does not work see Section 14.7 on page 120 for suggestions.

#### 3.4 ENCRYPT Button Behavior

The following table summarizes the actions that occur when the **ENCRYPT** button is pressed for specific lengths of time.

Table 2 Time ENCRYPT Button is Pressed and Action

| TIME                    | ACTION                                                                                           | HOMEPLUG LIGHT<br>BEHAVIOR                                                                                      |
|-------------------------|--------------------------------------------------------------------------------------------------|----------------------------------------------------------------------------------------------------|
| less than 3 seconds     | The device joins a network. It shares the same network name as other devices on the network.     | The HomePlug ( ) light turns on if your device is connected to another powerline device or a powerline network. |
| more than<br>10 seconds | The device leaves any network it is associated with and its network name assumes a random value. | The HomePlug ( ) light turns off when it disconnects from the powerline network.                                |

See Troubleshooting in Chapter 14 on page 120 for suggestions on problems with the **ENCRYPT** button and the lights.

# Introducing the Web Configurator

This chapter describes how to access the PLA450 web configurator and provides an overview of its screens.

#### 4.1 Web Configurator Overview

The web configurator is an HTML-based management interface that allows easy setup and management of the PLA450 via Internet browser. Use Internet Explorer 6.0 and later or Netscape Navigator 7.0 and later versions. The recommended screen resolution is 1024 by 768 pixels.

In order to use the web configurator you need to allow:

- Web browser pop-up windows from your device. Web pop-up blocking is enabled by default in Windows XP SP (Service Pack) 2.
- JavaScripts (enabled by default).
- Java permissions (enabled by default).

Refer to the Troubleshooting chapter to see how to make sure these functions are allowed in Internet Explorer.

#### 4.2 Accessing the Web Configurator

- **1** Make sure your PLA450 hardware is properly connected and prepare your computer or computer network to connect to the PLA450 (refer to the Quick Start Guide).
- **2** Launch your web browser.
- **3** Type "http://192.168.1.2" as the URL.
- **4** Type "1234" (default) as the password and click **Login**. In some versions, the default password appears automatically if this is the case, click **Login**.
- **5** You should see a screen asking you to change your password (highly recommended) as shown next. Type a new password (and retype it to confirm) and click **Apply** or click **Ignore**.

Figure 8 Change Password Screen

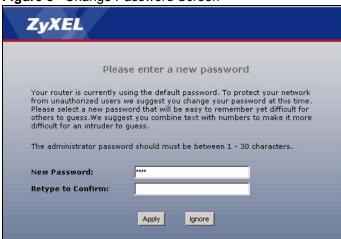

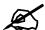

The management session automatically times out when the time period set in the **Administrator Inactivity Timer** field expires (default five minutes). Simply log back into the PLA450 if this happens.

- **6** Select the setup mode you want to use.
  - Click **Go to Basic Setup** if you want to view and configure basic settings. Not all Web Configurator screens are available in this mode.
  - Click Go to Advanced Setup to view and configure all the PLA450's settings.

Figure 9 Choose Basic or Advanced Screen

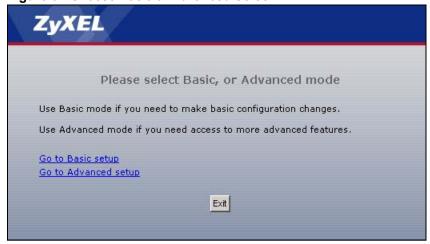

## 4.3 Resetting the PLA450

If you forget your password or cannot access the web configurator, you will need to use the **RESET** button at the back of the PLA450 to reload the factory-default configuration file. This means that you will lose all configurations that you had previously saved, and the password will be reset to "1234".

#### 4.3.1 Procedure to Use the Reset Button

- 1 Make sure the **PWR** LED is on.
- **2** Press the **RESET** button for ten seconds or until the **PWR** LED begins to blink and then release it. When the **PWR** LED begins to blink, the defaults have been restored and the PLA450 restarts.

## 4.4 Navigating the Web Configurator

The following summarizes how to navigate the web configurator from the **Status** screen.

#### 4.4.1 The Status Screen

The following screen displays when you log into the PLA450.

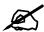

Not all screens are available when you select **Basic** mode (Table 35 on page 111 lists which screens are only available in **Advanced** mode). See the **Configuration Mode** field in the **System Status** box to check whether you are in **Basic** or **Advanced** mode. Use the **Config Mode > General** screen to change between modes.

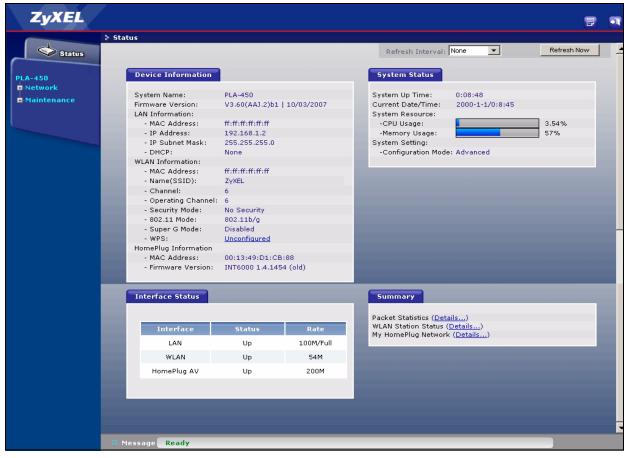

Figure 10 Web Configurator Status Screen

The following table describes the icons shown in the **Status** screen.

Table 3 Status Screen Icon Key

| ICON                         | DESCRIPTION                                                                                                    |
|------------------------------|----------------------------------------------------------------------------------------------------|
| <b>9</b>                     | Click this icon to view copyright and a link for related product information.                                                                                                    |
| <b>T</b>                     | Click this icon at any time to exit the web configurator.                                                                                                    |
| Refresh Interval: 20 seconds | Select a number of seconds or <b>None</b> from the drop-down list box to refresh all screen statistics automatically at the end of every time interval or to not refresh the screen statistics. |
| Refresh Now                  | Click this button to refresh the status screen statistics.                                                                                                    |

The following table describes the labels shown in the **Status** screen.

Table 4 Web Configurator Status Screen

| LABEL              | DESCRIPTION                                                                                                    |
|--------------------|----------------------------------------------------------------------------------------------------|
| Device Information |                                                                                                    |
| System Name        | This is the <b>System Name</b> you enter in the <b>Maintenance &gt; System &gt; General</b> screen. It is for identification purposes. |
| Firmware Version   | This is the ZyNOS firmware version and the date created. ZyNOS is ZyXEL's proprietary Network Operating System.                        |
| LAN Information    |                                                                                                    |

 Table 4
 Web Configurator Status Screen (continued)

| LABEL                   | DESCRIPTION                                                                                                    |
|-------------------------|----------------------------------------------------------------------------------------------------|
| - MAC Address           | This shows the LAN Ethernet adapter MAC Address of your device.                                                                                                    |
| - IP Address            | This shows the LAN port's IP address.                                                                                                    |
| - IP Subnet Mask        | This shows the LAN port's subnet mask.                                                                                                    |
| - DHCP                  | This shows the LAN port's DHCP role - Server or None.                                                                                                    |
| WLAN Information        |                                                                                                    |
| - MAC Address           | This shows the wireless adapter MAC Address of your device.                                                                                                    |
| - Name (SSID)           | This shows a descriptive name used to identify the PLA450 in the wireless LAN.                                                                                                    |
| - Channel               | This shows the channel number which you select manually.                                                                                                    |
| - Operating Channel     | This shows the channel number which the PLA450 is currently using over the wireless LAN.                                                                                                    |
| - Security Mode         | This shows the level of wireless security the PLA450 is using.                                                                                                    |
| - 802.11 Mode           | This shows the wireless standard.                                                                                                    |
| - Super G Mode          | This shows whether SuperG is enabled or not.                                                                                                    |
| - WPS                   | This shows the status of Wi-Fi Protected Setup (WPS) on your device.                                                                                                    |
| HomePlug<br>Information |                                                                                                    |
| - MAC Address           | This shows the MAC Address of your device.                                                                                                    |
| - Firmware Version      | This shows the firmware version of the HomePlug chipset.                                                                                                    |
| System Status           |                                                                                                    |
| System Uptime           | This is the total time the PLA450 has been on.                                                                                                    |
| Current Date/Time       | This field displays your PLA450's present date and time.                                                                                                    |
| System Resource         |                                                                                                    |
| - CPU Usage             | This displays what percentage of the PLA450's processing ability is currently used. When this percentage is close to 100%, the PLA450 is running at full load, and the throughput is not going to improve anymore. If you want some applications to have more throughput, you should turn off other applications. |
| - Memory Usage          | This shows what percentage of the heap memory the PLA450 is using. Heap memory refers to the memory that is not used by ZyNOS (ZyXEL Network Operating System) and is thus available for running the PLA450's processes.                                                                                          |
| System Setting          |                                                                                                    |
| - Configuration Mode    | This shows whether the advanced screens of each feature are turned on (Advanced) or not (Basic).                                                                                                    |
| Interface Status        |                                                                                                    |
| Interface               | This displays the PLA450 port types. The port types are: <b>LAN</b> , <b>WLAN</b> and <b>HomePlug AV</b> .                                                                                                    |
| Status                  | For the LAN port, this field displays <b>Down</b> (line is down) or <b>Up</b> (line is up or connected).                                                                                                    |
|                         | For the WLAN, it displays <b>Up</b> when the WLAN is enabled or <b>Down</b> when the WLAN is disabled.  For the HomePlug AV port it displays <b>Up</b> when the power cord is                                                                                                    |
|                         | connected.                                                                                                    |

 Table 4
 Web Configurator Status Screen (continued)

| LABEL                  | DESCRIPTION                                                                                                    |
|------------------------|----------------------------------------------------------------------------------------------------|
| Rate                   | For the LAN port, this displays the port speed and duplex setting or <b>N/A</b> when the line is disconnected.  For the WLAN, it displays the maximum transmission rate when the WLAN is enabled and <b>N/A</b> when the WLAN is disabled.  For the HomePlug AV port it displays the maximum transmission rate when HomePlug AV is enabled. |
| Summary                |                                                                                                    |
| Packet Statistics      | Click <b>Details</b> to view port status and packet specific statistics.                                                                                                    |
| WLAN Station Status    | Click <b>Details</b> to view the wireless stations that are currently associated to the PLA450.                                                                                                    |
| My HomePlug<br>Network | Click <b>Details</b> to view information on the stations connected to your Home Plug network.                                                                                                    |

## 4.4.2 Navigation Panel

After you enter the password, use the sub-menus on the navigation panel to configure PLA450 features.

The following table describes the sub-menus.

 Table 5
 Screens Summary

| LINK        | TAB                 | FUNCTION                                                                                                    |
|-------------|---------------------|----------------------------------------------------------------------------------------------------|
| Status      |                     | This screen shows the PLA450's general device, system and interface status information. Use this screen to access the summary statistics tables.                                             |
| Network     |                     |                                                                                                    |
| Wireless    | General             | Use this screen to configure wireless LAN.                                                                                                    |
| LAN         | MAC Filter          | Use the MAC filter screen to configure the PLA450 to block access to devices or block the devices from accessing the PLA450.                                                                 |
|             | Advanced            | This screen allows you to configure advanced wireless settings.                                                                                                    |
|             | QoS                 | Use this screen to configure Wi-Fi Multimedia Quality of Service (WMM QoS). WMM QoS allows you to prioritize wireless traffic according to the delivery requirements of individual services. |
|             | WPS                 | Use this screen to configure Wi-Fi Protected Setup (WPS) settings.                                                                                                    |
|             | WPS Station         | Use this screen to use WPS to set up your wireless network.                                                                                                    |
| LAN         | IP                  | Use this screen to configure LAN IP address and subnet mask.                                                                                                    |
| HomePlug    | Network<br>Settings | Use this screen to configure HomePlug AV devices and set up a powerline network.                                                                                                    |
|             | QoS                 | Use this screen to configure HomePlug AV Quality of Service. This allows you to prioritize powerline traffic according to the delivery requirements of individual services.                  |
| Maintenance |                     |                                                                                                    |
| System      | General             | Use this screen to view and change administrative settings such as system and domain names, password and inactivity timer.                                                                   |
|             | Time Setting        | Use this screen to change your PLA450's time and date.                                                                                                    |

**Table 5** Screens Summary

| LINK        | TAB           | FUNCTION                                                                                              |
|-------------|---------------|----------------------------------------------------------------------------------------------------|
| Logs        | View Log      | Use this screen to view the logs for the categories that you selected.                                |
|             | Log Settings  | Use this screen to change your PLA450's log settings.                                                 |
| Tools       | Firmware      | Use this screen to upload firmware to your PLA450.                                                    |
|             | Configuration | Use this screen to backup and restore the configuration or reset the factory defaults to your PLA450. |
|             | Restart       | This screen allows you to reboot the PLA450 without turning the power off.                            |
| Config Mode | General       | This screen allows you to display or hide the advanced screens or features.                           |
| Language    | Language      | This allows you to change the web configurator's language settings.                                   |

## 4.4.3 Summary: Packet Statistics

Click the **Packet Statistics (Details...)** hyperlink in the **Status** screen. Read-only information here includes port status and packet specific statistics. Also provided are "system up time" and "poll interval(s)". The **Poll Interval(s)** field is configurable.

Figure 11 Summary: Packet Statistics

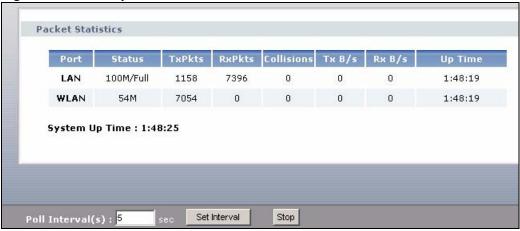

The following table describes the labels in this screen.

Table 6 Summary: Packet Statistics

| LABEL      | DESCRIPTION                                                                                                    |
|------------|----------------------------------------------------------------------------------------------------|
| Port       | This is the PLA450's port type.                                                                                                    |
| Status     | For the LAN ports, this displays the port speed and duplex setting or <b>Down</b> when the line is disconnected.  For the WLAN, it displays the maximum transmission rate when the WLAN is enabled and <b>Down</b> when the WLAN is disabled. |
| TxPkts     | This is the number of transmitted packets on this port.                                                                                                    |
| RxPkts     | This is the number of received packets on this port.                                                                                                    |
| Collisions | This is the number of collisions on this port.                                                                                                    |
| Tx B/s     | This displays the transmission speed in bytes per second on this port.                                                                                                    |

Table 6 Summary: Packet Statistics

| LABEL            | DESCRIPTION                                                                                        |
|------------------|----------------------------------------------------------------------------------------------------|
| Rx B/s           | This displays the reception speed in bytes per second on this port.                                |
| Up Time          | This is the total amount of time the line has been up.                                             |
| System Up Time   | This is the total time the PLA450 has been on.                                                     |
| Poll Interval(s) | Enter the time interval for refreshing statistics in this field.                                   |
| Set Interval     | Click this button to apply the new poll interval you entered in the <b>Poll Interval(s)</b> field. |
| Stop             | Click <b>Stop</b> to stop refreshing statistics, click <b>Stop</b> .                               |

## 4.4.4 Summary: Wireless Station Status

Click the WLAN Station Status (Details...) hyperlink in the Status screen. View the wireless stations that are currently associated to the PLA450 in the Association List screen.

Figure 12 Summary: Wireless Association List

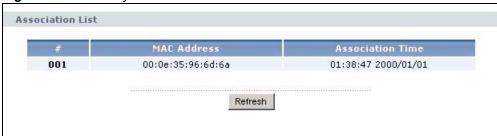

The following table describes the labels in this screen.

Table 7 Summary: Wireless Association List

| LABEL            | DESCRIPTION                                                                       |  |
|------------------|-----------------------------------------------------------------------------------|--|
| #                | This is the index number of an associated wireless station.                       |  |
| MAC Address      | This field displays the MAC address of an associated wireless station.            |  |
| Association Time | This field displays the time a wireless station first associated with the PLA450. |  |
| Refresh          | Click <b>Refresh</b> to reload the list.                                          |  |

## 4.4.5 Summary: My HomePlug Network Status

Click the **My HomePlug Network (Details...)** hyperlink in the **Status** screen. View the powerline stations that are currently associated to the PLA450 in the **My Homeplug Network** screen.

Figure 13 Summary: My Homeplug Network.

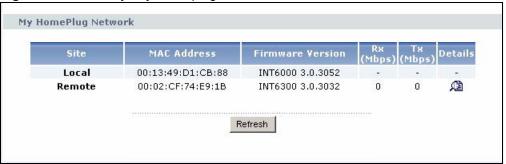

The following table describes the labels in this screen.

 Table 8
 Summary: My Homeplug Network

| LABEL            | DESCRIPTION                                                                                                    |
|------------------|----------------------------------------------------------------------------------------------------|
| Site             | This PLA450 is the <b>Local</b> device. All other devices on your network will be <b>Remote.</b>               |
| MAC Address      | This field displays the MAC address of a HomePlug AV device detected by your PLA450.                           |
| Firmware Version | This shows the firmware version used by the HomePlug chipset.                                                  |
| Rx (Mbps)        | This displays the reception speed in megabytes per second on the powerline port.                               |
| Tx (Mbps)        | This displays the transmission speed in megabytes per second on the powerline port.                            |
| Details          | Click the details icon to display statistics on the connection between the remote device and the local device. |
| Refresh          | Click <b>Refresh</b> to reload the list.                                                                       |

Click the **Details** icon to display the following screen.

This screen displays information on the selected powerline device's connection status with the local device. Use this information for troubleshooting powerline connection problems. See the Troubleshooting in Section 14.6 on page 119 for suggestions.

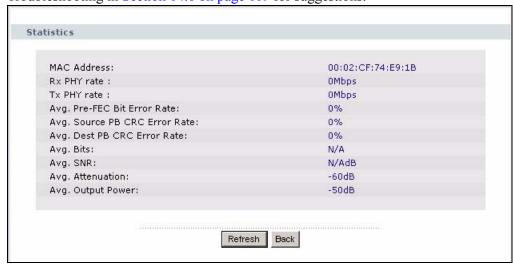

The following table describes the labels in this screen.

 Table 9
 Summary: My Homeplug Network

| LABEL                            | DESCRIPTION                                                                                                    |  |
|----------------------------------|----------------------------------------------------------------------------------------------------|--|
| Statistics                       |                                                                                                    |  |
| MAC Address                      | This field displays the MAC address of the powerline device detected by your PLA450.                                                                                                    |  |
| Rx PHY Rate                      | This field shows the transfer rate of data received by the local device from the selected remote device, measured in Mbps.                                                                                                    |  |
| Tx PHY Rate                      | This field shows the transfer rate of data sent the local device to the selected powerline device, measured in Mbps.                                                                                                    |  |
| Avg. Pre-FEC<br>Bit Error Rate   | In powerline networks data is sent in physical blocks (PB). This field shows the average percentage of errors in the physical blocks sent by the destination device to your local device before the errors are corrected using FEC (Forward Error Correction).  A high error rate may not necessarily result in a poor connection as PBs with errors are discarded and the powerline device adjusts the signal to a frequency to a level where fewer errors occur                                                                                                    |  |
| Avg. Source PB<br>CRC Error Rate | This field displays the average CRC (Cyclic Redundancy Check) error rate of transmission from the destination device to the local device.  The CRC error check is performed after Forward Error Correction. If the error rate after FEC error correction is still high, then this indicates a lot of noise at all frequencies on this section of your powerline. Data transmission rates are reduced if there is a lot of noise on the line.                                                                                                    |  |
| Avg. Dest PB<br>CRC Error Rate   | This field displays the average CRC (Cyclic Redundancy Check) error rate of transmission sent from the local device to the selected powerline device.  The CRC error check is performed after Forward Error Correction. If the error rate after FEC error correction is still high, then this indicates a lot of noise at all frequencies on this section of your powerline. Data transmission rates are reduced if there is a lot of noise on the line.                                                                                                    |  |
| Avg. Bits                        | <ul> <li>This field displays the average number of bits transferred over the connection measured in Mbps. This represents the physical rate of data transmission (the PHY rate) which includes not only the files sent on your powerline, but also line overhead required to manage your network, such as error correction bits.</li> <li>The PHY rate is the clearest indicator of the quality of your line.</li> <li>If the PHY rate is close to the HomePlug AV maximum data transfer rate (see Chapter 15 on page 123), then the quality of this section of the line is very high, with very little attenuation. (See Avg. Attenuation for details on attenuation).</li> <li>If the PHY rate varies between the maximum level and a lower level (such as 60 Mbps), there is noise on this section of your powerline. Attenuation is not a factor.</li> <li>If the PHY rate is steady at a lower level (such as 80 Mbps), this is caused by attenuation and not noise on this section of your powerline</li> </ul> |  |
| Avg. SNR                         | This field displays the average SNR (Signal to Noise Ratio) measured in dB. Use this to check the amount of noise on this part of your powerline network. The higher the number the better the connection quality.  Noise on your powerline is usually caused by household appliances running on your powerline. The motor of a refrigerator can create electrical interference. A cell/mobile phone recharger which rapidly alternates between on and off can also generate noise. Poor cable quality and installation can also cause noise. To identify causes of noise on your network, disconnect an appliance connected on this part of your powerline network and observe whether this reduces the Signal-to-Noise ratio.                                                                                                    |  |

 Table 9
 Summary: My Homeplug Network

| LABEL                | DESCRIPTION                                                                                                    |
|----------------------|----------------------------------------------------------------------------------------------------|
| Avg. Attenuation     | This field displays the average attenuation measured in dB. Attenuation is the reduction in strength of a signal as it travels over a transmission line. Use this field to check the reduction in the strength of the signal between two devices. |
|                      | Attenuation may vary considerably across a powerline network as line conditions also vary. A typical level of attenuation may be 40 dB, but may reach over 70 dB, depending on line quality and distance.                                         |
|                      | A main cause of attenuation is the power requirements of appliances on your electrical circuit. Powerline traffic near an appliance such as a refrigerator may be affected by attenuation more than on other sections of your powerline.          |
| Avg. Output<br>Power | This field shows the average power produced by the device. Power levels should be constant and limited by the output power standard of your country. Unusually high output power levels may damage your device.                                   |

# **Wireless Tutorial**

This chapter gives you examples of how to set up the PLA450 and wireless client for wireless communication using the following parameters. The wireless clients can access the Internet through the PLA450 wirelessly. See Chapter 6 on page 57 for more on the PLA450's wireless LAN configuration.

## **5.1 Example Parameters**

| SSID        | SSID_Example3                                             |
|-------------|-----------------------------------------------------------|
| Channel     | 6                                                         |
| Security    | WPA-PSK<br>(Pre-Shared Key: ThisismyWPA-PSKpre-sharedkey) |
| 802.11 mode | IEEE 802.11b/g                                            |

In this chapter, the PLA450 is also referred to as an access point (AP). A computer with a wireless network card or USB/PCI adapter is referred to here as a "wireless client".

This chapter uses the M-302 utility screens as an example for the wireless client. The screens may vary for different models.

## 5.2 Configuring the PLA450

Follow the steps below to configure the wireless settings on your PLA450.

1 Open the Network > Wireless LAN > General screen in the web configurator.

Figure 14 Network > Wireless LAN > General

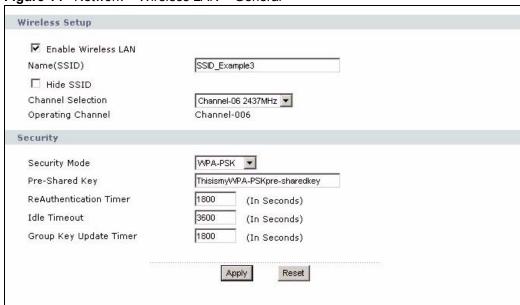

- 2 Make sure the Enable Wireless LAN check box is selected.
- **3** Enter **SSID Example3** as the SSID and select a channel.
- 4 Set security mode to WPA-PSK and enter ThisismyWPA-PSKpre-sharedkey in the Pre-Shared Key field. Click Apply.
- 5 Open the **Status** screen. Verify your wireless and wireless security settings under **Device Information** and check if the WLAN connection is up under **Interface Status**.

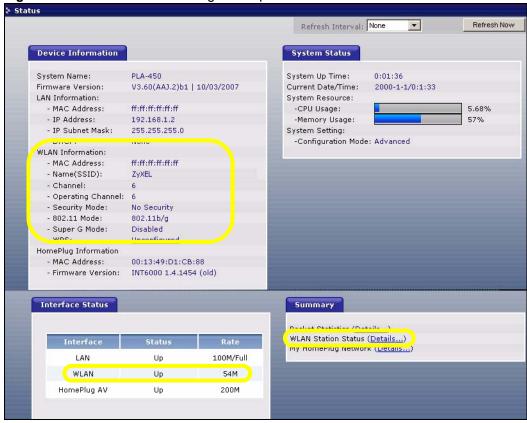

Figure 15 Status: Wireless Settings Example

6 Click the WLAN Station Status hyperlink in the AP's Status screen. You can see if any wireless client has connected to the AP.

Figure 16 AP: Status: WLAN Station Status

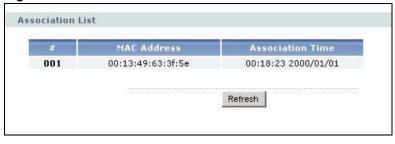

## 5.3 Configuring the Wireless Client

This section describes how to connect the wireless client to a network.

## 5.3.1 Connecting to a Wireless LAN

The following sections show you how to join a wireless network using the ZyXEL utility, as in the following diagram. The wireless client is labelled **C** and the access point (PLA450) is labelled **AP**. **D** is the broadband modem.

Figure 17 Connecting to a Wireless LAN

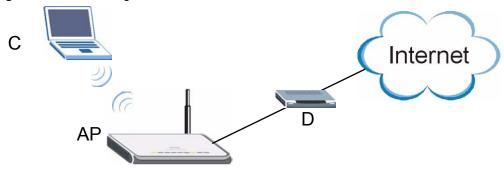

There are three ways to connect the client to an access point.

- Configure nothing and leave the wireless client to automatically scan for and connect to any available network that has no wireless security configured.
- Manually connect to a network.
- Configure a profile to have the wireless client automatically connect to a specific network or peer computer.

This example illustrates how to manually connect your wireless client to an access point (AP) which is configured for WPA-PSK security and connected to the Internet. Before you connect to the access point, you must know its Service Set IDentity (SSID) and WPA-PSK pre-shared key. In this example, the SSID is "SSID\_Example3" and the pre-shared key is "ThisismyWPA-PSK pre-sharedkey".

After you install the ZyXEL utility and then insert the wireless client, follow the steps below to connect to a network using the **Site Survey** screen.

1 Open the ZyXEL utility and click the **Site Survey** tab to open the screen shown next.

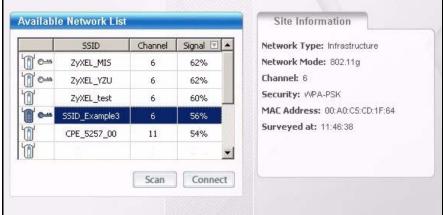

- 2 The wireless client automatically searches for available wireless networks. Click **Scan** if you want to search again. If no entry displays in the **Available Network List**, that means there is no wireless network available within range. Make sure the AP or peer computer is turned on or move the wireless client closer to the AP or peer computer.
- **3** When you try to connect to an AP with security configured, a window will pop up prompting you to specify the security settings. Enter the pre-shared key and leave the encryption type at the default setting.

Use the **Next** button to move on to the next screen. You can use the **Back** button at any time to return to the previous screen, or the **Exit** button to return to the **Site Survey** screen.

Figure 18 ZyXEL Utility: Security Settings

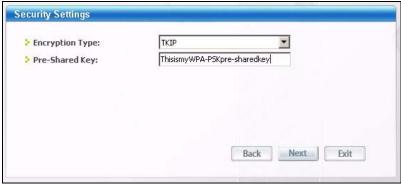

4 The Confirm Save window appears. Check your settings and click Save to continue.

Figure 19 ZyXEL Utility: Confirm Save

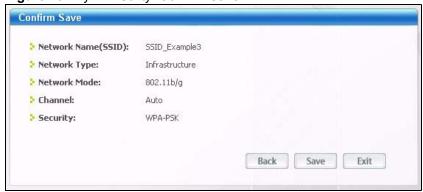

5 The ZyXEL utility returns to the **Link Info** screen while it connects to the wireless network using your settings. When the wireless link is established, the ZyXEL utility icon in the system tray turns green and the **Link Info** screen displays details of the active connection. Check the network information in the **Link Info** screen to verify that you have successfully connected to the selected network. If the wireless client is not connected to a network, the fields in this screen remain blank.

Figure 20 ZyXEL Utility: Link Info

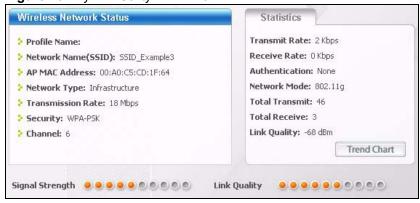

6 Open your Internet browser and enter <a href="http://www.zyxel.com">http://www.zyxel.com</a> or the URL of any other web site in the address bar. If you are able to access the web site, your wireless connection is successfully configured.

If you cannot access the web site, try changing the encryption type in the **Security Settings** screen, check the Troubleshooting section of this User's Guide or contact your network administrator.

## 5.3.2 Creating and Using a Profile

A profile lets you automatically connect to the same wireless network every time you use the wireless client. You can also configure different profiles for different networks, for example if you connect a notebook computer to wireless networks at home and at work.

This example illustrates how to set up a profile and connect the wireless client to an access point configured for WPA-PSK security. In this example, the SSID is "SSID\_Example3", the profile name is "PN\_Example3" and the pre-shared key is "ThisismyWPA-PSKpre-sharedkey". You have chosen the profile name "PN Example3".

1 Open the ZyXEL utility and click the **Profile** tab to open the screen shown next. Click **Add** to configure a new profile.

Figure 21 ZyXEL Utility: Profile

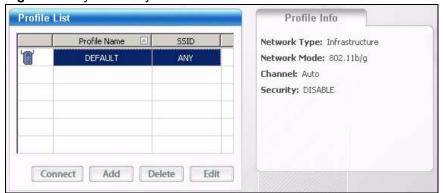

2 The Add New Profile screen appears. The wireless client automatically searches for available wireless networks, which are displayed in the Scan Info box. Click on Scan if you want to search again. You can also configure your profile for a wireless network that is not in the list.

Figure 22 ZyXEL Utility: Add New Profile

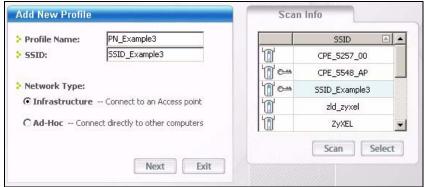

- **3** Give the profile a descriptive name (of up to 32 printable ASCII characters). Select **Infrastructure** and either manually enter or select the AP's SSID in the **Scan Info** table and click **Select**.
- **4** Choose the same encryption method as the AP to which you want to connect (In this example, WPA-PSK).

Figure 23 ZyXEL Utility: Profile Security

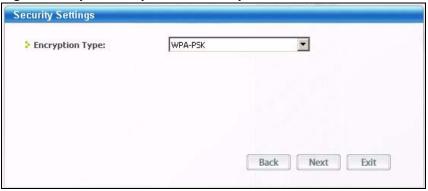

**5** This screen varies depending on the encryption method you selected in the previous screen. Enter the pre-shared key and leave the encryption type at the default setting.

Figure 24 ZyXEL Utility: Profile Encryption

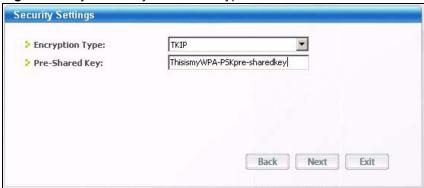

**6** In the next screen, leave both boxes checked.

Figure 25 Profile: Wireless Protocol Settings.

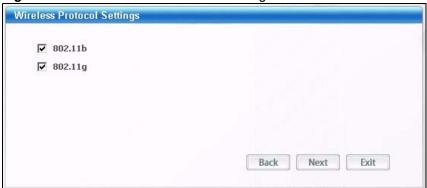

**7** Verify the profile settings in the read-only screen. Click **Save** to save and go to the next screen.

Figure 26 Profile: Confirm Save

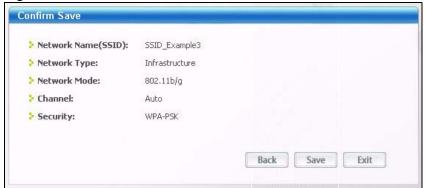

8 Click **Activate Now** to use the new profile immediately. Otherwise, click the **Activate Later** button.

If you clicked **Activate Later**, you can select the profile from the list in the **Profile** screen and click **Connect** to activate it.

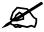

Only one profile can be activated and used at any given time.

Figure 27 Profile: Activate

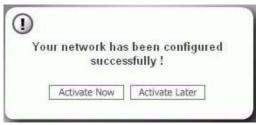

- **9** When you activate the new profile, the ZyXEL utility returns to the **Link Info** screen while it connects to the AP using your settings. When the wireless link is established, the ZyXEL utility icon in the system tray turns green and the **Link Info** screen displays details of the active connection.
- **10** Open your Internet browser, enter <a href="http://www.zyxel.com">http://www.zyxel.com</a> or the URL of any other web site in the address bar and press ENTER. If you are able to access the web site, your new profile is successfully configured.
- 11 If you cannot access the Internet go back to the **Profile** screen, select the profile you are using and click **Edit**. Check the details you entered previously. Also, refer to the Troubleshooting section of this User's Guide or contact your network administrator if necessary.

# PART II Network

Wireless LAN (57)

LAN (81)

HomePlug AV (85)

## Wireless LAN

This chapter discusses how to configure the wireless network settings in your PLA450. See the appendices for more detailed information about wireless networks.

#### **6.1 Wireless Network Overview**

The following figure provides an example of a wireless network.

Figure 28 Example of a Wireless Network

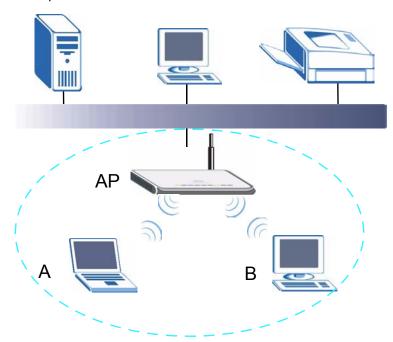

The wireless network is the part in the blue circle. In this wireless network, devices A and B are called wireless clients. The wireless clients use the access point (AP) to interact with other devices (such as the printer) or with the Internet. Your PLA450 is the AP.

Every wireless network must follow these basic guidelines.

- Every wireless client in the same wireless network must use the same SSID. The SSID is the name of the wireless network. It stands for Service Set IDentity.
- If two wireless networks overlap, they should use different channels.

Like radio stations or television channels, each wireless network uses a specific channel, or frequency, to send and receive information.

• Every wireless client in the same wireless network must use security compatible with the AP.

Security stops unauthorized devices from using the wireless network. It can also protect the information that is sent in the wireless network.

## Requirements

To add a wireless LAN to your existing network, make sure you have the following:

- 1 an access point (AP) or a router with the wireless feature
- 2 at least one wireless network card/adapter which varies according to your computer.
  - If you have a desktop, use either a wireless USB adapter or a wireless PCI adapter.
  - If you have a laptop, use either a wireless USB adapter or a wireless CardBus card.
- **3** a RADIUS server only if you want to use WPA or WPA2.

To have two or more computers communicate with each other wirelessly without an AP or wireless router, make sure you have the following:

- 1 two or more wireless network cards/adapters which vary according to your computers.
  - If you have a desktop, use either a wireless USB adapter or a wireless PCI adapter.
  - If you have a laptop, use either a wireless USB adapter or a wireless CardBus card.

## **Setup Information**

• Channel:

• wireless standard: IEEE 802.11b, g, or b/g

To set up your wireless network using an AP or wireless router, make sure your AP or wireless router and wireless network card(s)/adapter(s) use the same following settings:

| • SSID:                                                                                                    |
|----------------------------------------------------------------------------------------------------|
| • Channel:                                                                                                    |
| Network type of a wireless network card/adapter: Infrastructure                                                                                                    |
| • wireless standard: IEEE 802.11b, g, or b/g                                                                                                    |
| • Security:                                                                                                    |
| ( ) None ( ) WEP (64 bit or 128 bit key) (ASCII or Hex): ( ) WPA-PSK (TKIP): ( ) WPA (TKIP) ( ) WPA2-PSK (AES): ( ) WPA2 (AES) • Preamble type (if available): auto, short or long |
| To set up your wireless network without an AP or wireless router, make sure wireless network ards/adapters use the same following settings:                                        |
| <ul><li>Network type: Ad-Hoc</li><li>SSID:</li></ul>                                                                                                    |

| • | Security:                                       |
|---|-------------------------------------------------|
|   | ( ) None                                        |
|   | ( ) WEP (64 bit or 128 bit key) (ASCII or Hex): |

## 6.2 Wireless Security Overview

The following sections introduce different types of wireless security you can set up in the wireless network.

#### 6.2.1 SSID

Normally, the AP acts like a beacon and regularly broadcasts the SSID in the area. You can hide the SSID instead, in which case the AP does not broadcast the SSID. In addition, you should change the default SSID to something that is difficult to guess.

This type of security is fairly weak, however, because there are ways for unauthorized devices to get the SSID. In addition, unauthorized devices can still see the information that is sent in the wireless network.

#### 6.2.2 MAC Address Filter

Every wireless client has a unique identification number, called a MAC address. A MAC address is usually written using twelve hexadecimal characters; for example, 00A0C5000002 or 00:A0:C5:00:00:02. To get the MAC address for each wireless client, see the appropriate User's Guide or other documentation.

You can use the MAC address filter to tell the AP which wireless clients are allowed or not allowed to use the wireless network. If a wireless client is allowed to use the wireless network, it still has to have the correct settings (SSID, channel, and security). If a wireless client is not allowed to use the wireless network, it does not matter if it has the correct settings.

This type of security does not protect the information that is sent in the wireless network. Furthermore, there are ways for unauthorized devices to get the MAC address of an authorized wireless client. Then, they can use that MAC address to use the wireless network.

#### 6.2.3 User Authentication

You can make every user log in to the wireless network before they can use it. This is called user authentication. However, every wireless client in the wireless network has to support the authentication method to do this.

For wireless networks, there are two typical places to store the user names and passwords for each user.

- In the AP: this feature is called a local user database or a local database.
- In a RADIUS server: this is a server used in businesses more than in homes.

Some wireless devices, such as scanners, can detect wireless networks but cannot use wireless networks.
These kinds of wireless devices might not have MAC addresses.

<sup>2.</sup> Hexadecimal characters are 0, 1, 2, 3, 4, 5, 6, 7, 8, 9, A, B, C, D, E, and F.

If your AP does not provide a local user database and if you do not have a RADIUS server, you cannot set up user names and passwords for your users.

Unauthorized devices can still see the information that is sent in the wireless network, even if they cannot use the wireless network. Furthermore, there are ways for unauthorized wireless users to get a valid user name and password. Then, they can use that user name and password to use the wireless network.

Local user databases also have an additional limitation that is explained in the next section.

## 6.2.4 Encryption

Wireless networks can use encryption to protect the information that is sent in the wireless network. Encryption is like a secret code. If you do not know the secret code, you cannot understand the message.

The types of encryption you can choose depend on the type of user authentication. (See Section 6.2.3 on page 59 for information about this.)

**Table 10** Types of Encryption for Each Type of Authentication

|           | NO AUTHENTICATION | RADIUS SERVER |
|-----------|-------------------|---------------|
| Weakest   | No Security       | WPA           |
| <b></b>   | Static WEP        |               |
| $\forall$ | WPA-PSK           |               |
| Strongest | WPA2-PSK          | WPA2          |

For example, if the wireless network has a RADIUS server, you can choose **WPA** or **WPA2**. If users do not log in to the wireless network, you can choose no encryption, **Static WEP**, **WPA-PSK**, or **WPA2-PSK**.

Usually, you should set up the strongest encryption that every wireless client in the wireless network supports. For example, suppose the AP does not have a local user database, and you do not have a RADIUS server. Therefore, there is no user authentication. Suppose the wireless network has two wireless clients. Device A only supports WEP, and device B supports WEP and WPA. Therefore, you should set up **Static WEP** in the wireless network.

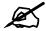

It is recommended that wireless networks use **WPA-PSK**, **WPA**, or stronger encryption. WEP encryption is better than none at all, but it is still possible for unauthorized devices to figure out the original information pretty quickly.

It is not possible to use **WPA-PSK**, **WPA** or stronger encryption with a local user database. In this case, it is better to set up stronger encryption with no authentication than to set up weaker encryption with the local user database.

When you select **WPA2** or **WPA2-PSK** in your PLA450, you can also select an option (**WPA Compatible**) to support WPA as well. In this case, if some wireless clients support WPA and some support WPA2, you should set up **WPA2-PSK** or **WPA2** (depending on the type of wireless network login) and select the **WPA Compatible** option in the PLA450.

Many types of encryption use a key to protect the information in the wireless network. The longer the key, the stronger the encryption. Every wireless client in the wireless network must have the same key.

## 6.3 Roaming

A wireless station is a device with an IEEE 802.11a/b/g compliant wireless interface. An access point (AP) acts as a bridge between the wireless and wired networks. An AP creates its own wireless coverage area. A wireless station can associate with a particular access point only if it is within the access point's coverage area.

In a network environment with multiple access points, wireless stations are able to switch from one access point to another as they move between the coverage areas. This is known as roaming. As the wireless station moves from place to place, it is responsible for choosing the most appropriate access point depending on the signal strength, network utilization or other factors.

The roaming feature on the access points allows the access points to relay information about the wireless stations to each other. When a wireless station moves from a coverage area to another, it scans and uses the channel of a new access point, which then informs the other access points on the LAN about the change. An example is shown in Figure 29 on page 62.

With roaming, a wireless LAN mobile user enjoys a continuous connection to the wired network through an access point while moving around the wireless LAN.

Enable roaming to exchange the latest bridge information of all wireless stations between APs when a wireless station moves between coverage areas. Wireless stations can still associate with other APs even if you disable roaming. Enabling roaming ensures correct traffic forwarding (bridge tables are updated) and maximum AP efficiency. The AP deletes records of wireless stations that associate with other APs (Non-ZyXEL APs may not be able to perform this).

Figure 29 Roaming Example

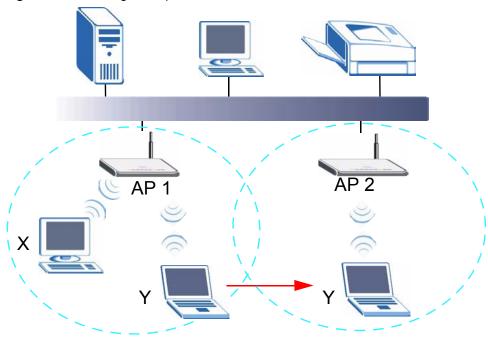

The steps below describe the roaming process.

- 1 Wireless station Y moves from the coverage area of access point AP 1 to that of access point AP 2.
- 2 Wireless station Y scans and detects the signal of access point AP 2.
- **3** Wireless station Y sends an association request to access point AP 2.
- 4 Access point AP 2 acknowledges the presence of wireless station Y and relays this information to access point AP 1 through the wired LAN.
- **5** Access point **AP 1** updates the new position of wireless station **Y**.

## 6.3.1 Requirements for Roaming

The following requirements must be met in order for wireless stations to roam between the coverage areas.

- 1 All the access points must be on the same subnet and configured with the same ESSID.
- **2** The adjacent access points should use different radio channels when their coverage areas overlap.
- **3** All access points must use the same port number to relay roaming information.
- **4** The access points must be connected to the Ethernet and be able to get IP addresses from a DHCP server if using dynamic IP address assignment.

## 6.4 Quality of Service

This section discusses the Quality of Service (QoS) features available on the PLA450.

#### 6.4.1 WMM QoS

WMM (Wi-Fi MultiMedia) QoS (Quality of Service) ensures quality of service in wireless networks. It controls WLAN transmission priority on packets to be transmitted over the wireless network.

WMM QoS prioritizes wireless traffic according to delivery requirements. WMM QoS is a part of the IEEE 802.11e QoS enhancement to certified Wi-Fi wireless networks.

On APs without WMM QoS, all traffic streams are given the same access priority to the wireless network. If the introduction of another traffic stream creates a data transmission demand that exceeds the current network capacity, then the new traffic stream reduces the throughput of the other traffic streams.

The PLA450 uses WMM QoS to prioritize traffic streams according to the IEEE 802.1q tag or DSCP information in each packet's header. The PLA450 automatically determines the priority to use for an individual traffic stream. This prevents reductions in data transmission for applications that are sensitive to latency (delay) and jitter (variations in delay).

#### 6.4.1.1 WMM QoS Priorities

The following table describes the WMM QoS priority levels that the PLA450 uses.

Table 11 WMM QoS Priorities

| PRIORITY LEVEL                                                                                                    | DESCRIPTION                                                                                                    |
|----------------------------------------------------------------------------------------------------|----------------------------------------------------------------------------------------------------|
| voice<br>(WMM_VOICE)                                                                                                    | Typically used for traffic that is especially sensitive to jitter. Use this priority to reduce latency for improved voice quality.                                                                                                    |
| video<br>(WMM_VIDEO)                                                                                                    | Typically used for traffic which has some tolerance for jitter but needs to be prioritized over other data traffic.                                                                                                    |
| best effort (WMM_BEST_EFFORT)  Typically used for traffic from applications or devices that lack of capabilities. Use best effort priority for traffic that is less sensitive but is affected by long delays, such as Internet surfing. |                                                                                                    |
| background<br>(WMM_BACKGROUND)                                                                                                    | This is typically used for non-critical traffic such as bulk transfers and print jobs that are allowed but that should not affect other applications and users. Use background priority for applications that do not have strict latency and throughput requirements. |

#### 6.5 WPS Overview

WPS allows you to quickly set up a secure network with other WPS enabled devices, much more easily than manually configuring wireless connections and security through a web configurator.

Your PLA450 uses WPS to set up a secure connection with other WPS enabled wireless devices in two ways. The first method uses a push-button, either physically located on the housing of the wireless devices, or provided as a feature in the device's software. See Section on page 27 for more information on using the **WPS** button on the PLA450. The second method relies on the exchanging of PINs (Personal Identification Numbers) between wireless devices. Both methods use the WPA(2) security standard, which uses a pre-shared key to encrypt network traffic.

#### 6.5.1 WPS Setup Using a PIN

Each WPS-enabled device has its own PIN (Personal Identification Number). This may either be static (it cannot be changed) or dynamic (in some devices you can generate a new PIN by clicking on a button in the configuration interface).

Use the PIN method instead of the push-button configuration (PBC) method if you want to ensure that the connection is established between the devices you specify, not just the first two devices to activate WPS in range of each other. However, you need to log into the configuration interfaces of both devices to use the PIN method.

When you use the PIN method, you must enter the PIN from one device (usually the wireless client) into the second device (usually the Access Point or wireless router). Then, when WPS is activated on the first device, it presents its PIN to the second device. If the PIN matches, one device sends the network and security information to the other, allowing it to join the network.

Take the following steps to set up a WPS connection between an access point or wireless router (hereinafter known as the AP) and a client device using the PIN method.

Take the following steps to set up a WPS connection between the PLA450 and another WPS-enabled device (called a wireless client) using the PIN method.

- 1 Find the PLA450's WPS PIN. The default PIN is on a label on the PLA450's bottom panel. You can use this if the PIN is still at its default setting. You can find the most up-to-date PIN in Section 6.11 on page 78.
- 2 Look for the WPS PIN on the wireless client; it will be displayed either on the device, or in the WPS section of the client's configuration interface (see the device's User's Guide for how to find the WPS PIN).
- **3** Enter the PLA450's PIN in the configuration interface of the wireless client. For the PLA450, see Section 6.11 on page 78. You can also enter the PIN of the client in the PLA450 (see Section 6.11 on page 78) it does not matter which method you use.
- **4** Start WPS on both devices within two minutes (for example, by clicking Start or Apply).

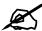

Use the configuration utility to activate WPS, not the push-button on the device itself. Also, you cannot press the WPS button on one device and use the PIN on another device to connect the two devices.

On a computer connected to the wireless client, try logging into the PLA450's web configurator. If you can connect, WPS was successful.
If you cannot connect, check the list of associated wireless clients in the AP's configuration utility. If you see the wireless client in the list, WPS was successful.

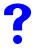

If you cannot connect using WPS, check both devices' configuration interfaces to ensure WPS is enabled on both devices. If that doesn't work, check you are using the correct PIN. After you have generated a new PIN (see Section 6.11 on page 78) the default PIN on the attached label is no longer valid.

#### 6.5.2 How WPS Works

When two WPS-enabled devices connect, each device must assume a specific role. One device acts as the registrar (the device that supplies network and security settings) and the other device acts as the enrollee (the device that receives network and security settings. The registrar creates a secure EAP (Extensible Authentication Protocol) tunnel and sends the network name (SSID) and the WPA-PSK or WPA2-PSK pre-shared key to the enrollee. Whether WPA-PSK or WPA2-PSK is used depends on the standards supported by the devices. If the registrar is already part of a network, it sends the existing information. If not, it generates the SSID and WPA(2)-PSK randomly.

The following figure shows a WPS-enabled client (installed in a notebook computer) connecting to a WPS-enabled access point.

Figure 30 How WPS works

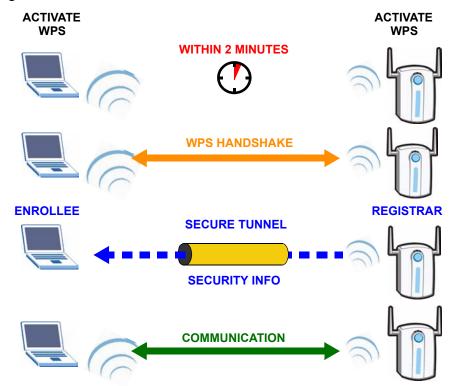

The roles of registrar and enrollee last only as long as the WPS setup process is active (two minutes). The next time you use WPS, a different device can be the registrar if necessary.

The WPS connection process is like a handshake; only two devices participate in each WPS transaction. If you want to add more devices you should repeat the process with one of the existing networked devices and the new device.

Note that the access point (AP) is not always the registrar, and the wireless client is not always the enrollee. All WPS-certified APs can be a registrar, and so can some WPS-enabled wireless clients.

By default, a WPS devices is "unconfigured". This means that it is not part of an existing network and can act as either enrollee or registrar (if it supports both functions). If the registrar is unconfigured, the security settings it transmits to the enrollee are randomly-generated. Once a WPS-enabled device has connected to another device using WPS, it becomes "configured". A configured wireless client can still act as enrollee or registrar in subsequent WPS connections, but a configured access point can no longer act as enrollee. It will be the registrar in all subsequent WPS connections in which it is involved. If you want a configured AP to act as an enrollee, you must reset it to its factory defaults.

#### 6.5.2.1 Example WPS Network Setup

This section shows how security settings are distributed in an example WPS setup.

The following figure shows an example network. In step 1, both **AP1** and **Client 1** are unconfigured. When WPS is activated on both, they perform the handshake. In this example, **AP1** is the registrar, and **Client 1** is the enrollee. The registrar randomly generates the security information to set up the network, since it is unconfigured and has no existing information.

Figure 31 WPS: Example Network Step 1

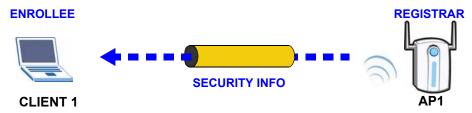

In step 2, you add another wireless client to the network. You know that Client 1 supports registrar mode, but it is better to use AP1 for the WPS handshake with the new client since you must connect to the access point anyway in order to use the network. In this case, AP1 must be the registrar, since it is configured (it already has security information for the network). AP1 supplies the existing security information to Client 2.

Figure 32 WPS: Example Network Step 2

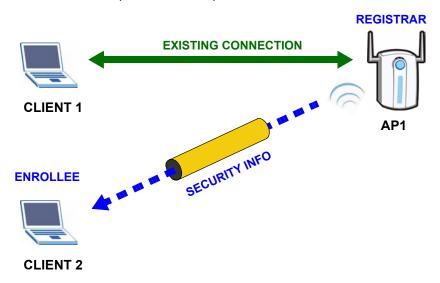

In step 3, you add another access point (AP2) to your network. AP2 is out of range of AP1, so you cannot use AP1 for the WPS handshake with the new access point. However, you know that Client 2 supports the registrar function, so you use it to perform the WPS handshake instead.

Figure 33 WPS: Example Network Step 3

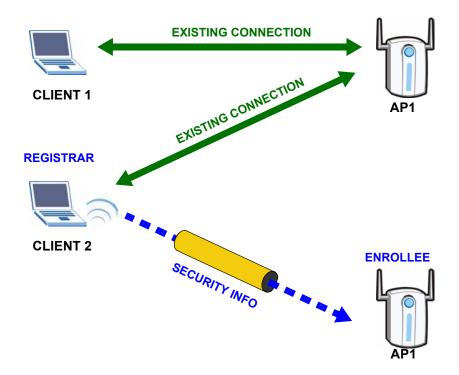

#### 6.5.3 Limitations of WPS

WPS has some limitations of which you should be aware.

- WPS works in Infrastructure networks only (where an AP and a wireless client communicate). It does not work in Ad-Hoc networks (where there is no AP).
- When you use WPS, it works between two devices only. You cannot enroll multiple devices simultaneously, you must enroll one after the other.
  - For instance, if you have two enrollees and one registrar you must set up the first enrollee (by pressing the WPS button on the registrar and the first enrollee, for example), then check that it successfully enrolled, then set up the second device in the same way.
- WPS works only with other WPS-enabled devices. However, you can still add non-WPS
  devices to a network you already set up using WPS.
  - WPS works by automatically issuing a randomly-generated WPA-PSK or WPA2-PSK pre-shared key from the registrar device to the enrollee devices (see Section 6.6.2 on page 70 for information on pre-shared keys). Whether the network uses WPA-PSK or WPA2-PSK depends on the device. You can check the configuration interface of the registrar device to discover the key the network is using (if the device supports this feature). Then, you can enter the key into the non-WPS device and join the network as normal (the non-WPS device must also support WPA-PSK or WPA2-PSK).

• When you use the PBC method, there is a short period (from the moment you press the button on one device to the moment you press the button on the other device) when any WPS-enabled device could join the network. This is because the registrar has no way of identifying the "correct" enrollee, and cannot differentiate between your enrollee and a rogue device. This is a possible way for a hacker to gain access to a network.

#### 6.6 General Wireless LAN Screen

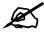

If you are configuring the PLA450 from a computer connected to the wireless LAN and you change the PLA450's SSID, channel or security settings, you will lose your wireless connection when you press **Apply** to confirm. You must then change the wireless settings of your computer to match the PLA450's new settings.

Click Network > Wireless LAN to open the General screen.

Figure 34 Network > Wireless LAN > General

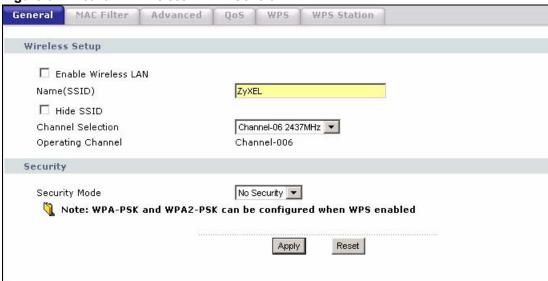

The following table describes the general wireless LAN labels in this screen.

Table 12 Network > Wireless LAN > General

| LABEL                  | DESCRIPTION                                                                                                    |
|------------------------|----------------------------------------------------------------------------------------------------|
| Enable<br>Wireless LAN | Click the check box to activate wireless LAN.                                                                                                    |
| Name(SSID)             | (Service Set IDentity) The SSID identifies the Service Set with which a wireless station is associated. Wireless stations associating to the access point (AP) must have the same SSID. Enter a descriptive name (up to 32 printable 7-bit ASCII characters) for the wireless LAN. |
| Hide SSID              | Select this check box to hide the SSID in the outgoing beacon frame so a station cannot obtain the SSID through scanning using a site survey tool.                                                                                                    |

Table 12 Network > Wireless LAN > General

| LABEL                                                                      | DESCRIPTION                                                                                                    |
|----------------------------------------------------------------------------|----------------------------------------------------------------------------------------------------|
| Channel<br>Selection                                                       | Set the operating frequency/channel depending on your particular region.  Select a channel from the drop-down list box. The options vary depending on the IEEE 802.11 mode you are using and the country you are in.  Refer to Appendix D on page 159 for more information on channels. |
| Operating Channel This displays the channel the PLA450 is currently using. |                                                                                                    |
| Apply                                                                      | Click <b>Apply</b> to save your changes back to the PLA450.                                                                                                    |
| Reset                                                                      | Click <b>Reset</b> to reload the previous configuration for this screen.                                                                                                    |

See the rest of this chapter for information on the other labels in this screen.

## 6.6.1 No Security

Select **No Security** to allow wireless stations to communicate with the access points without any data encryption.

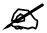

If you do not enable any wireless security on your PLA450, your network is accessible to any wireless networking device that is within range.

Figure 35 Network > Wireless LAN > General: No Security

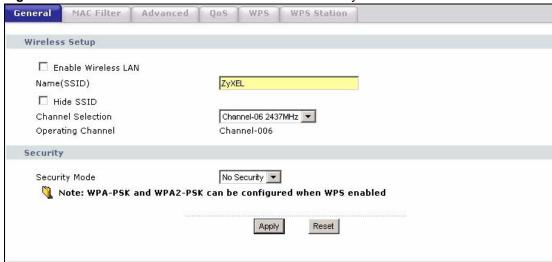

The following table describes the labels in this screen.

Table 13 Wireless No Security

| LABEL         | DESCRIPTION                                                              |  |
|---------------|--------------------------------------------------------------------------|--|
| Security Mode | Choose No Security from the drop-down list box.                          |  |
| Apply         | Click <b>Apply</b> to save your changes back to the PLA450.              |  |
| Reset         | Click <b>Reset</b> to reload the previous configuration for this screen. |  |

#### 6.6.2 WPA-PSK/WPA2-PSK

Click Network > Wireless LAN to display the General screen. Select WPA-PSK or WPA2-PSK from the Security Mode list.

Figure 36 Network > Wireless LAN > General: WPA-PSK/WPA2-PSK

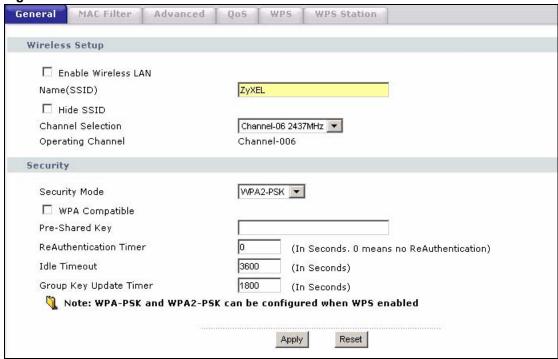

The following table describes the labels in this screen.

Table 14 Network > Wireless LAN > General: WPA-PSK/WPA2-PSK

| LABEL                                     | DESCRIPTION                                                                                                    |
|-------------------------------------------|----------------------------------------------------------------------------------------------------|
| WPA Compatible                            | This check box is available only when you select <b>WPA2-PSK</b> or <b>WPA2</b> in the <b>Security Mode</b> field.  Select the check box to have both WPA2 and WPA wireless clients be able to communicate with the PLA450 even when the PLA450 is using WPA2-PSK or WPA2.                                          |
| Pre-Shared Key                            | The encryption mechanisms used for WPA/WPA2 and WPA-PSK/WPA2-PSK are the same. The only difference between the two is that WPA-PSK/WPA2-PSK uses a simple common password, instead of user-specific credentials. Type a pre-shared key from 8 to 63 case-sensitive ASCII characters (including spaces and symbols). |
| ReAuthentication<br>Timer (in<br>seconds) | Specify how often wireless stations have to resend usernames and passwords in order to stay connected. Enter a time interval between 10 and 9999 seconds. The default time interval is 1800 seconds (30 minutes).                                                                                                   |
|                                           | Note: If wireless station authentication is done using a RADIUS server, the reauthentication timer on the RADIUS server has priority.                                                                                                    |
| Idle Timeout                              | The PLA450 automatically disconnects a wireless station from the wired network after a period of inactivity. The wireless station needs to enter the username and password again before access to the wired network is allowed. The default time interval is 3600 seconds (or 1 hour).                              |

Table 14 Network > Wireless LAN > General: WPA-PSK/WPA2-PSK

| LABEL                                                                          | DESCRIPTION                                                                                                    |  |
|--------------------------------------------------------------------------------|----------------------------------------------------------------------------------------------------|--|
| Group Key<br>Update Timer                                                      | WPA2-PSK key management) or RADIUS server (if using WPA/WPA2 key management) sends a new group key out to all clients. The re-keying process is the WPA/WPA2 equivalent of automatically changing the WEP key for an AP ar all stations in a WLAN on a periodic basis. Setting of the Group Key Update Timer is also supported in WPA-PSK/WPA2-PSK mode. The default is 1800 seconds (30 minutes). |  |
| Apply                                                                          | Click <b>Apply</b> to save your changes back to the PLA450.                                                                                                    |  |
| Reset Click <b>Reset</b> to reload the previous configuration for this screen. |                                                                                                    |  |

## 6.7 MAC Filter

The MAC filter screen allows you to configure the PLA450 to give exclusive access to up to 32 devices (Allow) or exclude up to 32 devices from accessing the PLA450 (Deny). Every Ethernet device has a unique MAC (Media Access Control) address. The MAC address is assigned at the factory and consists of six pairs of hexadecimal characters, for example, 00:A0:C5:00:00:02. You need to know the MAC address of the devices to configure this screen.

To change your PLA450's MAC filter settings, click **Network** > **Wireless LAN** > **MAC Filter**. The screen appears as shown.

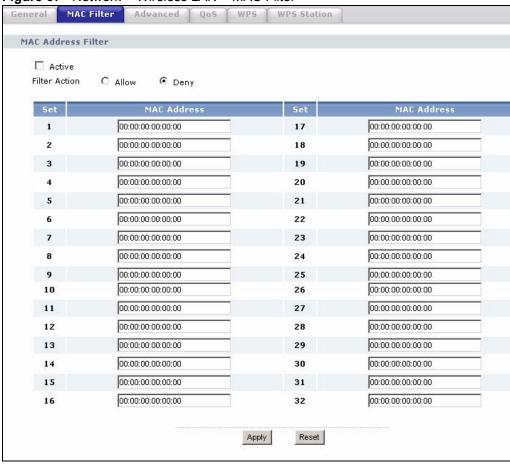

Figure 37 Network > Wireless LAN > MAC Filter

The following table describes the labels in this menu.

Table 15 Network > Wireless LAN > MAC Filter

| LABEL          | DESCRIPTION                                                                                                    |
|----------------|----------------------------------------------------------------------------------------------------|
| Active         | Select <b>Yes</b> from the drop down list box to enable MAC address filtering.                                                                                                    |
| Filter Action  | Define the filter action for the list of MAC addresses in the <b>MAC Address</b> table.  Select <b>Deny</b> to block access to the PLA450, MAC addresses not listed will be allowed to access the PLA450  Select <b>Allow</b> to permit access to the PLA450, MAC addresses not listed will be denied access to the PLA450. |
| Set            | This is the index number of the MAC address.                                                                                                    |
| MAC<br>Address | Enter the MAC addresses of the wireless station that are allowed or denied access to the PLA450 in these address fields. Enter the MAC addresses in a valid MAC address format, that is, six hexadecimal character pairs, for example, 12:34:56:78:9a:bc.                                                                   |
| Apply          | Click <b>Apply</b> to save your changes back to the PLA450.                                                                                                    |
| Reset          | Click <b>Reset</b> to reload the previous configuration for this screen.                                                                                                    |

## 6.8 Wireless LAN Advanced Screen

Click **Network** > **Wireless LAN** > **Advanced**. The screen appears as shown.

Advanced MAC Filter WPS Station General **Roaming Configuration** ☐ Enable Roaming 3517 Port Wireless Advanced Setup RTS/CTS Threshold 2346 (256 ~ 2346) Fragmentation Threshold 2346 (256 ~ 2346) ▼ Enable Intra-BSS Traffic Output Power 100% 🔻 802.11b/g 🔻 802.11 Mode Super G Mode Disabled • Apply Reset

Figure 38 Network > Wireless LAN > Advanced

The following table describes the labels in this screen.

Table 16 Network > Wireless LAN > Advanced

| Table 16 Network > Wireless LAN > Advanced |                                                                                                    |  |  |
|--------------------------------------------|----------------------------------------------------------------------------------------------------|--|--|
| LABEL                                      | DESCRIPTION                                                                                                    |  |  |
| Roaming Config                             | Roaming Configuration                                                                                                    |  |  |
| Enable<br>Roaming                          | Select this option if your network environment has multiple APs and you want your wireless device to be able to access the network as you move between wireless networks.                                                                                                    |  |  |
| Wireless Advance                           | ced Setup                                                                                                    |  |  |
| RTS/CTS<br>Threshold                       | Data with its frame size larger than this value will perform the RTS (Request To Send)/CTS (Clear To Send) handshake.                                                                                                    |  |  |
|                                            | If the RTS/CTS value is greater than the <b>Fragmentation Threshold</b> value, then the RTS/CTS handshake will never occur as data frames will be fragmented before they reach RTS/CTS size.                                                                                                    |  |  |
|                                            | Enter a value between 256 and 2346.                                                                                                    |  |  |
|                                            | See Appendix D on page 159 for more information.                                                                                                    |  |  |
| Fragmentation Threshold                    | It is the maximum data fragment size that can be sent. Enter a value between 256 and 2346.                                                                                                    |  |  |
|                                            | See Appendix D on page 159 for more information.                                                                                                    |  |  |
| Enable Intra-<br>BSS Traffic               | A Basic Service Set (BSS) exists when all communications between wireless clients or between a wireless client and a wired network client go through one access point (AP).                                                                                                    |  |  |
|                                            | Intra-BSS traffic is traffic between wireless clients in the BSS. When Intra-BSS is enabled, wireless client <b>A</b> and <b>B</b> can access the wired network and communicate with each other. When Intra-BSS is disabled, wireless client <b>A</b> and <b>B</b> can still access the wired network but cannot communicate with each other.  See Appendix D on page 159 for more information. |  |  |
| Output Power                               | Set the output power of the PLA450 in this field. If there is a high density of APs within an area, decrease the output power of the PLA450 to reduce interference with other APs.                                                                                                    |  |  |

Table 16 Network > Wireless LAN > Advanced

| LABEL        | DESCRIPTION                                                                                                    |
|--------------|----------------------------------------------------------------------------------------------------|
| 802.11 Mode  | Select <b>802.11b</b> to allow only IEEE 802.11b compliant WLAN devices to associate with the PLA450.                                                                                                    |
|              | Select <b>802.11g</b> to allow only IEEE 802.11g compliant WLAN devices to associate with the PLA450.                                                                                                    |
|              | Select <b>802.11b/g</b> to allow either IEEE802.11b or IEEE802.11g compliant WLAN devices to associate with the PLA450. The transmission rate of your PLA450 might be reduced.                                                                                                    |
| Super G Mode | Use this field to enable or disable the Super G function. Super G mode is available only if you select <b>802.11g</b> or <b>802.11b/g</b> in the <b>802.11 Mode</b> field.                                                                                                    |
|              | Super G provides higher data transmission rates than 802.11g.                                                                                                    |
|              | Select <b>Disabled</b> if your wireless clients do not support Super G.                                                                                                    |
|              | Select <b>Super G with Dynamic Turbo</b> if some or all of your wireless clients support Super G with Dynamic Turbo. Dynamic Turbo uses two channels bonded together to achieve higher transmission rates than 802.11g or Super G without Dynamic Turbo. Dynamic turbo is on only when all wireless devices on the network support it. The wireless channel is automatically fixed at 6 if you select this mode. |
|              | Select <b>Super G without Turbo</b> if the wireless clients on your network support Super G but do not support Dynamic Turbo.                                                                                                    |
| Apply        | Click <b>Apply</b> to save your changes back to the PLA450.                                                                                                    |
| Reset        | Click <b>Reset</b> to reload the previous configuration for this screen.                                                                                                    |

#### 6.9 Quality of Service (QoS) Screen

The QoS screen allows you to automatically give a service (such as e-mail, VoIP or FTP) a priority level.

Click **Network** > **Wireless LAN** > **QoS**. The following screen appears.

Advanced QoS WPS WPS Station QoS Setup ☑ Enable WMM QoS WMM QoS Policy Application Priority Service Dest Port Priority 0 **B** 2 0 B 1 **F** 1 3 0 B 0 B 1 5 6 0 7 8 10 11 0 12 0 B 1 13 14 0 15 16 0 Apply

Figure 39 Network > Wireless LAN > QoS

The following table describes the labels in this screen.

Table 17 Network > Wireless LAN > QoS

| LABEL          | DESCRIPTION                                                                                                    |
|----------------|----------------------------------------------------------------------------------------------------|
| Enable WMM QoS | Use WMM QoS (Wifi MultiMedia Quality of Service) to give different types of traffic different priorities. The PLA450 assigns priority to packets based on the 802.1q or DSCP information in their headers. If a packet has no WMM information in its header, it is assigned the default priority. See Section 6.4.1 on page 63 for more information.                                                                           |
| WMM QoS Policy | Select <b>Default</b> to have the PLA450 automatically give voice and video traffic priority so their services operate more smoothly. The PLA450 gives a service a priority level according to the ToS value in the IP header of packets it sends.  Select <b>Application Priority</b> from the drop-down list box to display a table of application names, services, ports and priorities to which you want to apply WMM QoS. |
|                | The table appears only if you select <b>Application Priority</b> in <b>WMM QoS Policy</b> .                                                                                                    |
| #              | This is the number of an individual application entry.                                                                                                    |
| Name           | This field displays a description given to an application entry.                                                                                                    |
| Service        | This field displays either FTP, WWW, E-mail or a User Defined service to which you want to apply WMM QoS.                                                                                                    |
| Dest Port      | This field displays the destination port number to which the application sends traffic.                                                                                                    |
| Priority       | This field displays the priority of the application.                                                                                                    |

**Table 17** Network > Wireless LAN > QoS (continued)

| LABEL  | DESCRIPTION                                                                                                    |
|--------|----------------------------------------------------------------------------------------------------|
| Modify | Click the <b>Edit</b> icon to open the <b>Application Priority Configuration</b> screen. Modify an existing application entry or create a application entry in the <b>Application Priority Configuration</b> screen.  Click the <b>Remove</b> icon to delete an application entry. |
| Apply  | Click <b>Apply</b> to save your changes to the PLA450.                                                                                                    |

#### **6.9.1 Application Priority Configuration**

Use this screen to edit a WMM QoS application entry. Click the edit icon under **Modify**. The following screen displays.

Figure 40 Network > Wireless LAN > QoS: Application Priority Configuration

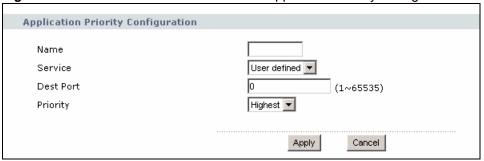

See Appendix E on page 173 for a list of commonly-used services and destination ports. The following table describes the fields in this screen.

**Table 18** Network > Wireless LAN > QoS: Application Priority Configuration

| LABEL                              | DESCRIPTION                                                                                                    |  |
|------------------------------------|----------------------------------------------------------------------------------------------------|--|
| Application Priority Configuration |                                                                                                    |  |
| Name                               | Type a description of the application priority.                                                                                                    |  |
| Service                            | The following is a description of the applications you can prioritize with WMM QoS. Select a service from the drop-down list box.  • User-Defined  User-defined services are user specific services configured using known ports and applications.  • E-Mail  Electronic mail consists of messages sent through a computer network to specific groups or individuals. Here are some default ports for e-mail: POP3 - port 110  IMAP - port 143  SMTP - port 25  HTTP - port 80  • FTP  File Transfer Protocol enables fast transfer of files, including large files that it may not be possible to send via e-mail. FTP uses port number 21.  • WWW  The World Wide Web is an Internet system to distribute graphical, hyperlinked information, based on Hyper Text Transfer Protocol (HTTP) - a client/ server protocol for the World Wide Web. The Web is not synonymous with the Internet; rather, it is just one service on the Internet. Other services on the Internet include Internet Relay Chat and Newsgroups. The Web is accessed |  |

**Table 18** Network > Wireless LAN > QoS: Application Priority Configuration (continued)

| LABEL     | DESCRIPTION                                                                                                    |
|-----------|----------------------------------------------------------------------------------------------------|
| Dest Port | This displays the port the selected service uses. Type a port number in the field provided if you want to use a different port to the default port.            |
| Priority  | Select a priority from the drop-down list box.                                                                                                    |
|           | Highest - Typically used for voice.                                                                                                    |
|           | High - Typically used for video.                                                                                                    |
|           | <b>Mid</b> - Typically used for applications that do not fit into another priority. For example, Internet surfing.                                             |
|           | <b>Low</b> - Typically used for non-critical "background" applications, such as large file transfers and print jobs that should not affect other applications. |
| Apply     | Click <b>Apply</b> to save your changes back to the PLA450.                                                                                                    |
| Cancel    | Click Cancel to return to the previous screen.                                                                                                    |

#### 6.10 WPS Screen

Use this screen to enable WiFi Protected Setup (WPS) on your PLA450 and to set up a WPS connection using a PIN (Personal Identification Number) generated by the PLA450.

See Section 6.5.1 on page 64 for instructions on using WPS with a PIN.

Click **Network** > **Wireless** > **WPS**. The following screen displays.

Figure 41 Network > Wireless LAN > WPS

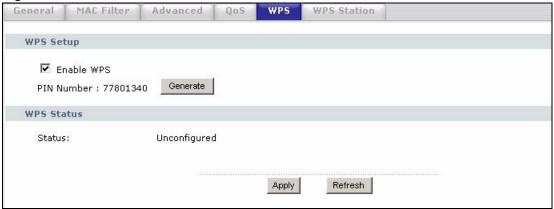

The following table describes the labels in this screen.

Table 19 Network > Wireless LAN > WPS

| LABEL      | DESCRIPTION                                                                                                    |  |
|------------|----------------------------------------------------------------------------------------------------|--|
| WPS Setup  |                                                                                                    |  |
| Enable WPS | Use this to turn WiFi Protected Setup on or off.                                                                                                    |  |
| PIN Number | This is the PIN (Personal Identification Number) the PLA450 uses to authenticate other WPS-enabled wireless devices. The PIN is not necessary when using WPS's push-button method. Enter this PIN in the configuration utility of the device you want to connect to using WPS. You may need to write this down. |  |

Table 19 Network > Wireless LAN > WPS

| LABEL      | DESCRIPTION                                                                                                    |
|------------|----------------------------------------------------------------------------------------------------|
| Generate   | Click this to have the PLA450 use a different WPS PIN. The new PIN is automatically generated. The PLA450 uses the new PIN once you click <b>Apply</b> .                                                                         |
|            | To connect additional devices to your PLA450 using WPS you can use the same PIN again or generate a new one for each setup procedure.                                                                                            |
| WPS Status |                                                                                                    |
| Status     | This displays the current WPS configuration status. If no wireless settings (such as security settings) are configured <b>Unconfigured</b> displays. Once the WPS process is complete, <b>Configured</b> displays in this field. |
| Apply      | Click this to save your changes to the PLA450.                                                                                                    |
| Refresh    | Click this to reload the information in this screen.                                                                                                    |

#### 6.11 WPS Station Screen

Use this screen to set up a WPS connection using the Push Button Configuration (PBC) method. You can use the push-button in the screen below or the external push-button on the side of your device, if it has one. See Chapter 2 on page 27 for instructions on using WPS using the external **WPS** button.

You can also use this screen to set up a WPS connection using the PIN of another WPS-enabled device. See Section 6.5.1 on page 64 for instructions on using WPS with a PIN.

Click Network > Wireless LAN > WPS Station for the following screen to display.

Figure 42 Network > Wireless LAN > WPS Station

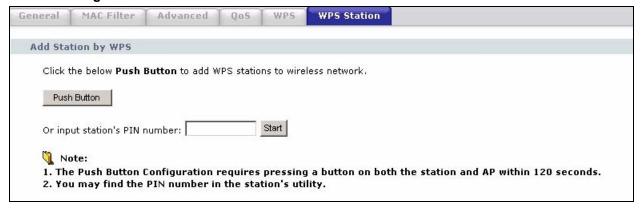

The following table describes the labels in this screen.

**Table 20** Network > Wireless LAN > WPS

| LABEL                         | DESCRIPTION                                                                                                    |
|-------------------------------|----------------------------------------------------------------------------------------------------|
| Push Button                   | Click this button to begin the WPS process. You have two minutes to press the button on the device you wish to connect with. This button may either be a physical button on the outside of device, or a menu button similar to the <b>Push Button</b> button on this screen. |
| Or input station's PIN number | Type the PIN of the device that you are setting up a WPS connection with. You can find the PIN either on the outside of the device, or by checking the device's settings. Click <b>Start</b> to begin the WPS procedure.                                                     |

This chapter describes how to configure LAN settings.

#### 7.1 LAN Overview

A Local Area Network (LAN) is a shared communication system to which many computers are attached. A LAN is a computer network limited to the immediate area, usually the same building or floor of a building. Use the LAN screen to configure the PLA450's IP address to be on your network.

#### 7.1.1 Factory LAN Defaults

The LAN parameters of the PLA450 are preset in the factory with the following values:

- IP address of 192.168.1.2
- subnet mask of 255.255.255.0 (24 bits)

#### 7.1.2 IP Address

Every computer on your network must have a unique IP address. The Internet Assigned Numbers Authority (IANA) has reserved the following three blocks of IP addresses specifically for private networks.

Table 21 Private IP Address Ranges

| 10.0.0.0    | - | 10.255.255.255  |
|-------------|---|-----------------|
| 172.16.0.0  | - | 172.31.255.255  |
| 192.168.0.0 | - | 192.168.255.255 |

The PLA450's IP address can be assigned manually (a static or 'fixed' IP address) or by a DHCP server on your network.

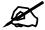

Regardless of your particular situation, do not create an arbitrary IP address; always follow the guidelines above. For more information on address assignment, please refer to RFC 1597, Address Allocation for Private Internets and RFC 1466, Guidelines for Management of IP Address Space.

#### 7.1.3 IP Address and Subnet Mask

Similar to the way houses on a street share a common street name, so too do computers on a LAN share one common network number.

Where you obtain your network number depends on your particular situation. If the ISP or your network administrator assigns you a block of registered IP addresses, follow their instructions in selecting the IP addresses and the subnet mask.

If the ISP did not explicitly give you an IP network number, then most likely you have a single user account and the ISP will assign you a dynamic IP address when the connection is established. The Internet Assigned Number Authority (IANA) reserved this block of addresses specifically for private use; please do not use any other number unless you are told otherwise. Let's say you select 192.168.1.0 as the network number; which covers 254 individual addresses, from 192.168.1.1 to 192.168.1.254 (zero and 255 are reserved). In other words, the first three numbers specify the network number while the last number identifies an individual computer on that network.

Once you have decided on the network number, pick an IP address that is easy to remember, for instance, 192.168.1.1, for your PLA450, but make sure that no other device on your network is using that IP address.

The subnet mask specifies the network number portion of an IP address. Your PLA450 will compute the subnet mask automatically based on the IP address that you entered. You don't need to change the subnet mask computed by the PLA450 unless you are instructed to do otherwise.

#### 7.2 LAN IP Screen

Use this screen to change your PLA450's IP address. Click **Network** > **LAN**.

Figure 43 Network > LAN > IP

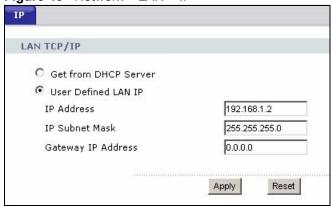

The following table describes the labels in this screen.

Table 22 Network > LAN > IP

| LABEL                   | DESCRIPTION                                                                                                    |  |
|-------------------------|----------------------------------------------------------------------------------------------------|--|
| LAN TCP/IP              |                                                                                                    |  |
| Get from DHCP<br>Server | Select this option if you have a DHCP server on your network. If you have a router, it likely includes a DHCP server function. |  |

Table 22 Network > LAN > IP

| LABEL                 | DESCRIPTION                                                                                                    |
|-----------------------|----------------------------------------------------------------------------------------------------|
| User Defined LAN IP   | Select this option to use a specific (fixed) IP address.                                                                                                    |
| IP Address            | Enter the PLA450's IP address in dotted decimal notation. 192.168.1.2 is the factory default.                                                                                                    |
| IP Subnet Mask        | Enter the IP subnet mask in this field if you have a specific IP address for the PLA450 to use.  The subnet mask specifies the network number portion of an IP address. Your PLA450 automatically calculates the subnet mask based on the IP address that you assign. Unless you are implementing subnetting, use the subnet mask computed by the PLA450. |
| Gateway IP<br>Address | Enter a gateway IP address in this field if you have a specific IP address for the PLA450 to use.                                                                                                    |
| Apply                 | Click <b>Apply</b> to save your changes back to the PLA450.                                                                                                    |
| Reset                 | Click <b>Reset</b> to begin configuring this screen afresh.                                                                                                    |

# **HomePlug AV**

This chapter introduces the main applications and management of the powerline feature.

#### 8.1 Overview

The PLA450 is a HomePlug AV compliant powerline Ethernet adapter. The PLA450 and other HomePlug AV powerline adapters in your network communicate with each other by sending and receiving information over your home's electrical wiring.

The PLA450 plugs into an ordinary outlet to create a new network which can extend to any other electrical outlet in any room of a house.

The following section shows you a typical application. Computers **A** and **B** use HomePlug AV powerline adapters and the building's electrical wiring to connect to the PLA450 **C** and access the Internet through broadband modem **D**.

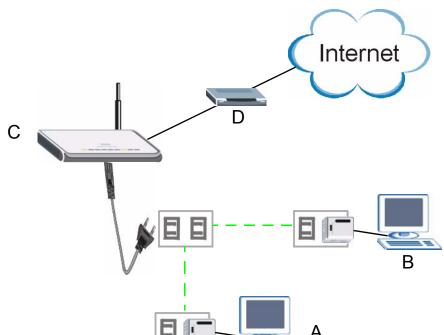

Figure 44 Expand Your Network

To set up your powerline network do the following.

**1** Connect your PLA450 to the Internet.

**2** Then plug your PLA450 into a power outlet.

The PLA450 is ready for connection on a powerline network.

**3** Connect another HomePlug AV compatible adapter to a computer and then plug it in on the same home or office wiring.

After configuring the settings on all adapters (see Section 8.3 on page 88) your computer can now connect to the powerline network and to the Internet. Your powerline network can be further expanded by plugging additional powerline adapters into other outlets in your home and connecting other computers or network devices (for example, a printer) to them.

In this User's Guide the electrical wiring network may be referred to as the "powerline network".

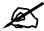

Your PLA450 is only compatible with ZyXEL HomePlug AV products with the latest firmware. You can upgrade your other ZyXEL HomePlug AV products by downloading the latest firmware from the ZyXEL website (www.zyxel.com).

#### 8.2 Privacy and Powerline Adapters

When the PLA450 communicates with each other HomePlug AV compliant powerline adapters, they use encryption to scramble the information that is sent in the powerline network. Encryption is like a secret code. If you do not know the secret code, you cannot understand the message. The HomePlug AV standard uses 128-bit AES (Advanced Encryption Standard) to safely transmit data between powerline adapters.

For the PLA450 and powerline adapters to communicate with each other they all need to use the same Network Membership Key (NMK). Otherwise, they cannot unscramble the encrypted data sent in the powerline network.

The NMK is derived from the network name (password) you assign to the PLA450 and powerline adapters. By default all HomePlug powerline adapters are configured with the network password **HomePlugAV**. This allows all HomePlug powerline adapters and the PLA450 to communicate with each other without any software configuration. This also means that if you don't change the network password, any HomePlug AV powerline adapter connected to your powerline circuit can see your network data.

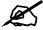

Change the network password on your powerline adapters to ensure secure data transmission on your powerline network.

#### 8.2.1 Setting Up a Private Powerline Network

To prevent others compromising your network security, you can create a private network. Create a private network by changing the network password only on the powerline adapters you want to communicate in your network. Only the powerline adapters with the same network password can communicate in your network.

The following figure shows a scenario A - where all the powerline adapters have the same network password (1) and scenario B - where some adapters use password 1 and some use password 2.

Figure 45 Powerline Network Scenario

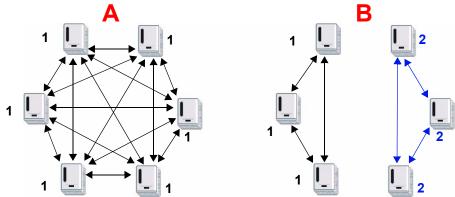

In both cases the powerline adapters reside on the same electrical circuit. In scenario **A** all the powerline adapters can communicate with each other. In scenario **B** only the adapters with the same password can receive and unscramble communication between each other.

#### 8.2.2 Setting Up Multiple Powerline Networks.

Multiple powerline networks can coexist on a single powerline circuit. You might want to implement multiple powerline networks in a small office environment where you have two separate Ethernet networks.

Connect one powerline adapter to a router or switch on the first Ethernet network and assign a network password (for example, "Password1") to this powerline adapter. Add additional powerline adapters to your network by plugging them into your powerline outlets and assigning them the same network password, "Password1". This completes the configuration of your first powerline network.

Connect another powerline adapter to a router or switch on the second Ethernet network and assign a different network password (for example "Password2") to this powerline adapter. Again, add additional powerline adapters and assign them the same second network password, "Password2".

You now have two private networks on your powerline circuit. Information is not shared between the two networks as only powerline adapters with the same password can communicate with each other. The following figure shows two private powerline networks on the same electrical circuit.

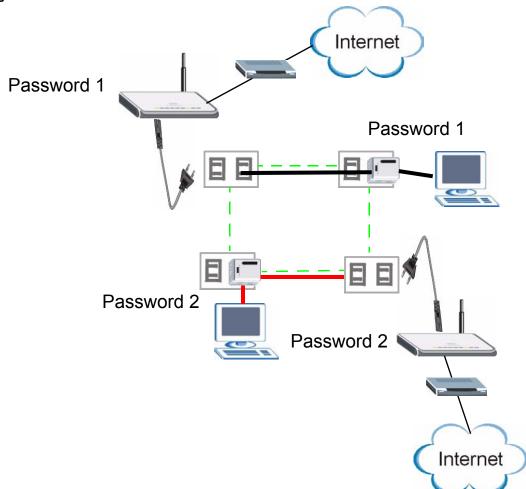

Figure 46 Two Private Powerline Networks on One Circuit

#### 8.3 Configuring Your HomePlug AV Devices

Click on **Network > HomePlug** to see the screen below. Use this screen to set up a HomePlug AV network and to check the status of HomePlug AV devices on your electrical circuit.

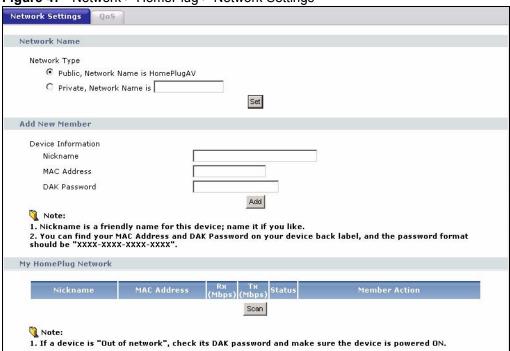

Figure 47 Network > HomePlug > Network Settings

The following table describes the labels in the screen.

**Table 23** Network > HomePlug > Network Settings

| LABEL                                     | DESCRIPTION                                                                                                    |
|-------------------------------------------|----------------------------------------------------------------------------------------------------|
| Network Name                              | This section lets you set the name of your network and to make it either public or private.  The <b>Network Name</b> performs the same function as a network password. All devices on your HomePlug network have the same <b>Network Name</b> . A device with a different <b>Network Name</b> cannot be on your network.  You can add other HomePlugAV devices to your network by giving them the same <b>Network Name</b> . |
| Network Type                              | The network may be either public or private.                                                                                                    |
| Public, Network<br>Name is HomePlug<br>AV | Select this option if you want to make your powerline network public with the default <b>Network Name</b> of "HomePlug AV". Since this is well known, it is less secure than a private network name.                                                                                                    |
| Private, Network<br>Name is               | Select this option if you wish to make your powerline network more secure with a private <b>Network Name</b> . Type the name of your private powerline network in the field. You may enter up to 64 alphanumeric characters for the <b>Network Name</b> .                                                                                                    |
| Set                                       | Click <b>Set</b> to change the <b>Network Name</b> of all the devices currently in your network.                                                                                                    |
| Add New Member                            | This section lets you add new Home Plug AV enabled devices to your powerline network. When you add the device it is given the current <b>Network Name</b> .                                                                                                    |
| Device Information                        | In this section type information to identify the new powerline device you are adding on your network.                                                                                                    |
| Nickname                                  | Type a name you wish to use to identify a specific powerline adapter, for example, "Mary's room".                                                                                                    |
| MAC Address                               | Type the MAC address of the adapter you wish to add. The MAC address of your powerline adapter can be found by looking at the label on your device. It consists of six pairs of hexadecimal characters (hexadecimal characters are "0-9" and "a-f"). In the case of the PLA450, this label is on the bottom of the device.                                                                                                   |

Table 23 Network > HomePlug > Network Settings

| LABEL                  | DESCRIPTION                                                                                                    |
|------------------------|----------------------------------------------------------------------------------------------------|
| DAK Password           | The <b>DAK Password</b> (DAK stands for Device Access Key), is used to verify that you are authorized to perform changes on a device. You can find the <b>DAK</b> printed on a sticker on the bottom of a HomePlug enabled device.                                                                                                    |
| My Homeplug<br>Network | This section provides information on the HomePlug AV devices in your network (or that were previously connected on it but are currently disconnected).                                                                                                    |
| Nickname               | This is the nickname you gave to the HomePlug AV device.                                                                                                    |
| MAC Address            | This is the MAC address of the HomePlug AV device.                                                                                                    |
| Status                 | This field shows the status of the device.  Active: the device is connected to your network.  Out of Network: the device has been added to the network but it is not ready. Check whether it is turned on and connected.  Not member: the device is not on the network. The PLA450 is aware of it, but cannot manage the device. If you click Set, the device's Network Name will not change. You can add it to the network by clicking on Edit or entering its details in the Add New member section. |
| Member Action          | This field shows the Add, Edit and Delete icons. Click Add to add a device to the network. Click Edit to edit a device's details such as the device's Nickname. Click Delete to remove the device from the network.  If you want to set up a second network, remove the devices from My HomePlug Network that you want to keep in your first network before you set the new Network Name for the second network.                                                                                       |
| Scan                   | Click <b>Scan</b> to detect devices on the same electrical circuit as the PLA450.                                                                                                    |

Click **Network > HomePlug > Edit** to see the screen below. Use this screen to add a new HomePlug AV device to the network. You can also edit a device's details.

Figure 48 Network > HomePlug > Edit

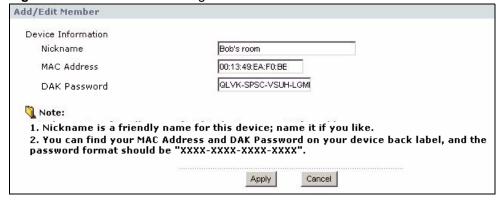

The following table describes the labels in the screen.

Table 24 Network > HomePlug > Edit

| LABEL              | DESCRIPTION                                                                                                    |
|--------------------|----------------------------------------------------------------------------------------------------|
| Device Information |                                                                                                    |
| Nickname           | Type a name you wish to use to identify a specific powerline adapter, for example, "Bob's room".                                                                                                    |
| MAC Address        | This is the MAC address of the HomePlug AV device. The MAC Address will appear in this field if the device's status is either <b>Active</b> or <b>Not Member</b> . If the device's status is <b>Out of Network</b> or your PLA450 can not detect it, type the MAC Address here. |

Table 24 Network > HomePlug > Edit

| LABEL        | DESCRIPTION                                                                                                    |
|--------------|----------------------------------------------------------------------------------------------------|
| DAK Password | The <b>DAK Password</b> (DAK stands for Device Access Key), is used to verify that you are authorized to perform changes on a device. You can find the <b>DAK</b> printed on a sticker on the bottom of a HomePlug enabled device. |
| Apply        | Click this button to apply add the device to the network or to apply your changes.                                                                                                    |
| Cancel       | Click this button to return to the previous screen.                                                                                                    |

#### 8.4 HomePlug AV QoS

Your PLA450 can send different kinds of traffic through your powerline network at different speeds depending on the priority you give it. This feature is called Quality of Service (QoS).

- You can configure your PLA450 to give priority to powerline network traffic depending on its destination (MAC Address or IP Port Number Priority).
- You can also map the priority settings (VLAN or ToS priority settings) of traffic from outside your powerline network to priority settings for your powerline network (**Priority Mapping**).
- Priority can also be assigned according to traffic type such as IGMP (**Default Priority**).

Powerline traffic priority can be set at **Highest**, **High**, **Mid** and **Low**. The following priority settings are guidelines. The requirements of your powerline network may differ.

 Table 25
 Priority Settings

| PRIORITY LEVEL | APPLICATION                  |
|----------------|------------------------------|
| Highest        | Voice Application            |
| High           | Video and Audio Applications |
| Mid            | Data Applications            |
| Low            | Data Applications            |

#### 8.4.1 QoS Based on IP or MAC Address

You can prioritize traffic passing through your PLA450 based on the device it is intended for. Do this by setting the MAC address or IP address of a device(s) on your network and the level of priority of network traffic going to that device.

For example, if you have a digital media adapter such as the DMA-1100P on your network set up to play movie files on your T.V., you can set this device to **High**. This is because if video or music traffic is delivered too slowly, quality problems may occur.

#### 8.4.2 Mapping other QoS Priority Settings to HomePlug AV QoS

Wired networks use QoS priority settings such as VLAN priority settings or ToS (Type of Service) settings to help network traffic flow more smoothly. However, powerline devices cannot use these priority settings unless they are mapped over to HomePlug AV QoS priority settings.

(VLAN priority settings are not to be confused with VLAN ID. The VLAN tag contains both priority settings (0~7) and ID information (1~4095).)

For example, your ISP (**A**) may use VLAN priority settings to identify and prioritize VoIP (Voice over IP) traffic or you may have a VoIP device (**B**) attached to your PLA450 which adds ToS (Type of Service) priorities to data it sends. By giving high priority to VoIP traffic in your powerline network, VoIP traffic flows more smoothly.

Figure 49 Prioritized Traffic Between Your Home Powerline Network and the Internet

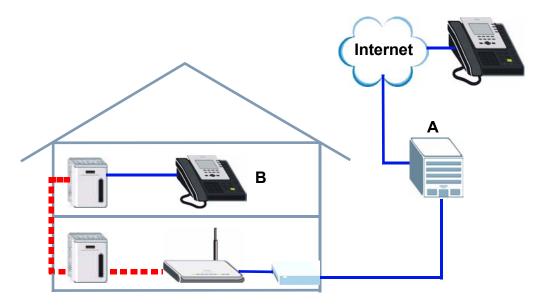

The following mappings are suggestions only. VLAN and ToS priority settings may not map exactly to Homeplug AV priority settings. Priority settings for VLAN Tags and ToS bits range from 0 to 7 with 7 as the highest.

Table 26 Suggested Mappings

| VLAN/TOS PRIORITY<br>SETTINGS | HOMEPLUG AV<br>PRIORITY SETTINGS |
|-------------------------------|----------------------------------|
| 5~7                           | Highest                          |
| 4                             | High                             |
| 2~3                           | Mid                              |
| 0~1                           | Low                              |

#### 8.4.3 QoS Based on Traffic Type

You can prioritize traffic on your powerline network based on four kinds of traffic types. These are **IGMP**, **IGMP** managed Multicast Stream, Unicast and Multicast/Broadcast. However, it is recommended that you do not change the default settings.

**Unicast** and **Multicast/Broadcast** refer to how IP packets are transmitted. Unicast transmission is from one sender to one recipient. Broadcast transmission is from one sender to all devices on a network. Multicast transmission is from one sender to some of the devices on the network.

**IGMP** (Internet Group Membership Protocol) is a network protocol which lets devices on a network join or leave a multicast group. An IGMP managed Multicast Stream refers to streaming media (such as video or audio) to a group of devices on a network using IGMP to manage the multicast.

IGMP is assigned highest priority as it controls multicast services such as IGMP managed Multicast Stream which allows streamed traffic such as video or VoIP. Unicast, Multicast/ **Broadcast** require less priority than the traffic that manages them.

Select Network > HomePlug > QoS to set levels of service for different kinds of traffic on your powerline connection. The following screen displays

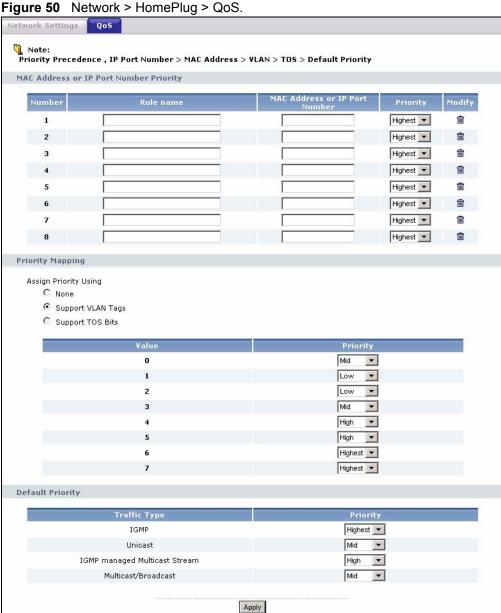

The following table describes the labels in the screen.

**Table 27** Network > HomePlug > Edit

| LABEL                               | DESCRIPTION                                                                                                    |
|-------------------------------------|----------------------------------------------------------------------------------------------------|
|                                     |                                                                                                    |
| MAC Address or IP                   | Port Number Priority                                                                                                    |
| Number                              | This is the index number for a priority rule.                                                                                                    |
| Rule Name                           | Type a descriptive name for a priority rule. You can enter up to 31 characters containing "0"~"9", "a"~"z", "A"~"Z", "_" or Spaces are allowed.                                                                                                    |
| MAC Address<br>or IP Port<br>Number | Type the MAC (Media Access Control) address or IP address of a device on your network. Network traffic to this device is prioritized according to the priority level of this rule.                                                                                                    |
|                                     | Enter the MAC address using six pairs of hexadecimal characters, for example, 00:A0:C5:00:00:02.                                                                                                    |
|                                     | Enter the IP address in dotted decimal notation, for example, 192.168.1.1.                                                                                                    |
| Priority                            | Select the priority level for this rule. The options are <b>Highest</b> , <b>High</b> , <b>Mid</b> and <b>Low</b> .                                                                                                    |
| Modify                              | Click the modify icon to remove the rule.                                                                                                    |
| Priority Mapping                    |                                                                                                    |
| Assign Priority Using               | Use this section to enable or disable priority rules based on VLAN priority settings or ToS bits.                                                                                                    |
|                                     | Select <b>None</b> if you are not prioritizing traffic based on VLAN priority settings or ToS bits.                                                                                                    |
|                                     | Select <b>Support VLAN Tags</b> to map VLAN priority settings to powerline priority settings. For example, ISPs often assign VLAN tags to traffic based on customer contracts or traffic type. Selecting this option supports ISP assigned priority settings.                                                                                                    |
|                                     | <ul> <li>VLAN priority settings are not to be confused with VLAN ID. The VLAN tag<br/>contains both priority settings (0~7) and ID information (1~4095).</li> </ul>                                                                                                    |
|                                     | Select <b>Support TOS Bits</b> to map ToS settings to powerline priority settings. Do this if you receive network traffic which has been assigned ToS (Type of Service) bits by the device or application that generated it, or by an intermediate device. For example, a VoIP device on your network may assign priority to the traffic it has generated. Selecting this option supports the priority settings such a device may have assigned. |
| Value                               | VLAN priority settings and ToS bits priority settings range from 0 to 7 with 7 as the highest priority.                                                                                                    |
| Priority                            | Assign a priority setting to packets passing through your PLA450 based on their VLAN tag or ToS bit priority setting. The options are <b>Highest</b> , <b>High</b> , <b>Mid</b> and <b>Low</b> . Use Figure 26 on page 92 as a guide if you are unsure of what mappings to assign.                                                                                                    |
| Default Priority                    |                                                                                                    |
| Traffic Type                        | This option applies priority settings to traffic based on its traffic type. You can prioritize IGMP, Unicast, IGMP managed Multicast Stream or Multicast/Broadcast network traffic. However, it is recommended that you do not change the default settings.                                                                                                    |
| Apply                               | Click <b>Apply</b> to save your settings.                                                                                                    |
| l .                                 |                                                                                                    |

# PART III Maintenance and Troubleshooting

System (97)

Logs (101)

Tools (105)

Configuration Mode (111)

Language (113)

Troubleshooting (115)

Product Specifications and Wall-Mounting Instructions (123)

# **System**

This chapter provides information on the **System** screens.

#### 9.1 System General Screen

Click **Maintenance** > **System**. The following screen displays.

Figure 51 Maintenance > System > General

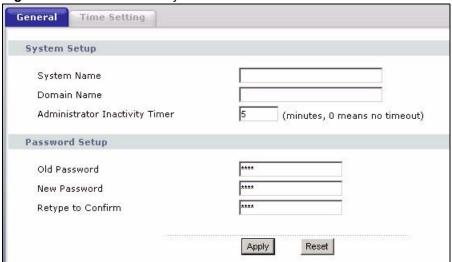

The following table describes the labels in this screen.

Table 28 Maintenance > System > General

| LABEL                             | DESCRIPTION                                                                                                    |
|-----------------------------------|----------------------------------------------------------------------------------------------------|
| System Name                       | The system name is a unique name to identify the PLA450 in an Ethernet network.                                                                                                    |
|                                   | This name can be up to 30 alphanumeric characters long. Spaces are not allowed, but dashes "-" and underscores "_" are accepted.                                                                                                    |
| Domain Name                       | Enter the domain name (if you know it) here. If you leave this field blank, your DHCP server may assign a domain name.                                                                                                    |
|                                   | The domain name entered by you is given priority over a DHCP-assigned domain name.                                                                                                    |
| Administrator<br>Inactivity Timer | Type how many minutes a management session can be left idle before the session times out. The default is 5 minutes. After it times out you have to log in with your password again. Very long idle timeouts may have security risks. A value of "0" means a management session never times out, no matter how long it has been left idle (not recommended). |

Table 28 Maintenance > System > General

| LABEL             | DESCRIPTION                                                                                                    |
|-------------------|----------------------------------------------------------------------------------------------------|
| Password Setup    | Change your PLA450's password (recommended) using the fields as shown.                                                                                  |
| Old Password      | Type the default password or the existing password you use to access the system in this field.                                                          |
| New Password      | Type your new system password (up to 30 characters). Note that as you type a password, the screen displays an asterisk (*) for each character you type. |
| Retype to Confirm | Type the new password again in this field.                                                                                                    |
| Apply             | Click <b>Apply</b> to save your changes back to the PLA450.                                                                                             |
| Reset             | Click <b>Reset</b> to begin configuring this screen afresh.                                                                                             |

#### 9.2 Time Setting Screen

To change your PLA450's time and date, click **Maintenance** > **System** > **Time Setting**. The screen appears as shown. Use this screen to configure the PLA450's time based on your local time zone.

Figure 52 Maintenance > System > Time Setting

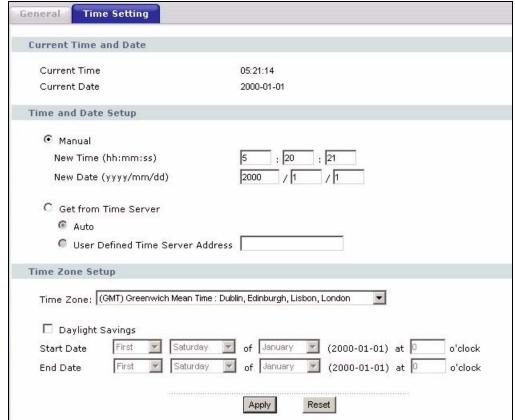

The following table describes the labels in this screen.

 Table 29
 Maintenance > System > Time Setting

| LABEL                               | DESCRIPTION                                                                                                    |
|-------------------------------------|----------------------------------------------------------------------------------------------------|
| Current Time and Date               |                                                                                                    |
| Current Time                        | This field displays the time of your PLA450.  Each time you reload this page, the PLA450 synchronizes the time with the time server.                                                                                                    |
| Current Date                        | This field displays the date of your PLA450.  Each time you reload this page, the PLA450 synchronizes the date with the time server.                                                                                                    |
| Time and Date<br>Setup              |                                                                                                    |
| Manual                              | Select this radio button to enter the time and date manually. If you configure a new time and date, Time Zone and Daylight Saving at the same time, the new time and date you entered has priority and the Time Zone and Daylight Saving settings do not affect it. |
|                                     | When you enter the time settings manually, the PLA450 uses the new setting once you click <b>Apply</b> .                                                                                                    |
|                                     | <b>Note:</b> If you enter time settings manually, they revert to their defaults when power is lost.                                                                                                    |
| New Time<br>(hh:mm:ss)              | This field displays the last updated time from the time server or the last time configured manually.  When you set <b>Time and Date Setup</b> to <b>Manual</b> , enter the new time in this field and then click <b>Apply</b> .                                     |
| New Date<br>(yyyy/mm/dd)            | This field displays the last updated date from the time server or the last date configured manually.  When you set <b>Time and Date Setup</b> to <b>Manual</b> , enter the new date in this field and then click <b>Apply</b> .                                     |
| Get from Time<br>Server             | Select this radio button to have the PLA450 get the time and date from the time server you specified below.                                                                                                    |
| Auto                                | Select <b>Auto</b> to have the PLA450 automatically search for an available time server and synchronize the date and time with the time server after you click <b>Apply</b> .                                                                                       |
| User Defined Time<br>Server Address | Select <b>User Defined Time Server Address</b> and enter the IP address or URL (up to 20 extended ASCII characters in length) of your time server. Check with your ISP/network administrator if you are unsure of this information.                                 |
| Time Zone Setup                     |                                                                                                    |
| Time Zone                           | Choose the time zone of your location. This will set the time difference between your time zone and Greenwich Mean Time (GMT).                                                                                                    |
| Daylight Savings                    | Daylight Saving Time is a period from late spring to early fall when many countries set their clocks ahead of normal local time by one hour to give more daytime light in the evening.  Select this option if you use Daylight Saving Time.                         |

 Table 29
 Maintenance > System > Time Setting

| LABEL      | DESCRIPTION                                                                                                    |
|------------|----------------------------------------------------------------------------------------------------|
| Start Date | Configure the day and time when Daylight Saving Time starts if you selected <b>Daylight Savings</b> . The <b>o'clock</b> field uses the 24 hour format. Here are a couple of examples:                                                                                                    |
|            | Daylight Saving Time starts in most parts of the United States on the second Sunday of March. Each time zone in the United States starts using Daylight Saving Time at 2 A.M. local time. So in the United States you would select <b>Second, Sunday, March</b> and <b>2:00</b> .                                                                                                    |
|            | Daylight Saving Time starts in the European Union on the last Sunday of March. All of the time zones in the European Union start using Daylight Saving Time at the same moment (1 A.M. GMT or UTC). So in the European Union you would select <b>Last</b> , <b>Sunday</b> , <b>March</b> . The time you type in the <b>o'clock</b> field depends on your time zone. In Germany for instance, you would type 2 because Germany's time zone is one hour ahead of GMT or UTC (GMT+1).  |
| End Date   | Configure the day and time when Daylight Saving Time ends if you selected <b>Daylight Savings</b> . The <b>o'clock</b> field uses the 24 hour format. Here are a couple of examples:  Daylight Saving Time ends in the United States on the first Sunday of November. Each time zone in the United States stops using Daylight Saving Time at 2 A.M. local time. So in the United States you would select <b>First</b> , <b>Sunday, November</b> and <b>2:00</b> .                  |
|            | Daylight Saving Time ends in the European Union on the last Sunday of October. All of the time zones in the European Union stop using Daylight Saving Time at the same moment (1 A.M. GMT or UTC). So in the European Union you would select <b>Last</b> , <b>Sunday</b> , <b>October</b> . The time you type in the <b>o'clock</b> field depends on your time zone. In Germany for instance, you would type 2 because Germany's time zone is one hour ahead of GMT or UTC (GMT+1). |
| Apply      | Click <b>Apply</b> to save your changes back to the PLA450.                                                                                                    |
| Reset      | Click <b>Reset</b> to begin configuring this screen afresh.                                                                                                    |

# Logs

This chapter contains information about configuring general log settings and viewing the PLA450's logs. Refer to the appendices for example log message explanations.

#### 10.1 View Log

The web configurator allows you to look at all of the PLA450's logs in one location.

Click Maintenance > Logs to open the View Log screen.

Use the **View Log** screen to see the logs for the categories that you selected in the **Log Settings** screen (see Section 10.2 on page 102). Options include logs about system maintenance, system errors, access control, allowed or blocked web sites, blocked web features (such as ActiveX controls, Java and cookies), attacks (such as DoS) and IPSec.

Log entries in red indicate system error logs. The log wraps around and deletes the old entries after it fills. Click a column heading to sort the entries. A triangle indicates ascending or descending sort order.

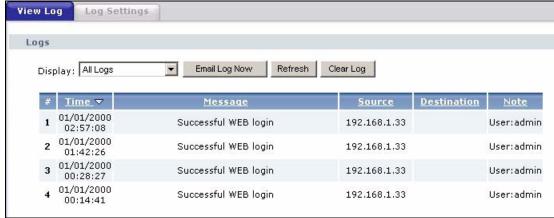

Figure 53 Maintenance > Logs > View Log

The following table describes the labels in this screen.

Table 30 Maintenance > Logs > View Log

| LABEL         | DESCRIPTION                                                                                                    |
|---------------|----------------------------------------------------------------------------------------------------|
| Display       | The categories that you select in the <b>Log Settings</b> page (see Section 10.2 on page 102) display in the drop-down list box.                                                                                    |
|               | Select a category of logs to view; select <b>All Logs</b> to view logs from all of the log categories that you selected in the <b>Log Settings</b> page.                                                            |
| Email Log Now | Click <b>Email Log Now</b> to send the log screen to the e-mail address specified in the <b>Log Settings</b> page (make sure that you have first filled in the <b>Address Info</b> fields in <b>Log Settings</b> ). |
| Refresh       | Click <b>Refresh</b> to renew the log screen.                                                                                                    |
| Clear Log     | Click Clear Log to delete all the logs.                                                                                                    |
| Time          | This field displays the time the log was recorded. See the chapter on system maintenance and information to configure the PLA450's time and date.                                                                   |
| Message       | This field states the reason for the log.                                                                                                    |
| Source        | This field lists the source IP address and the port number of the incoming packet.                                                                                                    |
| Destination   | This field lists the destination IP address and the port number of the incoming packet.                                                                                                    |
| Note          | This field displays additional information about the log entry.                                                                                                    |

#### 10.2 Log Settings

You can configure the PLA450's general log settings in one location.

Click Maintenance > Logs > Log Settings to open the Log Settings screen.

Use the **Log Settings** screen to configure to where the PLA450 is to send logs; the schedule for when the PLA450 is to send the logs and which logs and/or immediate alerts the PLA450 to send.

An alert is a type of log that warrants more serious attention. They include system errors, attacks (access control) and attempted access to blocked web sites or web sites with restricted web features such as cookies, active X and so on. Some categories such as **System Errors** consist of both logs and alerts. You may differentiate them by their color in the **View Log** screen. Alerts display in red and logs display in black.

Alerts are e-mailed as soon as they happen. Logs may be e-mailed as soon as the log is full (see **Log Schedule**). Selecting many alert and/or log categories (especially **Access Control**) may result in many e-mails being sent.

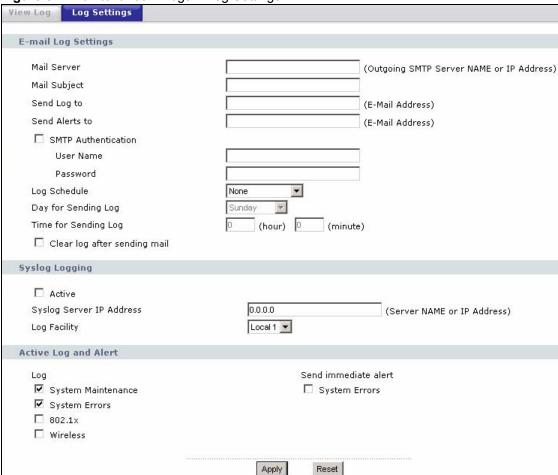

Figure 54 Maintenance > Logs > Log Settings

The following table describes the labels in this screen.

**Table 31** Maintenance > Logs > Log Settings

| LABEL                  | DESCRIPTION                                                                                                    |  |
|------------------------|----------------------------------------------------------------------------------------------------|--|
| E-mail Log Settings    |                                                                                                    |  |
| Mail Server            | Enter the server name or the IP address of the mail server for the e-mail addresses specified below. If this field is left blank, logs and alert messages will not be sent via E-mail.                                                                                                    |  |
| Mail Subject           | Type a title that you want to be in the subject line of the log e-mail message that the PLA450 sends. Not all PLA450 models have this field.                                                                                                    |  |
| Send Log To            | The PLA450 sends logs to the e-mail address specified in this field. If this field is left blank, the PLA450 does not send logs via e-mail.                                                                                                    |  |
| Send Alerts To         | Alerts are real-time notifications that are sent as soon as an event, such as a DoS attack, system error, or forbidden web access attempt occurs. Enter the Email address where the alert messages will be sent. Alerts include system errors, attacks and attempted access to blocked web sites. If this field is left blank, alert messages will not be sent via E-mail. |  |
| SMTP<br>Authentication | SMTP (Simple Mail Transfer Protocol) is the message-exchange standard for the Internet. SMTP enables you to move messages from one e-mail server to another.  Select the check box to activate SMTP authentication. If mail server authentication is needed but this feature is disabled, you will not receive the e-mail logs.                                            |  |

 Table 31
 Maintenance > Logs > Log Settings

| LABEL                        | DESCRIPTION                                                                                                    |
|------------------------------|----------------------------------------------------------------------------------------------------|
| User Name                    | Enter the user name (up to 31 characters) (usually the user name of a mail account).                                                                                                    |
| Password                     | Enter the password associated with the user name above.                                                                                                    |
| Log Schedule                 | This drop-down menu is used to configure the frequency of log messages being sent as E-mail:  Daily  Weekly  Hourly  When Log is Full  None.  If you select Weekly or Daily, specify a time of day when the E-mail should be sent. If you select Weekly, then also specify which day of the week the E-mail should be sent. If you select When Log is Full, an alert is sent when the log fills up. If you select None, no log messages are sent. |
| Day for Sending Log          | Use the drop down list box to select which day of the week to send the logs.                                                                                                    |
| Time for Sending<br>Log      | Enter the time of the day in 24-hour format (for example 23:00 equals 11:00 pm) to send the logs.                                                                                                    |
| Clear log after sending mail | Select the checkbox to delete all the logs after the PLA450 sends an E-mail of the logs.                                                                                                    |
| Syslog Logging               | The PLA450 sends a log to an external syslog server.                                                                                                    |
| Active                       | Click <b>Active</b> to enable syslog logging.                                                                                                    |
| Syslog Server IP<br>Address  | Enter the server name or IP address of the syslog server that will log the selected categories of logs.                                                                                                    |
| Log Facility                 | Select a location from the drop down list box. The log facility allows you to log the messages to different files in the syslog server. Refer to the syslog server manual for more information.                                                                                                    |
| Active Log and Alert         |                                                                                                    |
| Log                          | Select the categories of logs that you want to record.                                                                                                    |
| Send Immediate<br>Alert      | Select log categories for which you want the PLA450 to send E-mail alerts immediately.                                                                                                    |
| Apply                        | Click <b>Apply</b> to save your changes.                                                                                                    |
| Reset                        | Click <b>Reset</b> to begin configuring this screen afresh.                                                                                                    |

### **Tools**

This chapter shows you how to upload a new firmware, upload or save backup configuration files and restart the PLA450.

#### 11.1 Firmware Upload Screen

Find firmware at <a href="www.zyxel.com">www.zyxel.com</a> in a file that (usually) uses the system model name with a "\*.bin" extension, e.g., "PLA450.bin". The upload process uses HTTP (Hypertext Transfer Protocol) and may take up to two minutes. After a successful upload, the system will reboot. See the Firmware and Configuration File Maintenance chapter for upgrading firmware using FTP/TFTP commands.

Click **Maintenance** > **Tools**. Follow the instructions in this screen to upload firmware to your PLA450.

Figure 55 Maintenance > Tools > Firmware

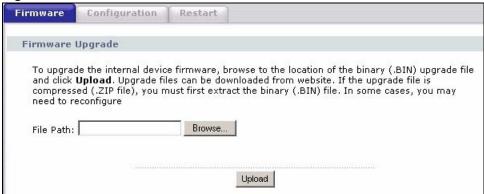

The following table describes the labels in this screen.

Table 32 Maintenance > Tools > Firmware

| LABEL     | DESCRIPTION                                                                                                    |
|-----------|----------------------------------------------------------------------------------------------------|
| File Path | Type in the location of the file you want to upload in this field or click <b>Browse</b> to find it.                                                |
| Browse    | Click <b>Browse</b> to find the .bin file you want to upload. Remember that you must decompress compressed (.zip) files before you can upload them. |
| Upload    | Click <b>Upload</b> to begin the upload process. This process may take up to two minutes.                                                           |

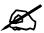

#### Do not turn off the PLA450 while firmware upload is in progress!

After you see the **Firmware Upload In Process** screen, wait five minutes before logging into the PLA450 again.

Figure 56 Upload Warning

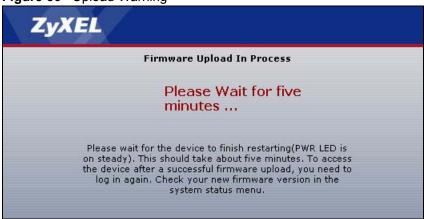

The PLA450 automatically restarts in this time causing a temporary network disconnect. In some operating systems, you may see the following icon on your desktop.

Figure 57 Network Temporarily Disconnected

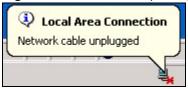

After two minutes, log in again and check your new firmware version in the **Status** screen.

If the upload was not successful, the following screen will appear. Click **Return** to go back to the **Firmware** screen.

Figure 58 Upload Error Message

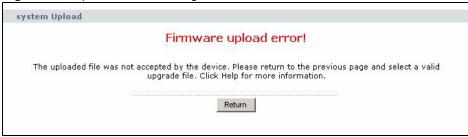

#### 11.2 Configuration Screen

See the Firmware and Configuration File Maintenance chapter for transferring configuration files using FTP/TFTP commands.

Click **Maintenance > Tools > Configuration**. Information related to factory defaults, backup configuration, and restoring configuration appears as shown next.

Figure 59 Maintenance > Tools > Configuration

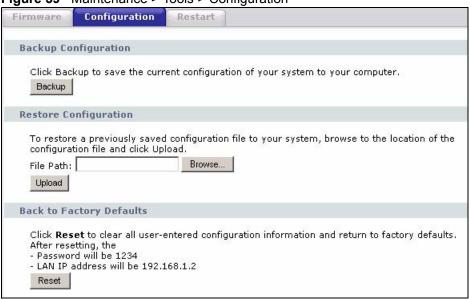

#### 11.2.1 Backup Configuration

Backup configuration allows you to back up (save) the PLA450's current configuration to a file on your computer. Once your PLA450 is configured and functioning properly, it is highly recommended that you back up your configuration file before making configuration changes. The backup configuration file will be useful in case you need to return to your previous settings.

Click **Backup** to save the PLA450's current configuration to your computer.

#### 11.2.2 Restore Configuration

Restore configuration allows you to upload a new or previously saved configuration file from your computer to your PLA450.

Table 33 Maintenance Restore Configuration

| Table 99 Maintenance Rectore Comiguration |                                                                                                    |
|-------------------------------------------|----------------------------------------------------------------------------------------------------|
| LABEL                                     | DESCRIPTION                                                                                                    |
| File Path                                 | Type in the location of the file you want to upload in this field or click <b>Browse</b> to find it.                                           |
| Browse                                    | Click <b>Browse</b> to find the file you want to upload. Remember that you must decompress compressed (.ZIP) files before you can upload them. |
| Upload                                    | Click <b>Upload</b> to begin the upload process.                                                                                               |

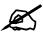

#### Do not turn off the PLA450 while configuration file upload is in progress

After you see a "configuration upload successful" screen, you must then wait one minute before logging into the PLA450 again.

Figure 60 Configuration Restore Successful

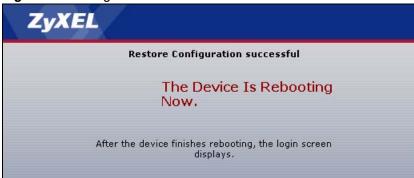

The PLA450 automatically restarts in this time causing a temporary network disconnect. In some operating systems, you may see the following icon on your desktop.

Figure 61 Temporarily Disconnected

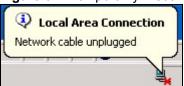

If you uploaded the default configuration file you may need to change the IP address of your computer to be in the same subnet as that of the default PLA450 IP address (192.168.1.2). See your Quick Start Guide for details on how to set up your computer's IP address.

If the upload was not successful, the following screen will appear. Click **Return** to go back to the **Configuration** screen.

Figure 62 Configuration Restore Error

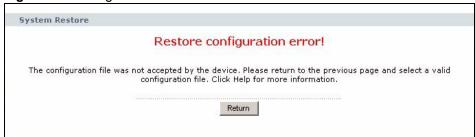

#### 11.2.3 Back to Factory Defaults

Pressing the **Reset** button in this section clears all user-entered configuration information and returns the PLA450 to its factory defaults.

You can also press the **RESET** button on the rear panel to reset the factory defaults of your PLA450. Refer to the chapter about introducing the web configurator for more information on the **RESET** button.

#### 11.3 Restart Screen

System restart allows you to reboot the PLA450 without turning the power off.

Click **Maintenance > Tools > Restart**. Click **Restart** to have the PLA450 reboot. This does not affect the PLA450's configuration.

Figure 63 Maintenance > Tools > Restart

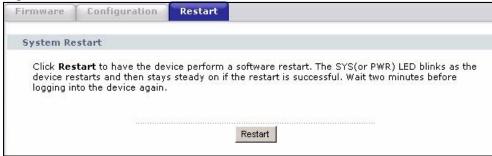

## **Configuration Mode**

Click **Maintenance** > **Config Mode** to open the following screen. This screen allows you to hide or display the advanced screens of some features or the advanced features, such as MAC filter. **Basic** is selected by default and you cannot see the advanced screens or features. If you want to view and configure all screens including the advanced ones, select **Advanced** and click **Apply**.

Figure 64 Maintenance > Config Mode > General

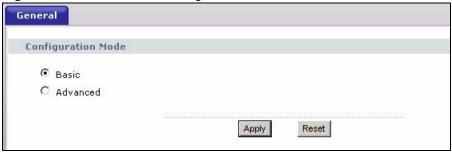

The following table describes the labels in the screen.

**Table 34** Maintenance > Config Mode > General

| LABEL           | DESCRIPTION                                                                                      |  |  |  |
|-----------------|--------------------------------------------------------------------------------------------------|--|--|--|
| Configuration M | ode                                                                                              |  |  |  |
| Basic           | Select <b>Basic</b> mode to enable or disable features and to monitor the status of your device. |  |  |  |
| Advanced        | Select <b>Advanced</b> mode to set advanced settings.                                            |  |  |  |
| Apply           | Click on this to set the mode.                                                                   |  |  |  |
| Reset           | Click on this to reset your selection to the default (Advanced).                                 |  |  |  |

The following table lists the screens that you can view and configure only when you select **Advanced**.

Table 35 Advanced Configuration Options

| CATEGORY    | LINK         | ТАВ          |
|-------------|--------------|--------------|
| Network     | Wireless LAN | MAC Filter   |
|             |              | Advanced     |
|             |              | QoS          |
| Maintenance | Logs         | Log Settings |

# Language

Use this screen to select the language in which the web configurator displays.

#### 13.1 Selecting Language

Click **Maintenance** > **Language**. The following screen displays.

Figure 65 Maintenance > Language

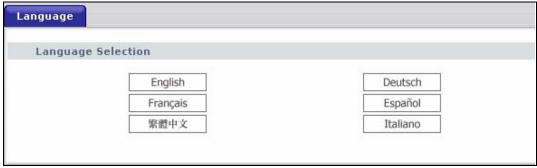

Click the button for language you want to use. The web configurator reloads and displays in the selected language.

### **Troubleshooting**

This chapter offers some suggestions to solve problems you might encounter. The potential problems are divided into the following categories.

- Power, Hardware Connections, and LEDs
- PLA450 Access and Login
- Internet Access
- Resetting the PLA450 to Its Factory Defaults
- Wireless Troubleshooting
- HomePlug AV Troubleshooting
- Advanced Features

#### 14.1 Power, Hardware Connections, and LEDs

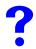

The PLA450 does not turn on. None of the LEDs turn on.

- 1 Make sure you are using the power adaptor or cord included with the PLA450.
- **2** Make sure the power adaptor or cord is connected to the PLA450 and plugged in to an appropriate power source. Make sure the power source is turned on.
- **3** Disconnect and re-connect the power adaptor or cord to the PLA450.
- **4** If the problem continues, contact the vendor.

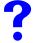

One of the LEDs does not behave as expected.

- 1 Make sure you understand the normal behavior of the LED. See Section 1.4 on page 25.
- **2** Check the hardware connections. See the Quick Start Guide.
- **3** Inspect your cables for damage. Contact the vendor to replace any damaged cables.
- **4** Disconnect and re-connect the power adaptor to the PLA450.
- **5** If the problem continues, contact the vendor.

#### 14.2 PLA450 Access and Login

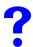

I forgot the IP address for the PLA450.

- **1** The default IP address is **192.168.1.2**.
- 2 If you changed the IP address and have forgotten it, you might get the IP address of the PLA450 by looking up the IP address of the default gateway for your computer. To do this in most Windows computers, click **Start > Run**, enter **cmd**, and then enter **ipconfig**. The IP address of the **Default Gateway** might be the IP address of the PLA450 (it depends on the network), so enter this IP address in your Internet browser.
- **3** If this does not work, you have to reset the device to its factory defaults. See Section 14.4 on page 118.

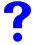

#### I forgot the password.

- 1 The default password is **1234**.
- **2** If this does not work, you have to reset the device to its factory defaults. See Section 14.4 on page 118.

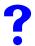

I cannot see or access the **Login** screen in the web configurator.

- **1** Make sure you are using the correct IP address.
  - The default IP address is 192.168.1.2.
  - If you changed the IP address (Section 7.2 on page 82), use the new IP address.
  - If you changed the IP address and have forgotten it, see the troubleshooting suggestions for I forgot the IP address for the PLA450.
- **2** Check the hardware connections, and make sure the LEDs are behaving as expected. See the Quick Start Guide.
- **3** Make sure your Internet browser does not block pop-up windows and has JavaScripts and Java enabled. See Appendix A on page 129.
- **4** Make sure your computer is in the same subnet as the PLA450. (If you know that there are routers between your computer and the PLA450, skip this step.)
  - If there is a DHCP server on your network, make sure your computer is using a dynamic IP address. See Section 7.2 on page 82. Your PLA450 is a DHCP server by default.
  - If there is no DHCP server on your network, make sure your computer's IP address is in the same subnet as the PLA450. See Section 7.2 on page 82.
- **5** Reset the device to its factory defaults, and try to access the PLA450 with the default IP address. See Section 7.2 on page 82.

**6** If the problem continues, contact the network administrator or vendor, or try one of the advanced suggestions.

#### **Advanced Suggestions**

• If your computer is connected through the Internet or is connected wirelessly, use a computer that is connected to the **LAN** port.

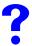

I can see the **Login** screen, but I cannot log in to the PLA450.

- **1** Make sure you have entered the password correctly. The default password is **1234**. This field is case-sensitive, so make sure [Caps Lock] is not on.
- **2** You cannot log in to the web configurator while someone is using Telnet to access the PLA450. Log out of the PLA450 in the other session, or ask the person who is logged in to log out.
- **3** Disconnect and re-connect the power adaptor or cord to the PLA450.
- **4** If this does not work, you have to reset the device to its factory defaults. See Section 14.4 on page 118.

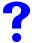

I cannot Telnet to the PLA450.

See the troubleshooting suggestions for I cannot see or access the Login screen in the web configurator. Ignore the suggestions about your browser.

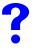

I cannot use FTP to upload / download the configuration file. / I cannot use FTP to upload new firmware.

See the troubleshooting suggestions for I cannot see or access the Login screen in the web configurator. Ignore the suggestions about your browser.

#### 14.3 Internet Access

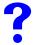

I cannot access the Internet.

1 Check the hardware connections, and make sure the LEDs are behaving as expected. See the Quick Start Guide.

- **2** If you are trying to access the Internet wirelessly, make sure the wireless settings in the wireless client are the same as the settings in the PLA450.
- **3** Disconnect all the cables from your device, and follow the directions in the Quick Start Guide again.
- 4 If the problem continues, contact your ISP.

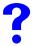

I cannot access the Internet anymore. I had access to the Internet (with the PLA450), but my Internet connection is not available anymore.

- 1 Check the hardware connections, and make sure the LEDs are behaving as expected. See the Quick Start Guide and Section 1.4 on page 25.
- **2** Reboot the PLA450.
- **3** If the problem continues, contact your ISP.

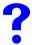

The Internet connection is slow or intermittent.

- 1 There might be a lot of traffic on the network. Look at the LEDs, and check Section 1.4 on page 25. If the PLA450 is sending or receiving a lot of information, try closing some programs that use the Internet, especially peer-to-peer applications.
- 2 Check the signal strength. If the signal strength is low, try moving the PLA450 closer to the AP if possible, and look around to see if there are any devices that might be interfering with the wireless network (for example, microwaves, other wireless networks, and so on).
- **3** Reboot the PLA450.
- **4** If the problem continues, contact the network administrator or vendor, or try one of the advanced suggestions.

#### Advanced Suggestions

• Check the settings for QoS. If it is disabled, you might consider activating it. If it is enabled, you might consider raising or lowering the priority for some applications.

#### 14.4 Resetting the PLA450 to Its Factory Defaults

If you reset the PLA450, you lose all of the changes you have made. The PLA450 re-loads its default settings, and the password resets to **1234**. You have to make all of your changes again.

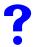

You will lose all of your changes when you push the **RESET** button.

To reset the PLA450,

- **1** Make sure the **PWR LED** is on and not blinking.
- **2** Press and hold the **RESET** button for five to ten seconds. Release the **RESET** button when the **PWR** LED begins to blink. The default settings have been restored.

If the PLA450 restarts automatically, wait for the PLA450 to finish restarting, and log in to the web configurator. The password is "1234".

If the PLA450 does not restart automatically, disconnect and reconnect the PLA450's power. Then, follow the directions above again.

#### 14.5 Wireless Troubleshooting

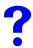

I cannot access the PLA450 or ping any computer from the WLAN.

- 1 Make sure the wireless LAN is enabled on the PLA450
- **2** Make sure the wireless adapter on the wireless station is working properly.
- **3** Make sure the wireless adapter installed on your computer is IEEE 802.11 compatible and supports the same wireless standard as the PLA450.
- **4** Make sure your computer (with a wireless adapter installed) is within the transmission range of the PLA450.
- **5** Check that both the PLA450 and your wireless station are using the same wireless and wireless security settings.
- See the chapter on Wireless LAN in the User's Guide for more information.

#### 14.6 HomePlug AV Troubleshooting

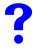

I cannot start my powerline device.

Check your power supply is working. Power line adapters operate from the power supplied by your home wiring and cannot operate without a working power supply. Remove the power line adapter from the outlet. Then connect an electrical device that you know works into the same power outlet. This checks the status of the power outlet.

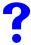

I cannot access my powerline network.

- **1** Make sure that the network password is the same on all the power line adapters in your network.
- **2** Check the DAK and MAC address for all power line adapters are typed correctly.

- **3** Make sure that all your power line adapters are HomePlug AV. Check the package it came in or ask your vendor. This PLA450 can not detect earlier versions of HomePlug power line adapters such as HomePlug 1.0 or 1.0.1. (Although they can coexist on the same electrical wiring without interfering with each other.)
- 4 Make sure that the devices on your network are all on the same electrical wiring. Connect another power line adapter into an outlet close to your PLA450's power outlet. They are probably now on the same electrical wiring. Check the Link ► LED. If it now lights up your power line adapter was probably previously on separate electrical wiring. Ask an electrician for more information on the electrical wiring in your building.
- **5** Check you do not have a power meter between power line adapters. Power line signals cannot pass this.

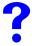

The signal on my powerline network may be weak for the following reasons.

- **1** Your power line adapters may be connected to electrical surge protectors. Connect them to standard power outlets.
- 2 Your power line adapters may be located close to large appliances such as refrigerators or air-conditioners that cause interference with the power line signal. Move the adapters further away from such appliances to reduce interference.
- **3** Your power line adapters may be placed close to electrical devices such as electrical insect-killers which produce radio waves. These may interfere with the power line signals. Move the adapters further away from such electrical devices.
- **4** Your wiring may be old and/or low quality or with a long wiring path.

#### 14.7 ENCRYPT Button Problems

This section applies only to PLA450s with the **ENCRYPT** button.

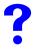

The HomePlug light is already on, but I haven't pressed the ENCRYPT button yet.

Your device has already connected to another powerline device. Press the **ENCRYPT** button for more than 10 seconds to release the connection.

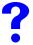

The HomePlug light does not turn on.

- Ensure you have pressed the **ENCRYPT** button on **both** devices.
- Wait for about a minute while the devices set up a connection.
- If that does not work, try again with both devices connected to a power strip next to each other. If they now connect, then the devices were not on the same electrical circuit before.

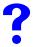

The POWER lights on both devices finished blinking, but only one device's HomePlug light is on.

One device may have connected to a third powerline device. To check device A is connected to device B and not another device, disconnect device B from its power source. Device A's HomePlug ( ) light will turn off if the connection is with Device B. Press the **ENCRYPT** button on **both** devices for more than 10 seconds, then try to reconnect, pressing the **ENCRYPT** button for less than 3 seconds on both devices.

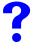

I pressed the ENCRYPT button for more than 10 seconds, but the HomePlug light is still on.

**5** The HomePlug light is on, indicating it is still connected to another powerline device. Try again, pressing the **ENCRYPT** button for more than 10 seconds.

#### 14.8 Advanced Features

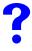

I can log in, but I cannot see some of the screens or fields in the Web Configurator.

You may be accessing the Web Configurator in Basic mode. Some screens and fields are available only in Advanced mode. Use the **Maintenance** > **Config** Mode screen to select Advanced mode.

# Product Specifications and Wall-Mounting Instructions

The following tables summarize the PLA450's hardware and firmware features.

Table 36 Hardware Features

| Dimensions (W x D x H)                                          | 162 x 118 x 35 mm                                                                                                    |  |  |
|-----------------------------------------------------------------|----------------------------------------------------------------------------------------------------|--|--|
| Power Specification                                             | 120-240 VAC, 50/60 Hz                                                                                                    |  |  |
| Ethernet port                                                   | Auto-negotiating: This auto-negotiation feature allows the PLA450 to detect the speed of incoming transmissions and adjust appropriately without manual intervention. It allows data transfer of either 10 Mbps or 100 Mbps in either half-duplex or full-duplex mode depending on your Ethernet network. Auto-crossover: Use either crossover or straight-through Ethernet cables. |  |  |
| Reset Button                                                    | The reset button is built into the rear panel. Use this button to restore the PLA450 to its factory default settings. Press for 1 second to restart the device. Press for 5 seconds to restore to factory default settings.                                                                                                    |  |  |
| Antenna                                                         | The PLA450 is equipped with a 2dBi detachable antenna to provide clear radio transmission and reception on the wireless network.                                                                                                    |  |  |
| Operation Environment                                           | Temperature: 0° C ~ 45° C<br>Humidity: 5% ~ 95% RH (Noncondensing)                                                                                                    |  |  |
| Storage Environment                                             | Temperature: -10° C ~ 70° C<br>Humidity: 10% ~ 85% RH (Noncondensing)                                                                                                    |  |  |
| Distance between the centers of the holes on the device's back. | 115 mm                                                                                                    |  |  |
| Screw size for wall-<br>mounting                                | use M3 screws made of plastic (not included)                                                                                                    |  |  |

Table 37 Firmware Features

| FEATURE             | DESCRIPTION                                                                            |  |  |
|---------------------|----------------------------------------------------------------------------------------|--|--|
| Default IP Address  | 192.168.1.2                                                                            |  |  |
| Default Subnet Mask | 255.255.255.0 (24 bits)                                                                |  |  |
| Default Password    | 1234                                                                                   |  |  |
| DHCP Pool           | 192.168.1.33 to 192.168.1.64                                                           |  |  |
| Device Management   | Use the web configurator to easily configure the rich range of features on the PLA450. |  |  |

 Table 37
 Firmware Features

| FEATURE                            | DESCRIPTION                                                                                                    |
|------------------------------------|----------------------------------------------------------------------------------------------------|
| Wireless Functionality             | Allows IEEE 802.11b and/or IEEE 802.11g wireless clients to connect to the PLA450 wirelessly. IEEE 802.11g clients can connect using the super G function. Enable wireless security (WEP, WPA(2), WPA(2)-PSK) and/or MAC filtering to protect your wireless network.     |
|                                    | Note: The PLA450 may be prone to RF (Radio Frequency) interference from other 2.4 GHz devices such as microwave ovens, wireless phones, Bluetooth enabled devices, and other wireless LANs.                                                                              |
| WPA(2)-PSK                         | WPA-PSK and WPA2-PSK allow you to implement the WPA and WPA2 encryption standards without using a RADIUS server. Instead, WPA(2)-PSK uses Pre-Shared Keys (PSKs) to authenticate devices on the wireless network. WPA-PSK and WPA2-PSK provide superior security to WEP. |
| Powerline Functionality            | The HomePlug AV standard specifies how network devices communicate using standard electrical wiring.                                                                                                    |
|                                    | It supports a data transfer rate of up to 200Mbps.                                                                                                    |
|                                    | Data is encrypted using 128-bit AES (Advanced Encryption Standard). HomePlug AV compatible devices co-exist with HomePlug 1.0 devices but do not detect each other.                                                                                                    |
|                                    | The range of a HomePlug AV network is 300 meters/984 feet in optimal conditions.                                                                                                    |
|                                    | HomePlug AV is compatible with all OSs                                                                                                    |
|                                    | The maximum number of devices connected to a single adapter is 64.                                                                                                    |
|                                    | Maximum number of powerline adapters on a single network is 64.                                                                                                    |
|                                    | The maximum number of powerline networks on a single electrical circuit is 4.                                                                                                    |
|                                    | HomePlug AV devices using the latest version firmware cannot communicate with earlier version firmware.                                                                                                    |
| Firmware Upgrade                   | Download new firmware (when available) from the ZyXEL web site and use the web configurator, an FTP or a TFTP tool to put it on the PLA450.                                                                                                    |
|                                    | Note: Only upload firmware for your specific model!                                                                                                    |
| Configuration Backup & Restoration | Make a copy of the PLA450's configuration and put it back on the PLA450 later if you decide you want to revert back to an earlier configuration.                                                                                                    |
| Time and Date                      | Get the current time and date from an external server when you turn on your PLA450. You can also set the time manually. These dates and times are then used in logs.                                                                                                    |
| Logging and Tracing                | Use packet tracing and logs for troubleshooting. You can send logs from the PLA450 to an external UNIX syslog server.                                                                                                    |

The following list, which is not exhaustive, illustrates the standards supported in the PLA450.

Table 38 Standards Supported

| - and the state of the state of |                                       |  |  |
|----------------------------------------------------------------------------------------------------|---------------------------------------|--|--|
| STANDARD                                                                                                    | DESCRIPTION                           |  |  |
| RFC 867                                                                                                    | Daytime Protocol                      |  |  |
| RFC 868                                                                                                    | Time Protocol.                        |  |  |
| RFC 1112                                                                                                    | IGMP v1                               |  |  |
| RFC 1305                                                                                                    | Network Time Protocol (NTP version 3) |  |  |

 Table 38
 Standards Supported (continued)

| STANDARD         | DESCRIPTION                                                                                                    |
|------------------|----------------------------------------------------------------------------------------------------|
| RFC 2236         | Internet Group Management Protocol, Version 2.                                                                                                    |
| RFC 2516         | A Method for Transmitting PPP Over Ethernet (PPPoE)                                                                                                    |
| IEEE 802.11      | Also known by the brand Wi-Fi, denotes a set of Wireless LAN/WLAN standards developed by working group 11 of the IEEE LAN/MAN Standards Committee (IEEE 802). |
| IEEE 802.11b     | Uses the 2.4 gigahertz (GHz) band                                                                                                    |
| IEEE 802.11g     | Uses the 2.4 gigahertz (GHz) band                                                                                                    |
| IEEE 802.11d     | Standard for Local and Metropolitan Area Networks: Media Access Control (MAC) Bridges                                                                         |
| IEEE 802.1x      | Port Based Network Access Control.                                                                                                    |
| IEEE 802.11e QoS | IEEE 802.11 e Wireless LAN for Quality of Service                                                                                                    |
| Microsoft PPTP   | MS PPTP (Microsoft's implementation of Point to Point Tunneling Protocol)                                                                                     |
| HomePlug AV      | The HomePlug AV standard specifies how network devices communicate using standard electrical wiring.                                                          |

#### **Wall-mounting Instructions**

Do the following to hang your PLA450 on a wall.

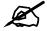

See Table 36 on page 123 for the size of screws to use and how far apart to place them.

- 1 Locate a high position on a wall that is free of obstructions. Use a sturdy wall.
- **2** Drill two holes for the screws. Make sure the distance between the centers of the holes matches what is listed in the product specifications appendix.

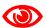

Be careful to avoid damaging pipes or cables located inside the wall when drilling holes for the screws.

- **3** Do not screw the screws all the way into the wall. Leave a small gap of about 0.5 cm between the heads of the screws and the wall.
- **4** Make sure the screws are snugly fastened to the wall. They need to hold the weight of the PLA450 with the connection cables.
- **5** Align the holes on the back of the PLA450 with the screws on the wall. Hang the PLA450 on the screws.

Figure 66 Wall-mounting Example

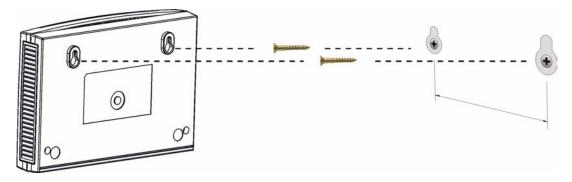

# PART IV Appendices and Index

Pop-up Windows, JavaScripts and Java Permissions (129)

IP Addresses and Subnetting (135)

Setting up Your Computer's IP Address (143)

Wireless LANs (159)

Common Services (173)

Legal Information (177)

Customer Support (181)

Index (187)

# Pop-up Windows, JavaScripts and Java Permissions

In order to use the web configurator you need to allow:

- Web browser pop-up windows from your device.
- JavaScripts (enabled by default).
- Java permissions (enabled by default).

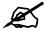

Internet Explorer 6 screens are used here. Screens for other Internet Explorer versions may vary.

#### **Internet Explorer Pop-up Blockers**

You may have to disable pop-up blocking to log into your device.

Either disable pop-up blocking (enabled by default in Windows XP SP (Service Pack) 2) or allow pop-up blocking and create an exception for your device's IP address.

#### Disable pop-up Blockers

1 In Internet Explorer, select Tools, Pop-up Blocker and then select Turn Off Pop-up Blocker.

Figure 67 Pop-up Blocker

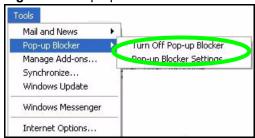

You can also check if pop-up blocking is disabled in the **Pop-up Blocker** section in the **Privacy** tab.

1 In Internet Explorer, select Tools, Internet Options, Privacy.

2 Clear the **Block pop-ups** check box in the **Pop-up Blocker** section of the screen. This disables any web pop-up blockers you may have enabled.

Figure 68 Internet Options: Privacy

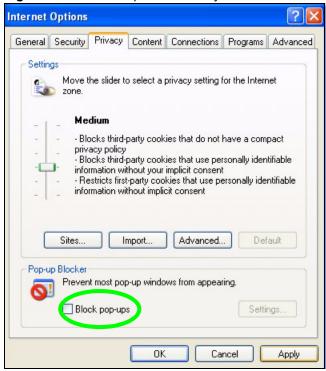

**3** Click **Apply** to save this setting.

#### **Enable pop-up Blockers with Exceptions**

Alternatively, if you only want to allow pop-up windows from your device, see the following steps.

- 1 In Internet Explorer, select **Tools**, **Internet Options** and then the **Privacy** tab.
- 2 Select Settings...to open the Pop-up Blocker Settings screen.

Figure 69 Internet Options: Privacy

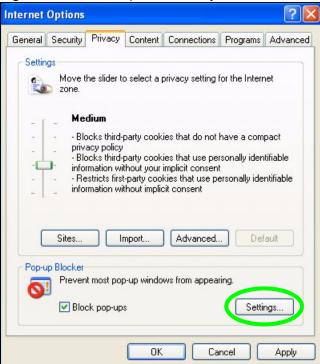

- **3** Type the IP address of your device (the web page that you do not want to have blocked) with the prefix "http://". For example, http://192.168.167.1.
- 4 Click Add to move the IP address to the list of Allowed sites.

Figure 70 Pop-up Blocker Settings

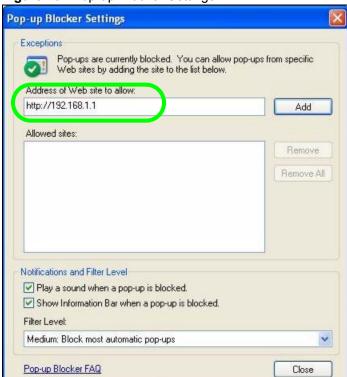

- **5** Click **Close** to return to the **Privacy** screen.
- **6** Click **Apply** to save this setting.

#### **JavaScripts**

If pages of the web configurator do not display properly in Internet Explorer, check that JavaScripts are allowed.

1 In Internet Explorer, click Tools, Internet Options and then the Security tab.

Figure 71 Internet Options: Security

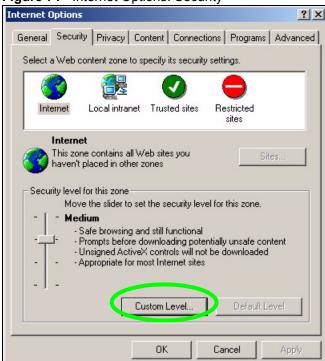

- 2 Click the Custom Level... button.
- **3** Scroll down to **Scripting**.
- **4** Under **Active scripting** make sure that **Enable** is selected (the default).
- 5 Under Scripting of Java applets make sure that Enable is selected (the default).
- **6** Click **OK** to close the window.

Security Settings ? × Settings: Scripting • Active scripting O Dicabl Enable Allow paste operations via script O Disable Enable O Prompt Scripting of Java applets O Disable Enable O Prompt Reset custom settings Reset to: Medium Reset Cancel

Figure 72 Security Settings - Java Scripting

#### **Java Permissions**

- 1 From Internet Explorer, click **Tools**, **Internet Options** and then the **Security** tab.
- **2** Click the **Custom Level...** button.
- 3 Scroll down to Microsoft VM.
- 4 Under Java permissions make sure that a safety level is selected.
- **5** Click **OK** to close the window.

Figure 73 Security Settings - Java

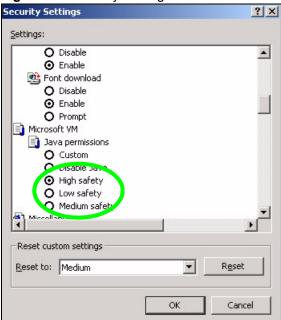

#### JAVA (Sun)

- 1 From Internet Explorer, click Tools, Internet Options and then the Advanced tab.
- 2 Make sure that Use Java 2 for <applet> under Java (Sun) is selected.
- **3** Click **OK** to close the window.

Figure 74 Java (Sun)

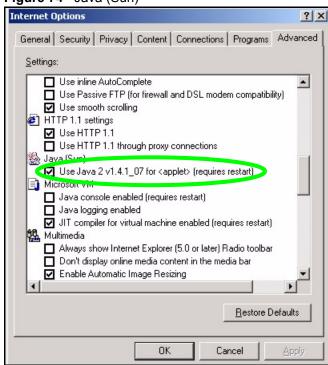

## IP Addresses and Subnetting

This appendix introduces IP addresses and subnet masks.

IP addresses identify individual devices on a network. Every networking device (including computers, servers, routers, printers, etc.) needs an IP address to communicate across the network. These networking devices are also known as hosts.

Subnet masks determine the maximum number of possible hosts on a network. You can also use subnet masks to divide one network into multiple sub-networks.

#### Introduction to IP Addresses

One part of the IP address is the network number, and the other part is the host ID. In the same way that houses on a street share a common street name, the hosts on a network share a common network number. Similarly, as each house has its own house number, each host on the network has its own unique identifying number - the host ID. Routers use the network number to send packets to the correct network, while the host ID determines to which host on the network the packets are delivered.

#### **Structure**

An IP address is made up of four parts, written in dotted decimal notation (for example, 192.168.1.1). Each of these four parts is known as an octet. An octet is an eight-digit binary number (for example 11000000, which is 192 in decimal notation).

Therefore, each octet has a possible range of 00000000 to 11111111 in binary, or 0 to 255 in decimal.

The following figure shows an example IP address in which the first three octets (192.168.1) are the network number, and the fourth octet (16) is the host ID.

Figure 75 Network Number and Host ID

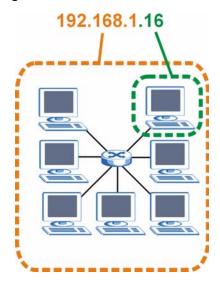

How much of the IP address is the network number and how much is the host ID varies according to the subnet mask.

#### **Subnet Masks**

A subnet mask is used to determine which bits are part of the network number, and which bits are part of the host ID (using a logical AND operation). The term "subnet" is short for "subnetwork".

A subnet mask has 32 bits. If a bit in the subnet mask is a "1" then the corresponding bit in the IP address is part of the network number. If a bit in the subnet mask is "0" then the corresponding bit in the IP address is part of the host ID.

The following example shows a subnet mask identifying the network number (in bold text) and host ID of an IP address (192.168.1.2 in decimal).

 Table 39
 Subnet Mask - Identifying Network Number

|                      | 1ST<br>OCTET:<br>(192) | 2ND<br>OCTET:<br>(168) | 3RD<br>OCTET:<br>(1) | 4TH OCTET (2) |
|----------------------|------------------------|------------------------|----------------------|---------------|
| IP Address (Binary)  | 11000000               | 10101000               | 00000001             | 00000010      |
| Subnet Mask (Binary) | 11111111               | 11111111               | 11111111             | 00000000      |
| Network Number       | 11000000               | 10101000               | 00000001             |               |
| Host ID              |                        |                        |                      | 0000010       |

By convention, subnet masks always consist of a continuous sequence of ones beginning from the leftmost bit of the mask, followed by a continuous sequence of zeros, for a total number of 32 bits.

Subnet masks can be referred to by the size of the network number part (the bits with a "1" value). For example, an "8-bit mask" means that the first 8 bits of the mask are ones and the remaining 24 bits are zeroes.

Subnet masks are expressed in dotted decimal notation just like IP addresses. The following examples show the binary and decimal notation for 8-bit, 16-bit, 24-bit and 29-bit subnet masks.

Table 40 Subnet Masks

|             | BINARY       |              |              |           |                 |
|-------------|--------------|--------------|--------------|-----------|-----------------|
|             | 1ST<br>OCTET | 2ND<br>OCTET | 3RD<br>OCTET | 4TH OCTET | DECIMAL         |
| 8-bit mask  | 11111111     | 00000000     | 00000000     | 00000000  | 255.0.0.0       |
| 16-bit mask | 11111111     | 11111111     | 00000000     | 00000000  | 255.255.0.0     |
| 24-bit mask | 11111111     | 11111111     | 11111111     | 00000000  | 255.255.255.0   |
| 29-bit mask | 11111111     | 11111111     | 11111111     | 11111000  | 255.255.255.248 |

#### **Network Size**

The size of the network number determines the maximum number of possible hosts you can have on your network. The larger the number of network number bits, the smaller the number of remaining host ID bits.

An IP address with host IDs of all zeros is the IP address of the network (192.168.1.0 with a 24-bit subnet mask, for example). An IP address with host IDs of all ones is the broadcast address for that network (192.168.1.255 with a 24-bit subnet mask, for example).

As these two IP addresses cannot be used for individual hosts, calculate the maximum number of possible hosts in a network as follows:

Table 41 Maximum Host Numbers

| SUBNET MASK |                 | HOST ID SIZE |                     | MAXIMUM NUMBER OF HOSTS |
|-------------|-----------------|--------------|---------------------|-------------------------|
| 8 bits      | 255.0.0.0       | 24 bits      | $2^{24} - 2$        | 16777214                |
| 16 bits     | 255.255.0.0     | 16 bits      | 2 <sup>16</sup> – 2 | 65534                   |
| 24 bits     | 255.255.255.0   | 8 bits       | 2 <sup>8</sup> – 2  | 254                     |
| 29 bits     | 255.255.255.248 | 3 bits       | $2^3 - 2$           | 6                       |

#### **Notation**

Since the mask is always a continuous number of ones beginning from the left, followed by a continuous number of zeros for the remainder of the 32 bit mask, you can simply specify the number of ones instead of writing the value of each octet. This is usually specified by writing a "/" followed by the number of bits in the mask after the address.

For example, 192.1.1.0 /25 is equivalent to saying 192.1.1.0 with subnet mask 255.255.255.128.

The following table shows some possible subnet masks using both notations.

Table 42 Alternative Subnet Mask Notation

| SUBNET MASK     | ALTERNATIVE NOTATION | LAST OCTET<br>(BINARY) | LAST OCTET<br>(DECIMAL) |
|-----------------|----------------------|------------------------|-------------------------|
| 255.255.255.0   | /24                  | 0000 0000              | 0                       |
| 255.255.255.128 | /25                  | 1000 0000              | 128                     |

| Table 42 Alternative Subhet Mask Notation (Continued) |                      |                        |                         |  |  |
|-------------------------------------------------------|----------------------|------------------------|-------------------------|--|--|
| SUBNET MASK                                           | ALTERNATIVE NOTATION | LAST OCTET<br>(BINARY) | LAST OCTET<br>(DECIMAL) |  |  |
| 255.255.255.192                                       | /26                  | 1100 0000              | 192                     |  |  |
| 255.255.255.224                                       | /27                  | 1110 0000              | 224                     |  |  |
| 255.255.255.240                                       | /28                  | 1111 0000              | 240                     |  |  |
| 255.255.255.248                                       | /29                  | 1111 1000              | 248                     |  |  |
| 255.255.255.252                                       | /30                  | 1111 1100              | 252                     |  |  |

Table 42 Alternative Subnet Mask Notation (continued)

#### **Subnetting**

You can use subnetting to divide one network into multiple sub-networks. In the following example a network administrator creates two sub-networks to isolate a group of servers from the rest of the company network for security reasons.

In this example, the company network address is 192.168.1.0. The first three octets of the address (192.168.1) are the network number, and the remaining octet is the host ID, allowing a maximum of  $2^8 - 2$  or 254 possible hosts.

The following figure shows the company network before subnetting.

192.168.1.0 /24

Figure 76 Subnetting Example: Before Subnetting

You can "borrow" one of the host ID bits to divide the network 192.168.1.0 into two separate sub-networks. The subnet mask is now 25 bits (255.255.255.128 or /25).

The "borrowed" host ID bit can have a value of either 0 or 1, allowing two subnets; 192.168.1.0 /25 and 192.168.1.128 /25.

The following figure shows the company network after subnetting. There are now two subnetworks, **A** and **B**.

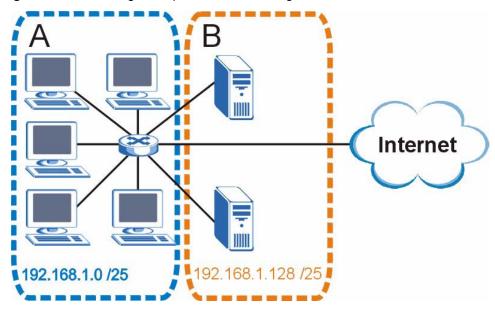

Figure 77 Subnetting Example: After Subnetting

In a 25-bit subnet the host ID has 7 bits, so each sub-network has a maximum of  $2^7 - 2$  or 126 possible hosts (a host ID of all zeroes is the subnet's address itself, all ones is the subnet's broadcast address).

192.168.1.0 with mask 255.255.255.128 is subnet **A** itself, and 192.168.1.127 with mask 255.255.255.128 is its broadcast address. Therefore, the lowest IP address that can be assigned to an actual host for subnet **A** is 192.168.1.1 and the highest is 192.168.1.126.

Similarly, the host ID range for subnet **B** is 192.168.1.129 to 192.168.1.254.

#### **Example: Four Subnets**

Each subnet contains 6 host ID bits, giving  $2^6$  - 2 or 62 hosts for each subnet (a host ID of all zeroes is the subnet itself, all ones is the subnet's broadcast address).

Table 43 Subnet 1

| IP/SUBNET MASK                  | NETWORK NUMBER                | LAST OCTET BIT VALUE |
|---------------------------------|-------------------------------|----------------------|
| IP Address (Decimal)            | 192.168.1.                    | 0                    |
| IP Address (Binary)             | 11000000.10101000.00000001.   | 00000000             |
| Subnet Mask (Binary)            | 11111111.11111111.11111111.   | 11000000             |
| Subnet Address: 192.168.1.0     | Lowest Host ID: 192.168.1.1   |                      |
| Broadcast Address: 192.168.1.63 | Highest Host ID: 192.168.1.62 |                      |

Table 44 Subnet 2

| IP/SUBNET MASK                   | NETWORK NUMBER                 | LAST OCTET BIT VALUE |
|----------------------------------|--------------------------------|----------------------|
| IP Address                       | 192.168.1.                     | 64                   |
| IP Address (Binary)              | 11000000.10101000.00000001.    | 01000000             |
| Subnet Mask (Binary)             | 11111111.11111111.11111111.    | 11000000             |
| Subnet Address: 192.168.1.64     | Lowest Host ID: 192.168.1.65   |                      |
| Broadcast Address: 192.168.1.127 | Highest Host ID: 192.168.1.126 |                      |

#### Table 45 Subnet 3

| IP/SUBNET MASK                   | NETWORK NUMBER                 | LAST OCTET BIT VALUE |
|----------------------------------|--------------------------------|----------------------|
| IP Address                       | 192.168.1.                     | 128                  |
| IP Address (Binary)              | 11000000.10101000.00000001.    | <b>10</b> 000000     |
| Subnet Mask (Binary)             | 11111111.11111111.11111111.    | 11000000             |
| Subnet Address: 192.168.1.128    | Lowest Host ID: 192.168.1.129  |                      |
| Broadcast Address: 192.168.1.191 | Highest Host ID: 192.168.1.190 |                      |

Table 46 Subnet 4

| IP/SUBNET MASK                   | NETWORK NUMBER                 | LAST OCTET BIT<br>VALUE |
|----------------------------------|--------------------------------|-------------------------|
| IP Address                       | 192.168.1.                     | 192                     |
| IP Address (Binary)              | 11000000.10101000.00000001.    | 11000000                |
| Subnet Mask (Binary)             | 11111111.11111111.11111111.    | 11000000                |
| Subnet Address: 192.168.1.192    | Lowest Host ID: 192.168.1.193  |                         |
| Broadcast Address: 192.168.1.255 | Highest Host ID: 192.168.1.254 |                         |

#### **Example: Eight Subnets**

Similarly, use a 27-bit mask to create eight subnets (000, 001, 010, 011, 100, 101, 110 and 111).

The following table shows IP address last octet values for each subnet.

Table 47 Eight Subnets

| SUBNET | SUBNET<br>ADDRESS | FIRST ADDRESS | LAST<br>ADDRESS | BROADCAST<br>ADDRESS |
|--------|-------------------|---------------|-----------------|----------------------|
| 1      | 0                 | 1             | 30              | 31                   |
| 2      | 32                | 33            | 62              | 63                   |
| 3      | 64                | 65            | 94              | 95                   |
| 4      | 96                | 97            | 126             | 127                  |

Table 47 Eight Subnets (continued)

| SUBNET | SUBNET<br>ADDRESS | FIRST ADDRESS | LAST<br>ADDRESS | BROADCAST<br>ADDRESS |
|--------|-------------------|---------------|-----------------|----------------------|
| 5      | 128               | 129           | 158             | 159                  |
| 6      | 160               | 161           | 190             | 191                  |
| 7      | 192               | 193           | 222             | 223                  |
| 8      | 224               | 225           | 254             | 255                  |

#### **Subnet Planning**

The following table is a summary for subnet planning on a network with a 24-bit network number.

Table 48 24-bit Network Number Subnet Planning

| NO. "BORROWED"<br>HOST BITS | SUBNET MASK           | NO. SUBNETS | NO. HOSTS PER<br>SUBNET |
|-----------------------------|-----------------------|-------------|-------------------------|
| 1                           | 255.255.255.128 (/25) | 2           | 126                     |
| 2                           | 255.255.255.192 (/26) | 4           | 62                      |
| 3                           | 255.255.255.224 (/27) | 8           | 30                      |
| 4                           | 255.255.255.240 (/28) | 16          | 14                      |
| 5                           | 255.255.255.248 (/29) | 32          | 6                       |
| 6                           | 255.255.255.252 (/30) | 64          | 2                       |
| 7                           | 255.255.255.254 (/31) | 128         | 1                       |

The following table is a summary for subnet planning on a network with a 16-bit network number.

Table 49 16-bit Network Number Subnet Planning

| NO. "BORROWED"<br>HOST BITS | SUBNET MASK           | NO. SUBNETS | NO. HOSTS PER<br>SUBNET |
|-----------------------------|-----------------------|-------------|-------------------------|
| 1                           | 255.255.128.0 (/17)   | 2           | 32766                   |
| 2                           | 255.255.192.0 (/18)   | 4           | 16382                   |
| 3                           | 255.255.224.0 (/19)   | 8           | 8190                    |
| 4                           | 255.255.240.0 (/20)   | 16          | 4094                    |
| 5                           | 255.255.248.0 (/21)   | 32          | 2046                    |
| 6                           | 255.255.252.0 (/22)   | 64          | 1022                    |
| 7                           | 255.255.254.0 (/23)   | 128         | 510                     |
| 8                           | 255.255.255.0 (/24)   | 256         | 254                     |
| 9                           | 255.255.255.128 (/25) | 512         | 126                     |
| 10                          | 255.255.255.192 (/26) | 1024        | 62                      |
| 11                          | 255.255.255.224 (/27) | 2048        | 30                      |
| 12                          | 255.255.255.240 (/28) | 4096        | 14                      |
| 13                          | 255.255.255.248 (/29) | 8192        | 6                       |

| Table 49 | 16-bit Network Numl | ber Subnet Planning | (continued) |
|----------|---------------------|---------------------|-------------|
|----------|---------------------|---------------------|-------------|

| NO. "BORROWED"<br>HOST BITS | SUBNET MASK           | NO. SUBNETS | NO. HOSTS PER<br>SUBNET |
|-----------------------------|-----------------------|-------------|-------------------------|
| 14                          | 255.255.255.252 (/30) | 16384       | 2                       |
| 15                          | 255.255.255.254 (/31) | 32768       | 1                       |

#### **Configuring IP Addresses**

Where you obtain your network number depends on your particular situation. If the ISP or your network administrator assigns you a block of registered IP addresses, follow their instructions in selecting the IP addresses and the subnet mask.

If the ISP did not explicitly give you an IP network number, then most likely you have a single user account and the ISP will assign you a dynamic IP address when the connection is established. If this is the case, it is recommended that you select a network number from 192.168.0.0 to 192.168.255.0. The Internet Assigned Number Authority (IANA) reserved this block of addresses specifically for private use; please do not use any other number unless you are told otherwise. You must also enable Network Address Translation (NAT) on your router that connects to the Internet.

Once you have decided on the network number, pick an IP address for your PLA450 that is easy to remember (for instance, 192.168.1.1) but make sure that no other device on your network is using that IP address.

The subnet mask specifies the network number portion of an IP address. Your PLA450 will compute the subnet mask automatically based on the IP address that you entered. You don't need to change the subnet mask computed by the PLA450 unless you are instructed to do otherwise.

#### **Private IP Addresses**

Every machine on the Internet must have a unique address. If your networks are isolated from the Internet (running only between two branch offices, for example) you can assign any IP addresses to the hosts without problems. However, the Internet Assigned Numbers Authority (IANA) has reserved the following three blocks of IP addresses specifically for private networks:

- 10.0.0.0 10.255.255.255
- 172.16.0.0 172.31.255.255
- 192.168.0.0 192.168.255.255

You can obtain your IP address from the IANA, from an ISP, or it can be assigned from a private network. If you belong to a small organization and your Internet access is through an ISP, the ISP can provide you with the Internet addresses for your local networks. On the other hand, if you are part of a much larger organization, you should consult your network administrator for the appropriate IP addresses.

Regardless of your particular situation, do not create an arbitrary IP address; always follow the guidelines above. For more information on address assignment, please refer to RFC 1597, *Address Allocation for Private Internets* and RFC 1466, *Guidelines for Management of IP Address Space*.

# Setting up Your Computer's IP Address

All computers must have a 10M or 100M Ethernet adapter card and TCP/IP installed.

Windows 95/98/Me/NT/2000/XP, Macintosh OS 7 and later operating systems and all versions of UNIX/LINUX include the software components you need to install and use TCP/IP on your computer. Windows 3.1 requires the purchase of a third-party TCP/IP application package.

TCP/IP should already be installed on computers using Windows NT/2000/XP, Macintosh OS 7 and later operating systems.

After the appropriate TCP/IP components are installed, configure the TCP/IP settings in order to "communicate" with your network.

If you manually assign IP information instead of using dynamic assignment, make sure that your computers have IP addresses that place them in the same subnet as the Prestige's LAN port.

#### Windows 95/98/Me

Click **Start**, **Settings**, **Control Panel** and double-click the **Network** icon to open the **Network** window.

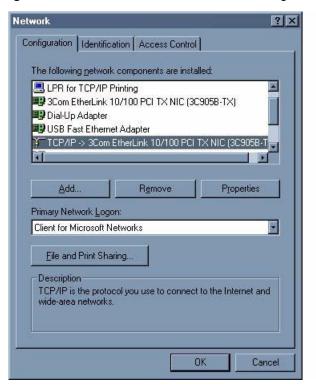

Figure 78 WIndows 95/98/Me: Network: Configuration

#### **Installing Components**

The **Network** window **Configuration** tab displays a list of installed components. You need a network adapter, the TCP/IP protocol and Client for Microsoft Networks.

If you need the adapter:

- 1 In the **Network** window, click **Add**.
- 2 Select Adapter and then click Add.
- **3** Select the manufacturer and model of your network adapter and then click **OK**.

If you need TCP/IP:

- 1 In the **Network** window, click **Add**.
- 2 Select **Protocol** and then click **Add**.
- 3 Select Microsoft from the list of manufacturers.
- 4 Select TCP/IP from the list of network protocols and then click OK.

If you need Client for Microsoft Networks:

- 1 Click Add.
- 2 Select Client and then click Add.
- **3** Select **Microsoft** from the list of manufacturers.
- 4 Select Client for Microsoft Networks from the list of network clients and then click OK.
- **5** Restart your computer so the changes you made take effect.

## Configuring

- 1 In the **Network** window **Configuration** tab, select your network adapter's TCP/IP entry and click **Properties**
- 2 Click the **IP Address** tab.
  - If your IP address is dynamic, select **Obtain an IP address automatically**.
  - If you have a static IP address, select **Specify an IP address** and type your information into the **IP Address** and **Subnet Mask** fields.

Figure 79 Windows 95/98/Me: TCP/IP Properties: IP Address

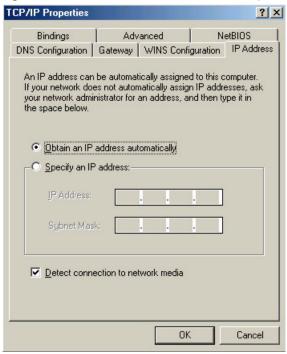

- **3** Click the **DNS** Configuration tab.
  - If you do not know your DNS information, select **Disable DNS**.
  - If you know your DNS information, select **Enable DNS** and type the information in the fields below (you may not need to fill them all in).

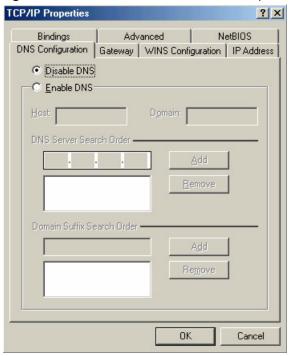

Figure 80 Windows 95/98/Me: TCP/IP Properties: DNS Configuration

- 4 Click the Gateway tab.
  - If you do not know your gateway's IP address, remove previously installed gateways.
  - If you have a gateway IP address, type it in the **New gateway field** and click **Add**.
- **5** Click **OK** to save and close the **TCP/IP Properties** window.
- **6** Click **OK** to close the **Network** window. Insert the Windows CD if prompted.
- **7** Turn on your Prestige and restart your computer when prompted.

### **Verifying Settings**

- 1 Click Start and then Run.
- 2 In the Run window, type "winipcfg" and then click OK to open the IP Configuration window.
- **3** Select your network adapter. You should see your computer's IP address, subnet mask and default gateway.

# Windows 2000/NT/XP

The following example figures use the default Windows XP GUI theme.

1 Click start (Start in Windows 2000/NT), Settings, Control Panel.

Figure 81 Windows XP: Start Menu

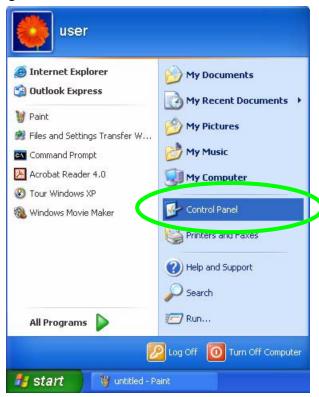

2 In the Control Panel, double-click Network Connections (Network and Dial-up Connections in Windows 2000/NT).

Figure 82 Windows XP: Control Panel

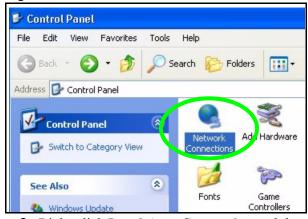

**3** Right-click Local Area Connection and then click Properties.

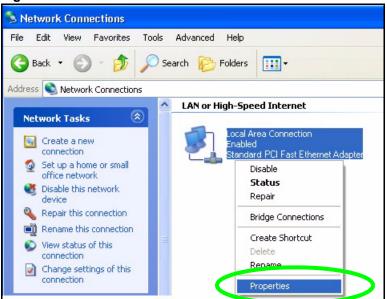

Figure 83 Windows XP: Control Panel: Network Connections: Properties

**4** Select **Internet Protocol (TCP/IP)** (under the **General** tab in Win XP) and then click **Properties**.

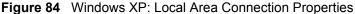

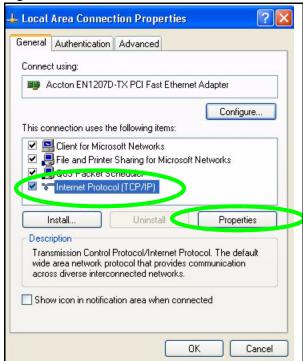

- **5** The **Internet Protocol TCP/IP Properties** window opens (the **General tab** in Windows XP).
  - If you have a dynamic IP address click **Obtain an IP address automatically**.
  - If you have a static IP address click **Use the following IP Address** and fill in the **IP address**, **Subnet mask**, and **Default gateway** fields.
  - · Click Advanced.

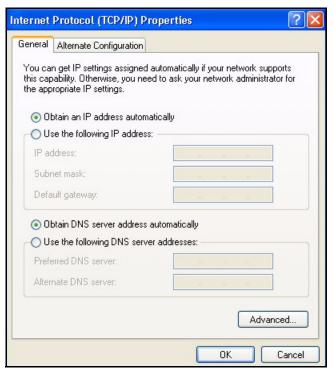

Figure 85 Windows XP: Internet Protocol (TCP/IP) Properties

**6** If you do not know your gateway's IP address, remove any previously installed gateways in the **IP Settings** tab and click **OK**.

Do one or more of the following if you want to configure additional IP addresses:

- In the **IP Settings** tab, in IP addresses, click **Add**.
- In TCP/IP Address, type an IP address in IP address and a subnet mask in Subnet mask, and then click Add.
- Repeat the above two steps for each IP address you want to add.
- Configure additional default gateways in the IP Settings tab by clicking Add in Default gateways.
- In TCP/IP Gateway Address, type the IP address of the default gateway in Gateway. To manually configure a default metric (the number of transmission hops), clear the Automatic metric check box and type a metric in Metric.
- · Click Add.
- Repeat the previous three steps for each default gateway you want to add.
- Click **OK** when finished.

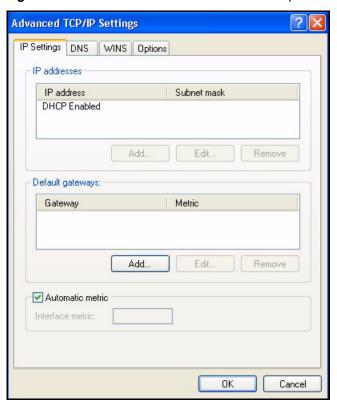

Figure 86 Windows XP: Advanced TCP/IP Properties

- 7 In the **Internet Protocol TCP/IP Properties** window (the **General tab** in Windows XP):
  - Click **Obtain DNS server address automatically** if you do not know your DNS server IP address(es).
  - If you know your DNS server IP address(es), click Use the following DNS server addresses, and type them in the Preferred DNS server and Alternate DNS server fields.

If you have previously configured DNS servers, click **Advanced** and then the **DNS** tab to order them.

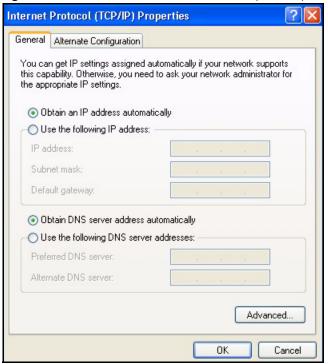

Figure 87 Windows XP: Internet Protocol (TCP/IP) Properties

- 8 Click OK to close the Internet Protocol (TCP/IP) Properties window.
- 9 Click Close (OK in Windows 2000/NT) to close the Local Area Connection Properties window.
- **10** Close the **Network Connections** window (**Network and Dial-up Connections** in Windows 2000/NT).
- **11** Turn on your Prestige and restart your computer (if prompted).

# **Verifying Settings**

- 1 Click Start, All Programs, Accessories and then Command Prompt.
- 2 In the Command Prompt window, type "ipconfig" and then press [ENTER]. You can also open Network Connections, right-click a network connection, click Status and then click the Support tab.

# Macintosh OS 8/9

1 Click the **Apple** menu, **Control Panel** and double-click **TCP/IP** to open the **TCP/IP Control Panel**.

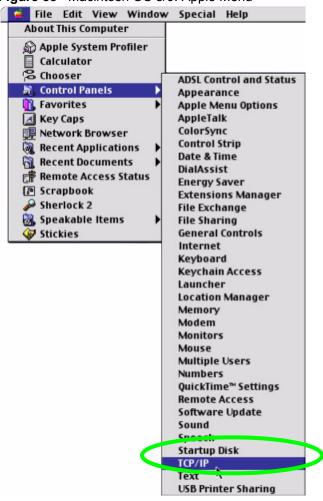

Figure 88 Macintosh OS 8/9: Apple Menu

2 Select Ethernet built-in from the Connect via list.

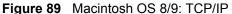

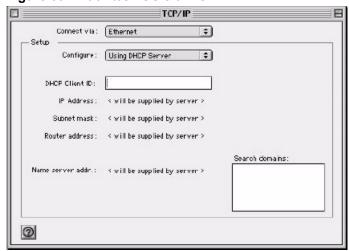

- **3** For dynamically assigned settings, select **Using DHCP Server** from the **Configure:** list.
- **4** For statically assigned settings, do the following:

- From the Configure box, select Manually.
- Type your IP address in the **IP Address** box.
- Type your subnet mask in the **Subnet mask** box.
- Type the IP address of your Prestige in the **Router address** box.
- **5** Close the **TCP/IP** Control Panel.
- **6** Click **Save** if prompted, to save changes to your configuration.
- **7** Turn on your Prestige and restart your computer (if prompted).

### **Verifying Settings**

Check your TCP/IP properties in the TCP/IP Control Panel window.

# **Macintosh OS X**

1 Click the **Apple** menu, and click **System Preferences** to open the **System Preferences** window.

Figure 90 Macintosh OS X: Apple Menu

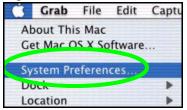

- 2 Click **Network** in the icon bar.
  - Select Automatic from the Location list.
  - Select Built-in Ethernet from the Show list.
  - Click the TCP/IP tab.
- **3** For dynamically assigned settings, select **Using DHCP** from the **Configure** list.

000 Network Show All Displays Network Startup Disk . Location: Automatic Built-in Ethernet . Show: TCP/IP **PPPoE** AppleTalk **Proxies** Configure: Using DHCP Domain Name Servers (Optional) 168.95.1.1 IP Address: 192.168.11.12 (Provided by DHCP Server) Subnet Mask: 255.255.254.0 Search Domains (Optional) Router: 192.168.10.11 DHCP Client ID: (Optional) Example: apple.com, earthlink.net Ethernet Address: 00:05:02:43:93:ff Apply Now Click the lock to prevent further changes.

Figure 91 Macintosh OS X: Network

- **4** For statically assigned settings, do the following:
  - From the Configure box, select Manually.
  - Type your IP address in the **IP Address** box.
  - Type your subnet mask in the **Subnet mask** box.
  - Type the IP address of your Prestige in the **Router address** box.
- **5** Click **Apply Now** and close the window.
- **6** Turn on your Prestige and restart your computer (if prompted).

### **Verifying Settings**

Check your TCP/IP properties in the **Network** window.

# Linux

This section shows you how to configure your computer's TCP/IP settings in Red Hat Linux 9.0. Procedure, screens and file location may vary depending on your Linux distribution and release version.

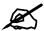

Make sure you are logged in as the root administrator.

# **Using the K Desktop Environment (KDE)**

Follow the steps below to configure your computer IP address using the KDE.

1 Click the Red Hat button (located on the bottom left corner), select **System Setting** and click **Network**.

Figure 92 Red Hat 9.0: KDE: Network Configuration: Devices

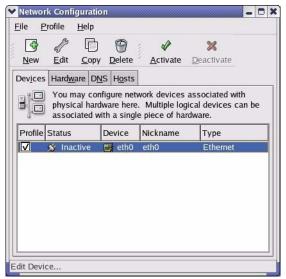

2 Double-click on the profile of the network card you wish to configure. The **Ethernet Device General** screen displays as shown.

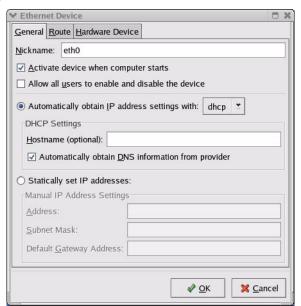

Figure 93 Red Hat 9.0: KDE: Ethernet Device: General

- If you have a dynamic IP address click **Automatically obtain IP address settings** with and select **dhcp** from the drop down list.
- If you have a static IP address click **Statically set IP Addresses** and fill in the **Address**, **Subnet mask**, and **Default Gateway Address** fields.
- **3** Click **OK** to save the changes and close the **Ethernet Device General** screen.
- 4 If you know your DNS server IP address(es), click the **DNS** tab in the **Network Configuration** screen. Enter the DNS server information in the fields provided.

Figure 94 Red Hat 9.0: KDE: Network Configuration: DNS

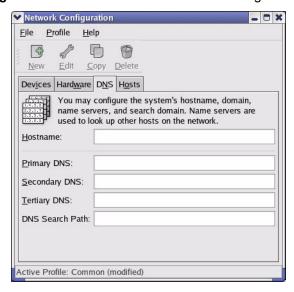

- **5** Click the **Devices** tab.
- 6 Click the **Activate** button to apply the changes. The following screen displays. Click **Yes** to save the changes in all screens.

Figure 95 Red Hat 9.0: KDE: Network Configuration: Activate

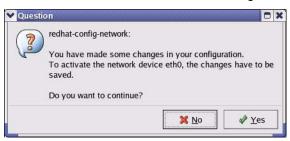

7 After the network card restart process is complete, make sure the **Status** is **Active** in the **Network Configuration** screen.

### **Using Configuration Files**

Follow the steps below to edit the network configuration files and set your computer IP address.

- 1 Assuming that you have only one network card on the computer, locate the ifconfigeth0 configuration file (where eth0 is the name of the Ethernet card). Open the configuration file with any plain text editor.
  - If you have a dynamic IP address, enter **dhcp** in the BOOTPROTO= field. The following figure shows an example.

Figure 96 Red Hat 9.0: Dynamic IP Address Setting in ifconfig-eth0

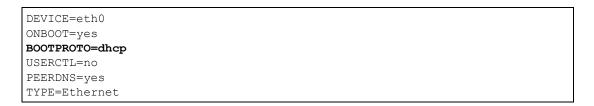

• If you have a static IP address, enter **static** in the BOOTPROTO= field. Type IPADDR= followed by the IP address (in dotted decimal notation) and type NETMASK= followed by the subnet mask. The following example shows an example where the static IP address is 192.168.1.10 and the subnet mask is 255.255.255.0.

Figure 97 Red Hat 9.0: Static IP Address Setting in ifconfig-eth0

DEVICE=eth0
ONBOOT=yes
BOOTPROTO=static
IPADDR=192.168.1.10
NETMASK=255.255.255.0
USERCTL=no
PEERDNS=yes
TYPE=Ethernet

2 If you know your DNS server IP address(es), enter the DNS server information in the resolv.conf file in the /etc directory. The following figure shows an example where two DNS server IP addresses are specified.

Figure 98 Red Hat 9.0: DNS Settings in resolv.conf

```
nameserver 172.23.5.1
nameserver 172.23.5.2
```

**3** After you edit and save the configuration files, you must restart the network card. Enter./network restart in the /etc/rc.d/init.d directory. The following figure shows an example.

Figure 99 Red Hat 9.0: Restart Ethernet Card

```
[root@localhost init.d]# network restart

Shutting down interface eth0: [OK]
Shutting down loopback interface: [OK]
Setting network parameters: [OK]
Bringing up loopback interface: [OK]
Bringing up interface eth0: [OK]
```

# 15.0.1 Verifying Settings

Enter ifconfig in a terminal screen to check your TCP/IP properties.

Figure 100 Red Hat 9.0: Checking TCP/IP Properties

# Wireless LANs

# **Wireless LAN Topologies**

This section discusses ad-hoc and infrastructure wireless LAN topologies.

## **Ad-hoc Wireless LAN Configuration**

The simplest WLAN configuration is an independent (Ad-hoc) WLAN that connects a set of computers with wireless adapters (A, B, C). Any time two or more wireless adapters are within range of each other, they can set up an independent network, which is commonly referred to as an ad-hoc network or Independent Basic Service Set (IBSS). The following diagram shows an example of notebook computers using wireless adapters to form an ad-hoc wireless LAN.

Figure 101 Peer-to-Peer Communication in an Ad-hoc Network

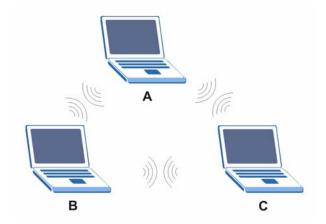

#### **BSS**

A Basic Service Set (BSS) exists when all communications between wireless clients or between a wireless client and a wired network client go through one access point (AP).

Intra-BSS traffic is traffic between wireless clients in the BSS. When Intra-BSS is enabled, wireless client **A** and **B** can access the wired network and communicate with each other. When Intra-BSS is disabled, wireless client **A** and **B** can still access the wired network but cannot communicate with each other.

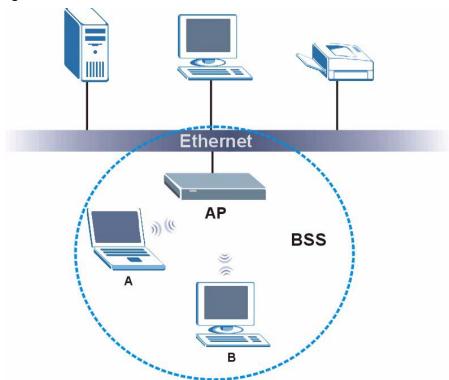

Figure 102 Basic Service Set

### **ESS**

An Extended Service Set (ESS) consists of a series of overlapping BSSs, each containing an access point, with each access point connected together by a wired network. This wired connection between APs is called a Distribution System (DS).

This type of wireless LAN topology is called an Infrastructure WLAN. The Access Points not only provide communication with the wired network but also mediate wireless network traffic in the immediate neighborhood.

An ESSID (ESS IDentification) uniquely identifies each ESS. All access points and their associated wireless clients within the same ESS must have the same ESSID in order to communicate.

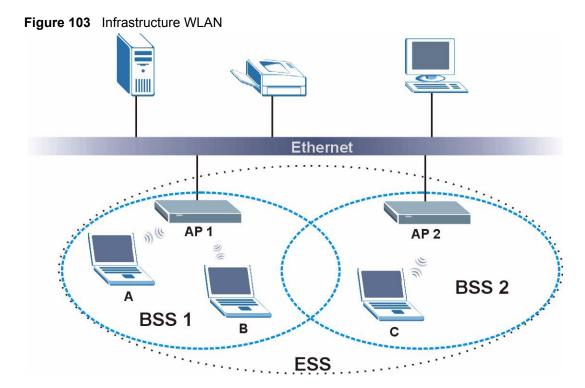

# Channel

A channel is the radio frequency(ies) used by wireless devices to transmit and receive data. Channels available depend on your geographical area. You may have a choice of channels (for your region) so you should use a channel different from an adjacent AP (access point) to reduce interference. Interference occurs when radio signals from different access points overlap causing interference and degrading performance.

Adjacent channels partially overlap however. To avoid interference due to overlap, your AP should be on a channel at least five channels away from a channel that an adjacent AP is using. For example, if your region has 11 channels and an adjacent AP is using channel 1, then you need to select a channel between 6 or 11.

# RTS/CTS

A hidden node occurs when two stations are within range of the same access point, but are not within range of each other. The following figure illustrates a hidden node. Both stations (STA) are within range of the access point (AP) or wireless gateway, but out-of-range of each other, so they cannot "hear" each other, that is they do not know if the channel is currently being used. Therefore, they are considered hidden from each other.

Figure 104 RTS/CTS

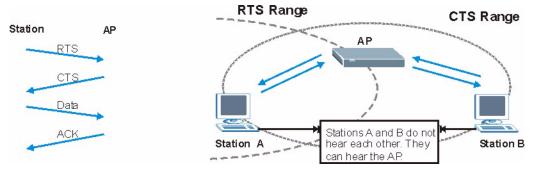

When station **A** sends data to the AP, it might not know that the station **B** is already using the channel. If these two stations send data at the same time, collisions may occur when both sets of data arrive at the AP at the same time, resulting in a loss of messages for both stations.

RTS/CTS is designed to prevent collisions due to hidden nodes. An RTS/CTS defines the biggest size data frame you can send before an RTS (Request To Send)/CTS (Clear to Send) handshake is invoked.

When a data frame exceeds the **RTS/CTS** value you set (between 0 to 2432 bytes), the station that wants to transmit this frame must first send an RTS (Request To Send) message to the AP for permission to send it. The AP then responds with a CTS (Clear to Send) message to all other stations within its range to notify them to defer their transmission. It also reserves and confirms with the requesting station the time frame for the requested transmission.

Stations can send frames smaller than the specified **RTS/CTS** directly to the AP without the RTS (Request To Send)/CTS (Clear to Send) handshake.

You should only configure **RTS/CTS** if the possibility of hidden nodes exists on your network and the "cost" of resending large frames is more than the extra network overhead involved in the RTS (Request To Send)/CTS (Clear to Send) handshake.

If the RTS/CTS value is greater than the Fragmentation Threshold value (see next), then the RTS (Request To Send)/CTS (Clear to Send) handshake will never occur as data frames will be fragmented before they reach RTS/CTS size.

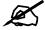

Enabling the RTS Threshold causes redundant network overhead that could negatively affect the throughput performance instead of providing a remedy.

# **Fragmentation Threshold**

A **Fragmentation Threshold** is the maximum data fragment size (between 256 and 2432 bytes) that can be sent in the wireless network before the AP will fragment the packet into smaller data frames.

A large **Fragmentation Threshold** is recommended for networks not prone to interference while you should set a smaller threshold for busy networks or networks that are prone to interference.

If the **Fragmentation Threshold** value is smaller than the **RTS/CTS** value (see previously) you set then the RTS (Request To Send)/CTS (Clear to Send) handshake will never occur as data frames will be fragmented before they reach **RTS/CTS** size.

# **Preamble Type**

Preamble is used to signal that data is coming to the receiver. Short and long refer to the length of the synchronization field in a packet.

Short preamble increases performance as less time sending preamble means more time for sending data. All IEEE 802.11 compliant wireless adapters support long preamble, but not all support short preamble.

Use long preamble if you are unsure what preamble mode other wireless devices on the network support, and to provide more reliable communications in busy wireless networks.

Use short preamble if you are sure all wireless devices on the network support it, and to provide more efficient communications.

Use the dynamic setting to automatically use short preamble when all wireless devices on the network support it, otherwise the PLA450 uses long preamble.

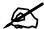

The wireless devices MUST use the same preamble mode in order to communicate.

# **IEEE 802.11g Wireless LAN**

IEEE 802.11g is fully compatible with the IEEE 802.11b standard. This means an IEEE 802.11b adapter can interface directly with an IEEE 802.11g access point (and vice versa) at 11 Mbps or lower depending on range. IEEE 802.11g has several intermediate rate steps between the maximum and minimum data rates. The IEEE 802.11g data rate and modulation are as follows:

**Table 50** IEEE 802.11g

| DATA RATE (MBPS)      | MODULATION                                         |
|-----------------------|----------------------------------------------------|
| 1                     | DBPSK (Differential Binary Phase Shift Keyed)      |
| 2                     | DQPSK (Differential Quadrature Phase Shift Keying) |
| 5.5 / 11              | CCK (Complementary Code Keying)                    |
| 6/9/12/18/24/36/48/54 | OFDM (Orthogonal Frequency Division Multiplexing)  |

# **Wireless Security Overview**

Wireless security is vital to your network to protect wireless communication between wireless clients, access points and the wired network.

Wireless security methods available on the PLA450 are data encryption, wireless client authentication, restricting access by device MAC address and hiding the PLA450 identity.

The following figure shows the relative effectiveness of these wireless security methods available on your PLA450.

Table 51 Wireless Security Levels

| SECURITY<br>LEVEL | SECURITY TYPE                                    |  |
|-------------------|--------------------------------------------------|--|
| Least             | Unique SSID (Default)                            |  |
| Secure            | Unique SSID with Hide SSID Enabled               |  |
|                   | MAC Address Filtering                            |  |
|                   | WEP Encryption                                   |  |
|                   | IEEE802.1x EAP with RADIUS Server Authentication |  |
|                   | Wi-Fi Protected Access (WPA)                     |  |
| Most Secure       | WPA2                                             |  |

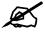

You must enable the same wireless security settings on the PLA450 and on all wireless clients that you want to associate with it.

### **IEEE 802.1x**

In June 2001, the IEEE 802.1x standard was designed to extend the features of IEEE 802.11 to support extended authentication as well as providing additional accounting and control features. It is supported by Windows XP and a number of network devices. Some advantages of IEEE 802.1x are:

- User based identification that allows for roaming.
- Support for RADIUS (Remote Authentication Dial In User Service, RFC 2138, 2139) for centralized user profile and accounting management on a network RADIUS server.
- Support for EAP (Extensible Authentication Protocol, RFC 2486) that allows additional authentication methods to be deployed with no changes to the access point or the wireless clients.

# **RADIUS**

RADIUS is based on a client-server model that supports authentication, authorization and accounting. The access point is the client and the server is the RADIUS server. The RADIUS server handles the following tasks:

- Authentication
   Determines the identity of the users.
- Authorization

Determines the network services available to authenticated users once they are connected to the network.

 Accounting Keeps track of the client's network activity.

RADIUS is a simple package exchange in which your AP acts as a message relay between the wireless client and the network RADIUS server.

### **Types of RADIUS Messages**

The following types of RADIUS messages are exchanged between the access point and the RADIUS server for user authentication:

Access-Request
 Sent by an access point requesting authentication.

Access-Reject

Sent by a RADIUS server rejecting access.

• Access-Accept

Sent by a RADIUS server allowing access.

· Access-Challenge

Sent by a RADIUS server requesting more information in order to allow access. The access point sends a proper response from the user and then sends another Access-Request message.

The following types of RADIUS messages are exchanged between the access point and the RADIUS server for user accounting:

Accounting-Request
 Sent by the access point requesting accounting.

Accounting-Response
 Sent by the RADIUS server to indicate that it has started or stopped accounting.

In order to ensure network security, the access point and the RADIUS server use a shared secret key, which is a password, they both know. The key is not sent over the network. In addition to the shared key, password information exchanged is also encrypted to protect the network from unauthorized access.

# Types of EAP Authentication

This section discusses some popular authentication types: EAP-MD5, EAP-TLS, EAP-TTLS, PEAP and LEAP. Your wireless LAN device may not support all authentication types.

EAP (Extensible Authentication Protocol) is an authentication protocol that runs on top of the IEEE 802.1x transport mechanism in order to support multiple types of user authentication. By using EAP to interact with an EAP-compatible RADIUS server, an access point helps a wireless station and a RADIUS server perform authentication.

The type of authentication you use depends on the RADIUS server and an intermediary AP(s) that supports IEEE 802.1x. .

For EAP-TLS authentication type, you must first have a wired connection to the network and obtain the certificate(s) from a certificate authority (CA). A certificate (also called digital IDs) can be used to authenticate users and a CA issues certificates and guarantees the identity of each certificate owner.

### **EAP-MD5** (Message-Digest Algorithm 5)

MD5 authentication is the simplest one-way authentication method. The authentication server sends a challenge to the wireless client. The wireless client 'proves' that it knows the password by encrypting the password with the challenge and sends back the information. Password is not sent in plain text.

However, MD5 authentication has some weaknesses. Since the authentication server needs to get the plaintext passwords, the passwords must be stored. Thus someone other than the authentication server may access the password file. In addition, it is possible to impersonate an authentication server as MD5 authentication method does not perform mutual authentication. Finally, MD5 authentication method does not support data encryption with dynamic session key. You must configure WEP encryption keys for data encryption.

### **EAP-TLS (Transport Layer Security)**

With EAP-TLS, digital certifications are needed by both the server and the wireless clients for mutual authentication. The server presents a certificate to the client. After validating the identity of the server, the client sends a different certificate to the server. The exchange of certificates is done in the open before a secured tunnel is created. This makes user identity vulnerable to passive attacks. A digital certificate is an electronic ID card that authenticates the sender's identity. However, to implement EAP-TLS, you need a Certificate Authority (CA) to handle certificates, which imposes a management overhead.

## **EAP-TTLS (Tunneled Transport Layer Service)**

EAP-TTLS is an extension of the EAP-TLS authentication that uses certificates for only the server-side authentications to establish a secure connection. Client authentication is then done by sending username and password through the secure connection, thus client identity is protected. For client authentication, EAP-TTLS supports EAP methods and legacy authentication methods such as PAP, CHAP, MS-CHAP and MS-CHAP v2.

### **PEAP (Protected EAP)**

Like EAP-TTLS, server-side certificate authentication is used to establish a secure connection, then use simple username and password methods through the secured connection to authenticate the clients, thus hiding client identity. However, PEAP only supports EAP methods, such as EAP-MD5, EAP-MSCHAPv2 and EAP-GTC (EAP-Generic Token Card), for client authentication. EAP-GTC is implemented only by Cisco.

### **LEAP**

LEAP (Lightweight Extensible Authentication Protocol) is a Cisco implementation of IEEE 802.1x.

# **Dynamic WEP Key Exchange**

The AP maps a unique key that is generated with the RADIUS server. This key expires when the wireless connection times out, disconnects or reauthentication times out. A new WEP key is generated each time reauthentication is performed.

If this feature is enabled, it is not necessary to configure a default encryption key in the wireless security configuration screen. You may still configure and store keys, but they will not be used while dynamic WEP is enabled.

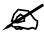

### EAP-MD5 cannot be used with Dynamic WEP Key Exchange

For added security, certificate-based authentications (EAP-TLS, EAP-TTLS and PEAP) use dynamic keys for data encryption. They are often deployed in corporate environments, but for public deployment, a simple user name and password pair is more practical. The following table is a comparison of the features of authentication types.

Table 52 Comparison of EAP Authentication Types

|                            | EAP-MD5 | EAP-TLS | EAP-TTLS | PEAP     | LEAP     |
|----------------------------|---------|---------|----------|----------|----------|
| Mutual Authentication      | No      | Yes     | Yes      | Yes      | Yes      |
| Certificate – Client       | No      | Yes     | Optional | Optional | No       |
| Certificate – Server       | No      | Yes     | Yes      | Yes      | No       |
| Dynamic Key Exchange       | No      | Yes     | Yes      | Yes      | Yes      |
| Credential Integrity       | None    | Strong  | Strong   | Strong   | Moderate |
| Deployment Difficulty      | Easy    | Hard    | Moderate | Moderate | Moderate |
| Client Identity Protection | No      | No      | Yes      | Yes      | No       |

# **WPA and WPA2**

Wi-Fi Protected Access (WPA) is a subset of the IEEE 802.11i standard. WPA2 (IEEE 802.11i) is a wireless security standard that defines stronger encryption, authentication and key management than WPA.

Key differences between WPA or WPA2 and WEP are improved data encryption and user authentication.

If both an AP and the wireless clients support WPA2 and you have an external RADIUS server, use WPA2 for stronger data encryption. If you don't have an external RADIUS server, you should use WPA2-PSK (WPA2-Pre-Shared Key) that only requires a single (identical) password entered into each access point, wireless gateway and wireless client. As long as the passwords match, a wireless client will be granted access to a WLAN.

If the AP or the wireless clients do not support WPA2, just use WPA or WPA-PSK depending on whether you have an external RADIUS server or not.

Select WEP only when the AP and/or wireless clients do not support WPA or WPA2. WEP is less secure than WPA or WPA2.

### **Encryption**

Both WPA and WPA2 improve data encryption by using Temporal Key Integrity Protocol (TKIP), Message Integrity Check (MIC) and IEEE 802.1x. WPA and WPA2 use Advanced Encryption Standard (AES) in the Counter mode with Cipher block chaining Message authentication code Protocol (CCMP) to offer stronger encryption than TKIP.

TKIP uses 128-bit keys that are dynamically generated and distributed by the authentication server. AES (Advanced Encryption Standard) is a block cipher that uses a 256-bit mathematical algorithm called Rijndael. They both include a per-packet key mixing function, a Message Integrity Check (MIC) named Michael, an extended initialization vector (IV) with sequencing rules, and a re-keying mechanism.

WPA and WPA2 regularly change and rotate the encryption keys so that the same encryption key is never used twice.

The RADIUS server distributes a Pairwise Master Key (PMK) key to the AP that then sets up a key hierarchy and management system, using the PMK to dynamically generate unique data encryption keys to encrypt every data packet that is wirelessly communicated between the AP and the wireless clients. This all happens in the background automatically.

The Message Integrity Check (MIC) is designed to prevent an attacker from capturing data packets, altering them and resending them. The MIC provides a strong mathematical function in which the receiver and the transmitter each compute and then compare the MIC. If they do not match, it is assumed that the data has been tampered with and the packet is dropped.

By generating unique data encryption keys for every data packet and by creating an integrity checking mechanism (MIC), with TKIP and AES it is more difficult to decrypt data on a Wi-Fi network than WEP and difficult for an intruder to break into the network.

The encryption mechanisms used for WPA(2) and WPA(2)-PSK are the same. The only difference between the two is that WPA(2)-PSK uses a simple common password, instead of user-specific credentials. The common-password approach makes WPA(2)-PSK susceptible to brute-force password-guessing attacks but it's still an improvement over WEP as it employs a consistent, single, alphanumeric password to derive a PMK which is used to generate unique temporal encryption keys. This prevent all wireless devices sharing the same encryption keys. (a weakness of WEP)

### **User Authentication**

WPA and WPA2 apply IEEE 802.1x and Extensible Authentication Protocol (EAP) to authenticate wireless clients using an external RADIUS database. WPA2 reduces the number of key exchange messages from six to four (CCMP 4-way handshake) and shortens the time required to connect to a network. Other WPA2 authentication features that are different from WPA include key caching and pre-authentication. These two features are optional and may not be supported in all wireless devices.

Key caching allows a wireless client to store the PMK it derived through a successful authentication with an AP. The wireless client uses the PMK when it tries to connect to the same AP and does not need to go with the authentication process again.

Pre-authentication enables fast roaming by allowing the wireless client (already connecting to an AP) to perform IEEE 802.1x authentication with another AP before connecting to it.

### Wireless Client WPA Supplicants

A wireless client supplicant is the software that runs on an operating system instructing the wireless client how to use WPA. At the time of writing, the most widely available supplicant is the WPA patch for Windows XP, Funk Software's Odyssey client.

The Windows XP patch is a free download that adds WPA capability to Windows XP's built-in "Zero Configuration" wireless client. However, you must run Windows XP to use it.

### WPA(2) with RADIUS Application Example

To set up WPA(2), you need the IP address of the RADIUS server, its port number (default is 1812), and the RADIUS shared secret. A WPA(2) application example with an external RADIUS server looks as follows. "A" is the RADIUS server. "DS" is the distribution system.

- 1 The AP passes the wireless client's authentication request to the RADIUS server.
- **2** The RADIUS server then checks the user's identification against its database and grants or denies network access accordingly.
- **3** A 256-bit Pairwise Master Key (PMK) is derived from the authentication process by the RADIUS server and the client.
- **4** The RADIUS server distributes the PMK to the AP. The AP then sets up a key hierarchy and management system, using the PMK to dynamically generate unique data encryption keys. The keys are used to encrypt every data packet that is wirelessly communicated between the AP and the wireless clients.

Figure 105 WPA(2) with RADIUS Application Example

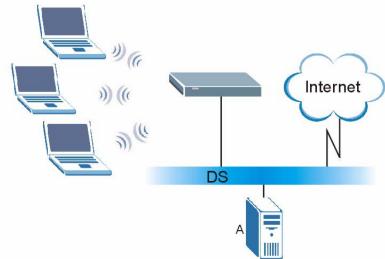

### WPA(2)-PSK Application Example

A WPA(2)-PSK application looks as follows.

- 1 First enter identical passwords into the AP and all wireless clients. The Pre-Shared Key (PSK) must consist of between 8 and 63 ASCII characters (including spaces and symbols).
- **2** The AP checks each wireless client's password and allows it to join the network only if the password matches.

- **3** The AP and wireless clients generate a common PMK (Pairwise Master Key). The key itself is not sent over the network, but is derived from the PSK and the SSID.
- **4** The AP and wireless clients use the TKIP or AES encryption process to encrypt data exchanged between them.

Figure 106 WPA(2)-PSK Authentication

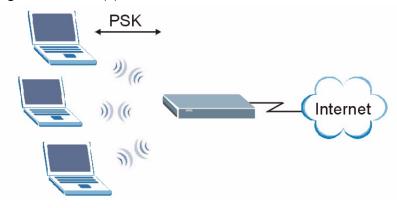

# **Security Parameters Summary**

Refer to this table to see what other security parameters you should configure for each authentication method or key management protocol type. MAC address filters are not dependent on how you configure these security features.

 Table 53
 Wireless Security Relational Matrix

| AUTHENTICATION<br>METHOD/ KEY<br>MANAGEMENT PROTOCOL | ENCRYPTION<br>METHOD | ENTER<br>MANUAL KEY | IEEE 802.1X                    |
|------------------------------------------------------|----------------------|---------------------|--------------------------------|
| Open                                                 | None                 | No                  | Disable                        |
|                                                      |                      |                     | Enable without Dynamic WEP Key |
| Open                                                 | WEP                  | No                  | Enable with Dynamic WEP Key    |
|                                                      |                      | Yes                 | Enable without Dynamic WEP Key |
|                                                      |                      | Yes                 | Disable                        |
| Shared                                               | WEP                  | No                  | Enable with Dynamic WEP Key    |
|                                                      |                      | Yes                 | Enable without Dynamic WEP Key |
|                                                      |                      | Yes                 | Disable                        |
| WPA                                                  | TKIP/AES             | No                  | Enable                         |
| WPA-PSK                                              | TKIP/AES             | Yes                 | Disable                        |
| WPA2                                                 | TKIP/AES             | No                  | Enable                         |
| WPA2-PSK                                             | TKIP/AES             | Yes                 | Disable                        |

## **Antenna Overview**

An antenna couples RF signals onto air. A transmitter within a wireless device sends an RF signal to the antenna, which propagates the signal through the air. The antenna also operates in reverse by capturing RF signals from the air.

Positioning the antennas properly increases the range and coverage area of a wireless LAN.

## **Antenna Characteristics**

## Frequency

An antenna in the frequency of 2.4GHz (IEEE 802.11b and IEEE 802.11g) or 5GHz (IEEE 802.11a) is needed to communicate efficiently in a wireless LAN

### **Radiation Pattern**

A radiation pattern is a diagram that allows you to visualize the shape of the antenna's coverage area.

#### **Antenna Gain**

Antenna gain, measured in dB (decibel), is the increase in coverage within the RF beam width. Higher antenna gain improves the range of the signal for better communications.

For an indoor site, each 1 dB increase in antenna gain results in a range increase of approximately 2.5%. For an unobstructed outdoor site, each 1dB increase in gain results in a range increase of approximately 5%. Actual results may vary depending on the network environment.

Antenna gain is sometimes specified in dBi, which is how much the antenna increases the signal power compared to using an isotropic antenna. An isotropic antenna is a theoretical perfect antenna that sends out radio signals equally well in all directions. dBi represents the true gain that the antenna provides.

# Types of Antennas for WLAN

There are two types of antennas used for wireless LAN applications.

- Omni-directional antennas send the RF signal out in all directions on a horizontal plane. The coverage area is torus-shaped (like a donut) which makes these antennas ideal for a room environment. With a wide coverage area, it is possible to make circular overlapping coverage areas with multiple access points.
- Directional antennas concentrate the RF signal in a beam, like a flashlight does with the light from its bulb. The angle of the beam determines the width of the coverage pattern. Angles typically range from 20 degrees (very directional) to 120 degrees (less directional). Directional antennas are ideal for hallways and outdoor point-to-point applications.

# **Positioning Antennas**

In general, antennas should be mounted as high as practically possible and free of obstructions. In point-to-point application, position both antennas at the same height and in a direct line of sight to each other to attain the best performance.

For omni-directional antennas mounted on a table, desk, and so on, point the antenna up. For omni-directional antennas mounted on a wall or ceiling, point the antenna down. For a single AP application, place omni-directional antennas as close to the center of the coverage area as possible.

For directional antennas, point the antenna in the direction of the desired coverage area.

Ε

# **Common Services**

The following table lists some commonly-used services and their associated protocols and port numbers. For a comprehensive list of port numbers, ICMP type/code numbers and services, visit the IANA (Internet Assigned Number Authority) web site.

- Name: This is a short, descriptive name for the service. You can use this one or create a different one, if you like.
- **Protocol**: This is the type of IP protocol used by the service. If this is **TCP/UDP**, then the service uses the same port number with TCP and UDP. If this is **USER-DEFINED**, the **Port(s)** is the IP protocol number, not the port number.
- **Port(s)**: This value depends on the **Protocol**. Please refer to RFC 1700 for further information about port numbers.
  - If the **Protocol** is **TCP**, **UDP**, or **TCP/UDP**, this is the IP port number.
  - If the **Protocol** is **USER**, this is the IP protocol number.
- **Description**: This is a brief explanation of the applications that use this service or the situations in which this service is used.

Table 54 Commonly Used Services

| NAME                  | PROTOCOL     | PORT(S)       | DESCRIPTION                                                                                       |
|-----------------------|--------------|---------------|---------------------------------------------------------------------------------------------------|
| AH<br>(IPSEC_TUNNEL)  | User-Defined | 51            | The IPSEC AH (Authentication Header) tunneling protocol uses this service.                        |
| AIM/New-ICQ           | TCP          | 5190          | AOL's Internet Messenger service. It is also used as a listening port by ICQ.                     |
| AUTH                  | TCP          | 113           | Authentication protocol used by some servers.                                                     |
| BGP                   | TCP          | 179           | Border Gateway Protocol.                                                                          |
| BOOTP_CLIENT          | UDP          | 68            | DHCP Client.                                                                                      |
| BOOTP_SERVER          | UDP          | 67            | DHCP Server.                                                                                      |
| CU-SEEME              | TCP<br>UDP   | 7648<br>24032 | A popular videoconferencing solution from White Pines Software.                                   |
| DNS                   | TCP/UDP      | 53            | Domain Name Server, a service that matches web names (for example www.zyxel.com) to IP numbers.   |
| ESP<br>(IPSEC_TUNNEL) | User-Defined | 50            | The IPSEC ESP (Encapsulation Security Protocol) tunneling protocol uses this service.             |
| FINGER                | TCP          | 79            | Finger is a UNIX or Internet related command that can be used to find out if a user is logged on. |

 Table 54
 Commonly Used Services (continued)

| NAME                 | PROTOCOL     | PORT(S)  | DESCRIPTION                                                                                                    |
|----------------------|--------------|----------|----------------------------------------------------------------------------------------------------|
| FTP                  | TCP<br>TCP   | 20<br>21 | File Transfer Program, a program to enable fast transfer of files, including large files that may not be possible by e-mail.                     |
| H.323                | TCP          | 1720     | NetMeeting uses this protocol.                                                                                                    |
| HTTP                 | TCP          | 80       | Hyper Text Transfer Protocol - a client/<br>server protocol for the world wide web.                                                              |
| HTTPS                | TCP          | 443      | HTTPS is a secured http session often used in e-commerce.                                                                                        |
| ICMP                 | User-Defined | 1        | Internet Control Message Protocol is often used for diagnostic or routing purposes.                                                              |
| ICQ                  | UDP          | 4000     | This is a popular Internet chat program.                                                                                                    |
| IGMP (MULTICAST)     | User-Defined | 2        | Internet Group Management Protocol is used when sending packets to a specific group of hosts.                                                    |
| IKE                  | UDP          | 500      | The Internet Key Exchange algorithm is used for key distribution and management.                                                                 |
| IRC                  | TCP/UDP      | 6667     | This is another popular Internet chat program.                                                                                                   |
| MSN Messenger        | TCP          | 1863     | Microsoft Networks' messenger service uses this protocol.                                                                                        |
| NEW-ICQ              | TCP          | 5190     | An Internet chat program.                                                                                                    |
| NEWS                 | TCP          | 144      | A protocol for news groups.                                                                                                    |
| NFS                  | UDP          | 2049     | Network File System - NFS is a client/<br>server distributed file service that provides<br>transparent file sharing for network<br>environments. |
| NNTP                 | TCP          | 119      | Network News Transport Protocol is the delivery mechanism for the USENET newsgroup service.                                                      |
| PING                 | User-Defined | 1        | Packet INternet Groper is a protocol that sends out ICMP echo requests to test whether or not a remote host is reachable.                        |
| POP3                 | TCP          | 110      | Post Office Protocol version 3 lets a client computer get e-mail from a POP3 server through a temporary connection (TCP/IP or other).            |
| PPTP                 | TCP          | 1723     | Point-to-Point Tunneling Protocol enables secure transfer of data over public networks. This is the control channel.                             |
| PPTP_TUNNEL<br>(GRE) | User-Defined | 47       | PPTP (Point-to-Point Tunneling Protocol) enables secure transfer of data over public networks. This is the data channel.                         |
| RCMD                 | TCP          | 512      | Remote Command Service.                                                                                                    |
| REAL_AUDIO           | TCP          | 7070     | A streaming audio service that enables real time sound over the web.                                                                             |
| REXEC                | TCP          | 514      | Remote Execution Daemon.                                                                                                    |
| RLOGIN               | TCP          | 513      | Remote Login.                                                                                                    |

Table 54 Commonly Used Services (continued)

| NAME       | PROTOCOL | PORT(S) | DESCRIPTION                                                                                                    |
|------------|----------|---------|----------------------------------------------------------------------------------------------------|
| RTELNET    | TCP      | 107     | Remote Telnet.                                                                                                    |
| RTSP       | TCP/UDP  | 554     | The Real Time Streaming (media control) Protocol (RTSP) is a remote control for multimedia on the Internet.                                                                                                    |
| SFTP       | TCP      | 115     | Simple File Transfer Protocol.                                                                                                    |
| SMTP       | ТСР      | 25      | Simple Mail Transfer Protocol is the message-exchange standard for the Internet. SMTP enables you to move messages from one e-mail server to another.                                                          |
| SNMP       | TCP/UDP  | 161     | Simple Network Management Program.                                                                                                    |
| SNMP-TRAPS | TCP/UDP  | 162     | Traps for use with the SNMP (RFC:1215).                                                                                                    |
| SQL-NET    | ТСР      | 1521    | Structured Query Language is an interface to access data on many different types of database systems, including mainframes, midrange systems, UNIX systems and network servers.                                |
| SSH        | TCP/UDP  | 22      | Secure Shell Remote Login Program.                                                                                                    |
| STRM WORKS | UDP      | 1558    | Stream Works Protocol.                                                                                                    |
| SYSLOG     | UDP      | 514     | Syslog allows you to send system logs to a UNIX server.                                                                                                    |
| TACACS     | UDP      | 49      | Login Host Protocol used for (Terminal Access Controller Access Control System).                                                                                                    |
| TELNET     | ТСР      | 23      | Telnet is the login and terminal emulation protocol common on the Internet and in UNIX environments. It operates over TCP/IP networks. Its primary function is to allow users to log into remote host systems. |
| TFTP       | UDP      | 69      | Trivial File Transfer Protocol is an Internet file transfer protocol similar to FTP, but uses the UDP (User Datagram Protocol) rather than TCP (Transmission Control Protocol).                                |
| VDOLIVE    | TCP      | 7000    | Another videoconferencing solution.                                                                                                    |

# **Legal Information**

# Copyright

Copyright © 2008 by ZyXEL Communications Corporation.

The contents of this publication may not be reproduced in any part or as a whole, transcribed, stored in a retrieval system, translated into any language, or transmitted in any form or by any means, electronic, mechanical, magnetic, optical, chemical, photocopying, manual, or otherwise, without the prior written permission of ZyXEL Communications Corporation.

Published by ZyXEL Communications Corporation. All rights reserved.

#### Disclaimer

ZyXEL does not assume any liability arising out of the application or use of any products, or software described herein. Neither does it convey any license under its patent rights nor the patent rights of others. ZyXEL further reserves the right to make changes in any products described herein without notice. This publication is subject to change without notice.

### **Trademarks**

ZyNOS (ZyXEL Network Operating System) is a registered trademark of ZyXEL Communications, Inc. Other trademarks mentioned in this publication are used for identification purposes only and may be properties of their respective owners.

# **Certifications**

#### Federal Communications Commission (FCC) Interference Statement

The device complies with Part 15 of FCC rules. Operation is subject to the following two conditions:

- This device may not cause harmful interference.
- This device must accept any interference received, including interference that may cause undesired operations.

This device has been tested and found to comply with the limits for a Class B digital device pursuant to Part 15 of the FCC Rules. These limits are designed to provide reasonable protection against harmful interference in a residential installation. This device generates, uses, and can radiate radio frequency energy, and if not installed and used in accordance with the instructions, may cause harmful interference to radio communications. However, there is no guarantee that interference will not occur in a particular installation.

If this device does cause harmful interference to radio/television reception, which can be determined by turning the device off and on, the user is encouraged to try to correct the interference by one or more of the following measures:

- **1** Reorient or relocate the receiving antenna.
- **2** Increase the separation between the equipment and the receiver.
- **3** Connect the equipment into an outlet on a circuit different from that to which the receiver is connected.
- **4** Consult the dealer or an experienced radio/TV technician for help.

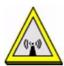

### **FCC Radiation Exposure Statement**

- To comply with FCC RF exposure compliance requirements, a separation distance of at least 20 cm must be maintained between the antenna of this device and all persons.
- This transmitter must not be co-located or operating in conjunction with any other antenna or transmitter.
- IEEE 802.11b or 802.11g operation of this product in the U.S.A. is firmware-limited to channels 1 through 11.

# 注意!

依據 低功率電波輻射性電機管理辦法

第十二條 經型式認證合格之低功率射頻電機,非經許可,公司、商號或使用 者均不得擅自變更頻率、加大功率或變更原設計之特性及功能。

第十四條 低功率射頻電機之使用不得影響飛航安全及干擾合法通信;經發現有干擾現象時,應立即停用,並改善至無干擾時方得繼續使用。 前項合法通信,指依電信規定作業之無線電信。低功率射頻電機須忍 受合法通信或工業、科學及醫療用電波輻射性電機設備之干擾。

本機限在不干擾合法電臺與不受被干擾保障條件下於室內使用。

#### **Notices**

Changes or modifications not expressly approved by the party responsible for compliance could void the user's authority to operate the equipment.

This device has been designed for the WLAN 2.4 GHz network throughout the EC region and Switzerland, with restrictions in France.

This Class B digital apparatus complies with Canadian ICES-003.

Cet appareil numérique de la classe B est conforme à la norme NMB-003 du Canada.

### Viewing Certifications

- 1 Go to http://www.zyxel.com.
- **2** Select your product on the ZyXEL home page to go to that product's page.

**3** Select the certification you wish to view from this page.

# **ZyXEL Limited Warranty**

ZyXEL warrants to the original end user (purchaser) that this product is free from any defects in materials or workmanship for a period of up to two years from the date of purchase. During the warranty period, and upon proof of purchase, should the product have indications of failure due to faulty workmanship and/or materials, ZyXEL will, at its discretion, repair or replace the defective products or components without charge for either parts or labor, and to whatever extent it shall deem necessary to restore the product or components to proper operating condition. Any replacement will consist of a new or re-manufactured functionally equivalent product of equal or higher value, and will be solely at the discretion of ZyXEL. This warranty shall not apply if the product has been modified, misused, tampered with, damaged by an act of God, or subjected to abnormal working conditions.

#### Note

Repair or replacement, as provided under this warranty, is the exclusive remedy of the purchaser. This warranty is in lieu of all other warranties, express or implied, including any implied warranty of merchantability or fitness for a particular use or purpose. ZyXEL shall in no event be held liable for indirect or consequential damages of any kind to the purchaser.

To obtain the services of this warranty, contact ZyXEL's Service Center for your Return Material Authorization number (RMA). Products must be returned Postage Prepaid. It is recommended that the unit be insured when shipped. Any returned products without proof of purchase or those with an out-dated warranty will be repaired or replaced (at the discretion of ZyXEL) and the customer will be billed for parts and labor. All repaired or replaced products will be shipped by ZyXEL to the corresponding return address, Postage Paid. This warranty gives you specific legal rights, and you may also have other rights that vary from country to country.

### Registration

Register your product online to receive e-mail notices of firmware upgrades and information at www.zyxel.com for global products, or at www.us.zyxel.com for North American products.

# **Customer Support**

Please have the following information ready when you contact customer support.

### **Required Information**

- Product model and serial number.
- Warranty Information.
- Date that you received your device.
- Brief description of the problem and the steps you took to solve it.

"+" is the (prefix) number you dial to make an international telephone call.

### **Corporate Headquarters (Worldwide)**

- Support E-mail: support@zyxel.com.tw
- Sales E-mail: sales@zyxel.com.tw
- Telephone: +886-3-578-3942
- Fax: +886-3-578-2439
- Web: www.zyxel.com, www.europe.zyxel.com
- FTP: ftp.zyxel.com, ftp.europe.zyxel.com
- Regular Mail: ZyXEL Communications Corp., 6 Innovation Road II, Science Park, Hsinchu 300, Taiwan

#### Costa Rica

- Support E-mail: soporte@zyxel.co.cr
- Sales E-mail: sales@zyxel.co.cr
- Telephone: +506-2017878
- Fax: +506-2015098
- Web: www.zyxel.co.cr
- FTP: ftp.zyxel.co.cr
- Regular Mail: ZyXEL Costa Rica, Plaza Roble Escazú, Etapa El Patio, Tercer Piso, San José, Costa Rica

#### Czech Republic

- E-mail: info@cz.zyxel.com
- Telephone: +420-241-091-350
- Fax: +420-241-091-359
- Web: www.zyxel.cz

 Regular Mail: ZyXEL Communications, Czech s.r.o., Modranská 621, 143 01 Praha 4 -Modrany, Ceská Republika

### **Denmark**

• Support E-mail: support@zyxel.dk

• Sales E-mail: sales@zyxel.dk

• Telephone: +45-39-55-07-00

• Fax: +45-39-55-07-07

• Web: www.zyxel.dk

• Regular Mail: ZyXEL Communications A/S, Columbusvej, 2860 Soeborg, Denmark

### **Finland**

• Support E-mail: support@zyxel.fi

• Sales E-mail: sales@zyxel.fi

• Telephone: +358-9-4780-8411

• Fax: +358-9-4780-8448

• Web: www.zyxel.fi

Regular Mail: ZyXEL Communications Oy, Malminkaari 10, 00700 Helsinki, Finland

#### **France**

• E-mail: info@zyxel.fr

• Telephone: +33-4-72-52-97-97

• Fax: +33-4-72-52-19-20

• Web: www.zyxel.fr

• Regular Mail: ZyXEL France, 1 rue des Vergers, Bat. 1 / C, 69760 Limonest, France

### Germany

• Support E-mail: support@zyxel.de

• Sales E-mail: sales@zyxel.de

• Telephone: +49-2405-6909-69

• Fax: +49-2405-6909-99

• Web: www.zyxel.de

 Regular Mail: ZyXEL Deutschland GmbH., Adenauerstr. 20/A2 D-52146, Wuerselen, Germany

### Hungary

• Support E-mail: support@zyxel.hu

• Sales E-mail: info@zyxel.hu

• Telephone: +36-1-3361649

• Fax: +36-1-3259100

• Web: www.zyxel.hu

• Regular Mail: ZyXEL Hungary, 48, Zoldlomb Str., H-1025, Budapest, Hungary

#### India

- Support E-mail: support@zyxel.in
- Sales E-mail: sales@zyxel.in
- Telephone: +91-11-30888144 to +91-11-30888153
- Fax: +91-11-30888149, +91-11-26810715
- Web: http://www.zyxel.in
- Regular Mail: India ZyXEL Technology India Pvt Ltd., II-Floor, F2/9 Okhla Phase -1, New Delhi 110020, India

### Japan

- Support E-mail: support@zyxel.co.jp
- Sales E-mail: zyp@zyxel.co.jp
- Telephone: +81-3-6847-3700
- Fax: +81-3-6847-3705
- Web: www.zyxel.co.jp
- Regular Mail: ZyXEL Japan, 3F, Office T&U, 1-10-10 Higashi-Gotanda, Shinagawa-ku, Tokyo 141-0022, Japan

#### Kazakhstan

- Support: http://zyxel.kz/support
- Sales E-mail: sales@zyxel.kz
- Telephone: +7-3272-590-698
- Fax: +7-3272-590-689
- Web: www.zyxel.kz
- Regular Mail: ZyXEL Kazakhstan, 43 Dostyk Ave., Office 414, Dostyk Business Centre, 050010 Almaty, Republic of Kazakhstan

#### Malaysia

- Support E-mail: support@zyxel.com.my
- Sales E-mail: sales@zyxel.com.my
- Telephone: +603-8076-9933
- Fax: +603-8076-9833
- Web: http://www.zyxel.com.my
- Regular Mail: ZyXEL Malaysia Sdn Bhd., 1-02 & 1-03, Jalan Kenari 17F, Bandar Puchong Jaya, 47100 Puchong, Selangor Darul Ehsan, Malaysia

#### **North America**

- Support E-mail: support@zyxel.com
- Support Telephone: +1-800-978-7222
- Sales E-mail: sales@zyxel.com
- Sales Telephone: +1-714-632-0882
- Fax: +1-714-632-0858
- Web: www.zyxel.com

 Regular Mail: ZyXEL Communications Inc., 1130 N. Miller St., Anaheim, CA 92806-2001, U.S.A.

## **Norway**

• Support E-mail: support@zyxel.no

• Sales E-mail: sales@zyxel.no

• Telephone: +47-22-80-61-80

• Fax: +47-22-80-61-81

• Web: www.zyxel.no

• Regular Mail: ZyXEL Communications A/S, Nils Hansens vei 13, 0667 Oslo, Norway

### **Poland**

• E-mail: info@pl.zyxel.com

• Telephone: +48-22-333 8250

• Fax: +48-22-333 8251

• Web: www.pl.zyxel.com

Regular Mail: ZyXEL Communications, ul. Okrzei 1A, 03-715 Warszawa, Poland

#### Russia

Support: http://zyxel.ru/support

• Sales E-mail: sales@zyxel.ru

• Telephone: +7-095-542-89-29

• Fax: +7-095-542-89-25

• Web: www.zyxel.ru

• Regular Mail: ZyXEL Russia, Ostrovityanova 37a Str., Moscow 117279, Russia

### **Singapore**

• Support E-mail: support@zyxel.com.sg

• Sales E-mail: sales@zyxel.com.sg

• Telephone: +65-6899-6678

• Fax: +65-6899-8887

• Web: http://www.zyxel.com.sg

 Regular Mail: ZyXEL Singapore Pte Ltd., No. 2 International Business Park, The Strategy #03-28, Singapore 609930

### Spain

• Support E-mail: support@zyxel.es

• Sales E-mail: sales@zyxel.es

• Telephone: +34-902-195-420

• Fax: +34-913-005-345

• Web: www.zyxel.es

• Regular Mail: ZyXEL Communications, Arte, 21 5a planta, 28033 Madrid, Spain

#### Sweden

- Support E-mail: support@zyxel.se
- Sales E-mail: sales@zyxel.se
- Telephone: +46-31-744-7700
- Fax: +46-31-744-7701
- Web: www.zyxel.se
- Regular Mail: ZyXEL Communications A/S, Sjöporten 4, 41764 Göteborg, Sweden

#### **Thailand**

- Support E-mail: support@zyxel.co.th
- Sales E-mail: sales@zyxel.co.th
- Telephone: +662-831-5315
- Fax: +662-831-5395
- Web: http://www.zyxel.co.th
- Regular Mail: ZyXEL Thailand Co., Ltd., 1/1 Moo 2, Ratchaphruk Road, Bangrak-Noi, Muang, Nonthaburi 11000, Thailand.

#### Ukraine

- Support E-mail: support@ua.zyxel.com
- Sales E-mail: sales@ua.zyxel.com
- Telephone: +380-44-247-69-78
- Fax: +380-44-494-49-32
- Web: www.ua.zyxel.com
- Regular Mail: ZyXEL Ukraine, 13, Pimonenko Str., Kiev 04050, Ukraine

### **United Kingdom**

- Support E-mail: support@zyxel.co.uk
- Sales E-mail: sales@zyxel.co.uk
- Telephone: +44-1344-303044, 08707-555779 (UK only)
- Fax: +44-1344-303034
- Web: www.zyxel.co.uk
- FTP: ftp.zyxel.co.uk
- Regular Mail: ZyXEL Communications UK Ltd., 11 The Courtyard, Eastern Road, Bracknell, Berkshire RG12 2XB, United Kingdom (UK)

# Index

| Numerics                                   | interference 161                                                 |
|--------------------------------------------|------------------------------------------------------------------|
|                                            | configuration 107                                                |
| 802.11 mode <b>74</b>                      | backup 107                                                       |
| 802.11b 74                                 | reset the factory defaults 108                                   |
|                                            | restore 107                                                      |
| 802.11b/g <b>74</b>                        | configuration mode 37                                            |
| 802.11g <b>74</b>                          | contact information 181                                          |
|                                            | copyright 177                                                    |
|                                            | CPU usage 39                                                     |
| A                                          | CTS (Clear to Send) 162                                          |
|                                            | customer support 181                                             |
| administrator inactivity timer 97          |                                                                  |
| Advanced Encryption Standard (AES) 86, 168 | _                                                                |
| advanced mode 37                           | D                                                                |
| Advanced Setup 36                          |                                                                  |
| AES 86, 168                                | date 39, 99                                                      |
| alert 102                                  | Daylight Saving Time 99                                          |
| alternative subnet mask notation 137       | defaults                                                         |
| antenna                                    | LAN 81                                                           |
| directional 171                            | login 35                                                         |
| gain 171                                   | resetting to 108                                                 |
| omni-directional 171                       | device reset 37                                                  |
| AP (access point) 161                      | DHCP 97                                                          |
|                                            | dimensions 123                                                   |
|                                            | disclaimer 177                                                   |
| В                                          | domain name 97                                                   |
| Ь                                          | duplex setting 40                                                |
|                                            | dynamic WEP key exchange 167                                     |
| backup configuration 107                   |                                                                  |
| basic mode 37                              |                                                                  |
| Basic Service Set, See BSS 159             | _                                                                |
| Basic Setup 36                             | E                                                                |
| BSS 159                                    |                                                                  |
|                                            | EAP authentication 165                                           |
|                                            | e-mail <b>76</b>                                                 |
| С                                          | encryption 60, 86, 168<br>and local (user) database 60<br>key 61 |
| CA 166                                     | WPA compatible 60                                                |
| Certificate Authority (CA) 166             | ESS 160                                                          |
| certifications 177                         | ESSID 119                                                        |
| notices 178                                | Extended Service Set, See ESS 160                                |
| viewing 178                                |                                                                  |
| changing the NMK 87                        |                                                                  |
| channel 39, 57, 161                        |                                                                  |

| F                                                                                                | K                                                      |
|--------------------------------------------------------------------------------------------------|--------------------------------------------------------|
| factory LAN defaults 81 FCC interference statement 177 File Transfer Protocol, (FTP) 76 firmware | key 61 length 61 strength 61                           |
| file extension<br>HTTP upload<br>upload 105<br>version 38                                        | L                                                      |
| fragmentation threshold 73, 162                                                                  | LAN 81                                                 |
| FTP 24, 76 Funk Software Odyssey client 169                                                      | defaults 81<br>overview 81<br>setup 81                 |
|                                                                                                  | link type 39                                           |
| G                                                                                                | local (user) database 59 and encryption 60             |
|                                                                                                  | Local Area Network, See LAN 81                         |
| general setup 97                                                                                 | log 101                                                |
|                                                                                                  | login 35<br>defaults 35                                |
| Н                                                                                                |                                                        |
| hidden node 161                                                                                  | М                                                      |
| HomePlug 42                                                                                      |                                                        |
| network status 42                                                                                | MAC 71                                                 |
| HomePlug AV 23, 85<br>AES 86                                                                     | MAC address 59, 71<br>filter 59, 71                    |
| HTTP 76                                                                                          | management 35<br>login 35                              |
| humidity, operation and storage 123                                                              | session timeout 97                                     |
|                                                                                                  | managing the device good habits 24 using FTP. See FTP. |
| I                                                                                                | using the web configurator. See web configurator.      |
| IANA 142                                                                                         | Media Access Control address, See MAC address 71       |
| IBSS 159                                                                                         | memory usage 39  Message Integrity Check (MIC) 168     |
| IEEE 802.11b <b>74</b>                                                                           | mostage integrity check (inter)                        |
| IEEE 802.11g <b>74</b> , <b>163</b>                                                              |                                                        |
| IMAP 76                                                                                          | N                                                      |
| Independent Basic Service Set See IBSS 159                                                       |                                                        |
| initialization vector (IV) 168                                                                   | name 97                                                |
| Internet Assigned Numbers Authority See IANA                                                     | NAT <b>142</b><br>navigation panel <b>40</b>           |
| IP address 81, 82                                                                                | network                                                |
| assignment 81<br>dynamic 82                                                                      | encryption 86                                          |
| dynamic 02                                                                                       | Ethernet 81 HomePlug AV 85                             |
|                                                                                                  | powerline 85, 87<br>wireless 57                        |
|                                                                                                  |                                                        |

| Network Membership Key, See NMK 87 | message types 165                               |
|------------------------------------|-------------------------------------------------|
| network name 87                    | messages 165                                    |
| network password 87                | server 59                                       |
| NMK 86                             | shared secret key 165                           |
| changing 87                        | registration                                    |
|                                    | product 179                                     |
|                                    | related documentation 3                         |
| ^                                  | reset button 37, 108                            |
| 0                                  | resetting the device 37                         |
|                                    | restart 109                                     |
| Odyssey client 169                 | restore configuration 107                       |
| operating channel 39               | RF (Radio Frequency) 124                        |
| output power 73                    | roaming 61, 72 requirements 62                  |
|                                    | RTS (Request To Send) 162<br>threshold 161, 162 |
| P                                  | RTS/CTS threshold 73                            |
| packet statistics 41               |                                                 |
| Pairwise Master Key (PMK) 168, 170 | S                                               |
| password 35                        |                                                 |
| PMK 168                            | safety warnings 6                               |
| POP3 76                            | security 58, 170                                |
| port speed 40                      | encryption 60                                   |
| power                              | wireless <b>58</b> , <b>59</b>                  |
| adaptor specification 123          | Service Set 68                                  |
| wireless 73                        | Service Set IDentity, See SSID 68               |
| powerline 85, 87                   | Service Set IDentity. See SSID.                 |
| encryption 86<br>scenario 87       | Simple Mail Transfer Protocol 103               |
| preamble mode 163                  | SMTP <b>76</b> , <b>103</b>                     |
| priorities 63                      | SSID 39, 57, 68                                 |
| priority settings                  | static WEP 60                                   |
| application type 91, 92            | statistics 41                                   |
| private network 87                 | status 37                                       |
| product registration 179           | sub-menus 40                                    |
| PSK 168                            | subnet 135                                      |
|                                    | subnet mask 82, 136                             |
|                                    | subnetting 138                                  |
|                                    | summary                                         |
| Q                                  | HomePlug network status 42                      |
|                                    | packet statistics 41                            |
| QoS 63, 74                         | wireless station status 42                      |
| QoS priorities 63                  | Super G <b>74</b> with Dynamic Turbo <b>74</b>  |
| Quality of Service, See QoS 74     | without Dynamic Turbo <b>74</b>                 |
| •                                  | syntax conventions 4                            |
|                                    | system                                          |
| _                                  | general setup <b>97</b>                         |
| R                                  | restart 109                                     |
|                                    | system name 97                                  |
| RADIUS 164                         |                                                 |

| Т                                                        | Super G <b>74</b><br>tutorial <b>47</b>       |
|----------------------------------------------------------|-----------------------------------------------|
| temperature, operation and storage 123                   | wireless client<br>WPA supplicants <b>169</b> |
| Temporal Key Integrity Protocol (TKIP) 168               | WLAN                                          |
| time 39, 99                                              | interference 161                              |
| server 99                                                | security parameters 170                       |
| setting 98                                               | WMM 63                                        |
| zone 99                                                  | priorities 63                                 |
| trademarks 177                                           | ·                                             |
|                                                          | World Wide Web, See WWW. <b>76</b>            |
|                                                          | WPA 60, 167                                   |
|                                                          | compatible 60                                 |
| U                                                        | key caching 168                               |
|                                                          | pre-authentication 168 supplicants 169        |
|                                                          | user authentication 168                       |
| user authentication 59                                   | vs WPA-PSK 168                                |
| local (user) database 59                                 | wireless client supplicant 169                |
| RADIUS server 59                                         | with RADIUS application example 169           |
|                                                          | WPA2 <b>60</b> , <b>167</b>                   |
|                                                          | user authentication 168                       |
| <b>\A</b> /                                              | vs WPA2-PSK 168                               |
| W                                                        | wireless client supplicant 169                |
|                                                          | with RADIUS application example 169           |
| warranty 179                                             | WPA2-Pre-Shared Key, See WPA2-PSK 167         |
| note 179                                                 | WPA2-PSK 60, 167, 168                         |
| web configurator 24                                      | application example 169                       |
| default password 35                                      | WPA-PSK 60, 167, 168                          |
| how to access 35                                         | application example 169                       |
| navigating 37                                            | WWW <b>76</b>                                 |
| navigation panel 40                                      |                                               |
| overview 35                                              |                                               |
| password 35                                              |                                               |
| WEP 60                                                   | Z                                             |
| key exchange 167                                         | _                                             |
| Wi-Fi Multimedia QoS, See WMM 63                         |                                               |
| Wi-Fi Protected Access, See WPA 167                      | Zero Configuration 169                        |
| Windows XP Zero Configuration 169                        | ZyNOS 38                                      |
| wireless                                                 |                                               |
| association list 42                                      |                                               |
| basic guidelines 57                                      |                                               |
| channel <b>57</b> , <b>119</b>                           |                                               |
| Dynamic Turbo 74                                         |                                               |
| encryption 60                                            |                                               |
| general screen 68                                        |                                               |
| IEEE 802.11b <b>74</b>                                   |                                               |
| IEEE 802.11g <b>74</b> interference <b>161</b>           |                                               |
| LAN 119                                                  |                                               |
| MAC address filter 59                                    |                                               |
| network example 57                                       |                                               |
| output power 73                                          |                                               |
| security <b>58</b> , <b>59</b> , <b>119</b> , <b>163</b> |                                               |
| security parameters 170                                  |                                               |
| SSID 57                                                  |                                               |
| stations 42                                              |                                               |